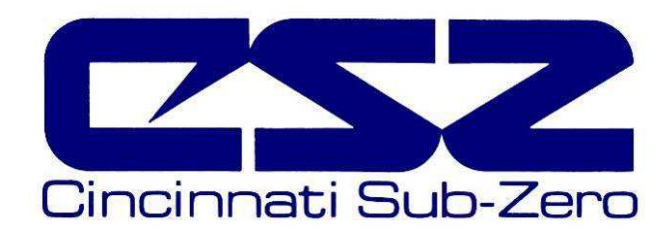

# EZT-560*<sup>i</sup>* Technical Manual

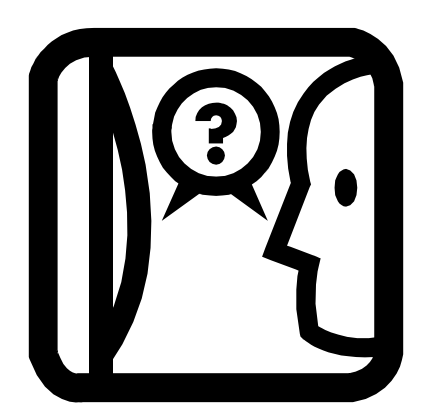

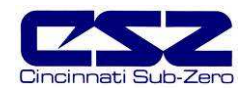

## **TABLE OF CONTENTS**

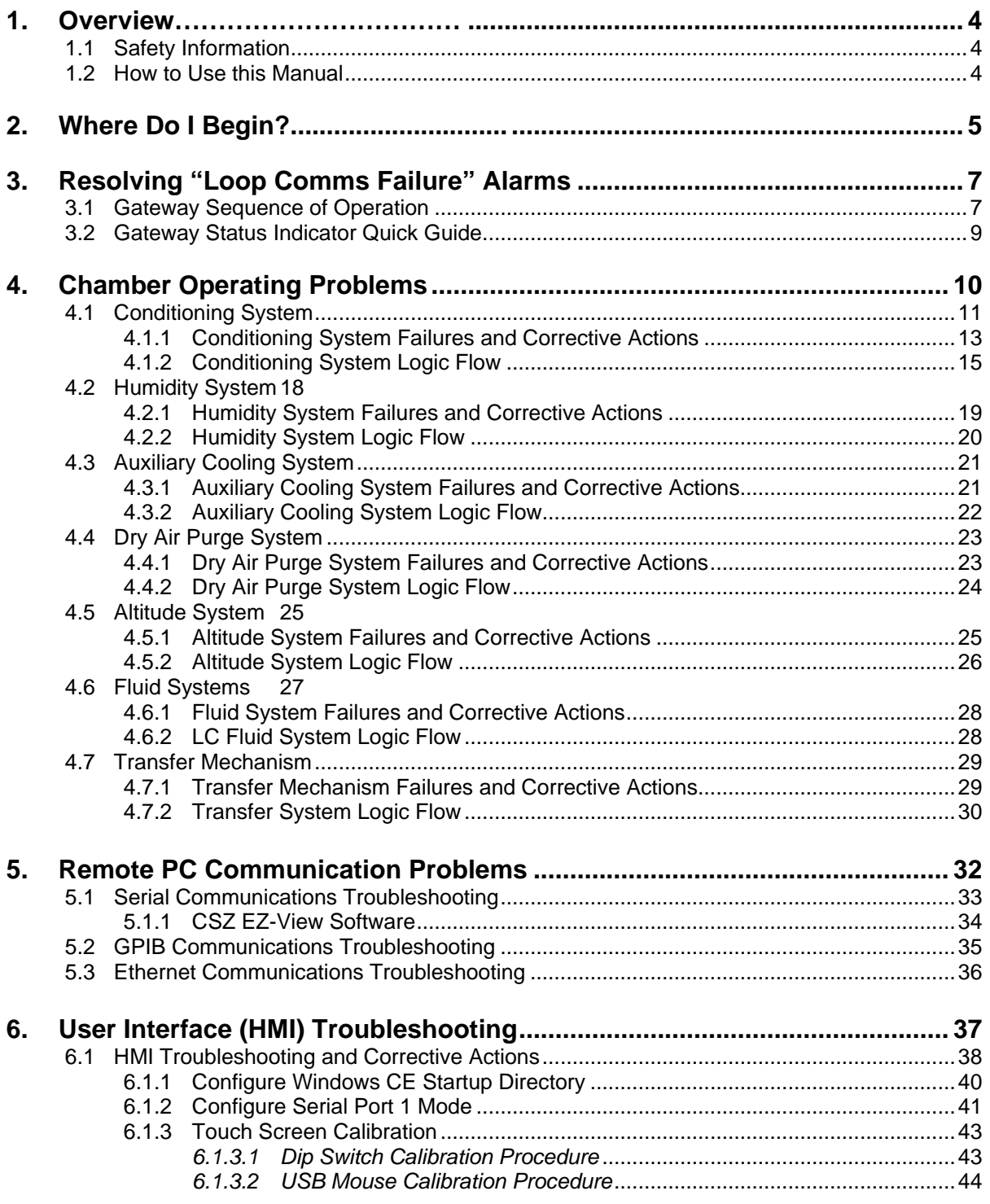

## TABLE OF CONTENTS (cont'd)

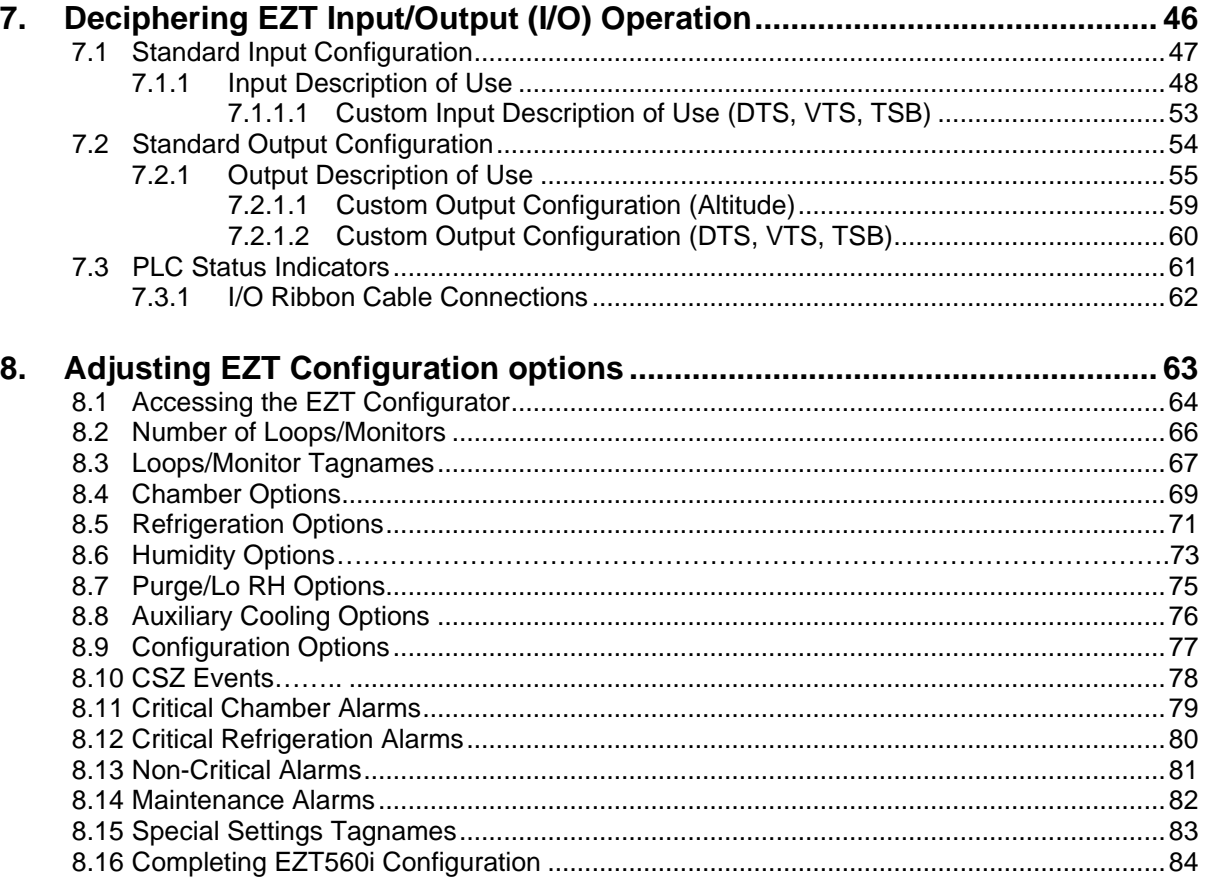

**Appendix**<br>List of Figures<br>List of Tables

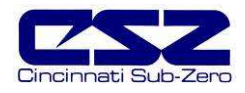

## **1. Overview**

This technical manual has been written to aid in the troubleshooting of chamber operational issues and/or malfunctions. Note that not all options and/or features discussed in this guide may be available or applicable to the particular chamber that is being serviced. It is highly recommended that you read this material thoroughly prior to performing any diagnostic service in order to better assist you in locating the section(s) that apply to your situation.

#### **1.1 Safety Information**

Note, caution and warning symbols that appear throughout this manual are to draw your attention to important operational and safety information.

A "**NOTE**" marks a short message to alert you to an important detail.

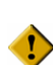

 A "**CAUTION**" safety alert appears with information that is important for protecting your equipment and performance.

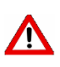

A "**WARNING**" safety alert appears with information that is important for protecting you,<br>others and equipment from damage. Pay very close attention to all warnings that apply to others and equipment from damage. Pay very close attention to all warnings that apply to your chamber.

#### **1.2 How to Use this Manual**

To start using this manual, see Section 2, Where Do I Begin? This will assist you in finding the correct section for further information on how to diagnose and correct the problem.

O

Remember to keep it simple. Don't try and solve everything at once. Take each issue oneat-a-time. It may take several "trips" through this guide to correct each problem or locate the root cause of a single fault, but by breaking it down into pieces, you can simplify the process and solve it in less time.

 In many instances, one component failure or incorrect control setting can cause various chamber malfunctions that would point you in several different directions, none of which may be correct. Always try and work backwards from what is not working correctly and determine why. Why is this not working, what makes it work and/or how should it work?

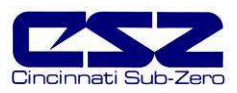

## **2. Where Do I Begin?**

The EZT-560*i* is a Distributed Control System (DCS) that uses different hardware layers to perform the various functions needed to operate the chamber. These include the user interface (HMI), system monitoring and protection (CPU), as well as process control (9300 controllers). This type of platform distributes the work load of controlling the chamber into different devices and allows us to break the system down into these layers for troubleshooting which makes diagnosing problems quicker.

Instead of looking at the system as a whole, look at each component and focus on what task it is performing and whether or not it is doing it right. Start from the component level when tracing a problem and work backwards from what is not working. Some problems are obvious. If I am trying to enter a set point and the touch screen is not responding to my touch, then it is a problem with the HMI. However, when the chamber is not doing something it is supposed to, is it the controller or something else? Over 90% of the time it can be attributed to a wiring fault or single component failure that prevents the system from operating. It isn't the controller.

Example: The chamber is at 75°F and the set point is 185°F. The fans are running, but it is not heating up. What is wrong?

> Instead of approaching the problem by assuming the controller is not calling for heat, ask why is the chamber not heating up? Are the heaters on? Using the electrical schematic for the chamber, locate the power wiring for the heater. Is there voltage to the heaters? Is the heat output of the controller on, i.e., is the solid state relay on to supply power to the heater. Is the heater contactor on? Is there a blown fuse?

> Start from the heaters and work back. This will allow you to find what is not allowing power to pass to the heaters. It may even be several components, like the contactor and solid state relay, both of which get power from a common wire that may be shorted or open due to a limit device which needs to be manually reset.

The EZT performs the same function on the chamber as any other controller. It has heat and cool outputs for controlling temperature based on a set point. It has humidify and dehumidify outputs to control humidity based on a set point. These outputs control the same heaters, compressors and solenoids that any other controller would.

Since the EZT has a host of additional features and more functionality than other controllers, it is not uncommon to look inward on the controller and blame it for any problems that arise. However, software does not change. If it worked yesterday, then it is working today. What may not be working is a valve that reached then end of its cycle life or a wire that has come loose or corroded to a point where it will no longer pass power. Those types of failures are far more common.

 $\mathbf \Omega$ 

An alarm condition may be present and not indicated on the EZT if a hardware failure or wiring problem exists. Keep this in mind when there are no obvious fault conditions present that would indicate why the chamber is not working properly.

In order to begin troubleshooting an issue, narrow down the search by determining which section of this guide the problem most likely falls into based on the following information.

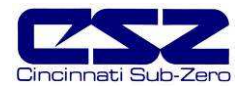

### **Section 3. Resolving "Loop Comms Failure" Alarms**

This section provides detailed assistance on locating and correcting communication problems with the Gateway communication link between the CPU and 9300 loop controllers.

#### **Section 4. Chamber Operating Problems**

Use this section to diagnosis problems when no alarm messages are present. Why are the compressors not turning on? Why is humidity not turning on when the event is on? This helps you determine if there is a real problem or if the chamber is doing what it is supposed to.

#### **Section 5. Remote Communication Problems**

Use this section to diagnose connection problems relating to the use of the serial, Ethernet and optional IEEE interfaces.

#### **Section 6. User Interface (HMI) Troubleshooting**

This section covers issues that may arise with the EZT display such as a non-responsive touch screen or the EZT failing to start due to a communications failure or other hardware problems.

#### **Section 7. Deciphering EZT Input/Output (I/O) Operation**

This section reviews the functionality of the inputs and outputs of the EZT and how they are used and controlled. This section can assist you in determining if there is a wiring or hardware problem that may be causing the chamber to not operate properly.

#### **Section 8. Adjusting EZT Configuration Options**

This section reviews the use of the EZT's configurator and how the settings affect the operation of the chamber. This section is for experienced service personnel only. Changing certain settings from the original factory settings can cause damage to equipment and/or injury to personnel. CSZ is not responsible for damages or losses attributed to unauthorized changes of these settings.

This section is provided to assist with the installation of chamber options not provided originally on the unit at the factory. Certain options, when added in the field, may require modification to specific configurator settings in order for them to operate properly.

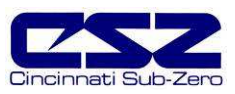

## **3. Resolving "Loop Comms Failure" Alarms**

The "Loop Comms Failure" alarm indicates that there is a problem with communications between the CPU and the 9300 loop controllers. The communications between the CPU and the 9300 controllers is performed by the Gateway module. When this alarm occurs, the chamber will shut down and not be able to be restarted until the alarm condition is cleared. The cause of this alarm may lie in one of several areas. To determine the root cause, it is important to understand how the Gateway operates.

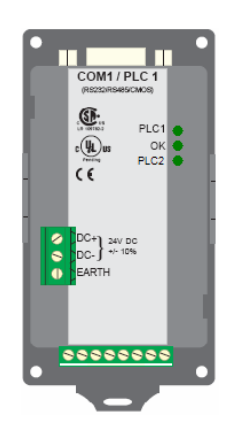

#### **3.1 Gateway Sequence of Operation**

When power is applied to the EZT-560*i* it will begin its boot-up sequence. At the same time, the Gateway starts its communications program and attempts to communicate with the CPU and 9300 controllers. The Gateway is equipped with three indictor lights that show what operations are being performed, and they can be used to diagnose problems and determine if it is working correctly.

#### Gateway to CPU Communications

The middle indicator light, labeled "OK", will turn on at power up and stay on at all times when communications with the CPU are good. The top indicator light, labeled "PLC1", will also begin flashing on power up and continue flashing at all times when communications with the CPU are taking place. If the "OK" light is flashing, check the connection between the Gateway and the CPU to make sure the cable is connected to the port on the CPU and that it is fully inserted and seated properly. If the cable is connected, and the "OK" indicator is flashing, the cable may be damaged or the Gateway is not functioning correctly and needs to be replaced.

Œ

If the communication connection to the CPU is lost, the Gateway will try to re-establish the connection on 10 second intervals. When attempting corrections, be sure to allow at least 10 seconds between corrections in order to give the Gateway sufficient time to attempt to reconnect to the CPU.

The "OK" indicator will flash during the idle period and both the "PLC1" and "PLC2" indicators will remain off. When the reconnection attempt is made, the "PLC1" indicator will flash. If successful, the "OK" indicator will go from flashing to steady on, and the "PLC1" and "PLC2" indicators will begin flashing to indicate that communications are again taking place.

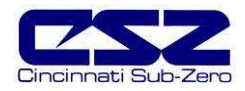

OD

#### Gateway to 9300 Controller Communications

The bottom indicator light, labeled "PLC2", will begin flashing once the EZT-560*i* application starts running on the HMI. It indicates communications between the Gateway and the 9300 controller(s). The light will continue flashing during normal chamber operations. If this light is flashing slowly or irregularly, this may indicate a loss of communications to one or more of the 9300 controllers.

When the EZT-560*i* is in system maintenance mode, communications to the 9300 controllers will be halted. Communications will resume once the user returns to the normal operating screens. During this time, the "PLC2" indicator will not be flashing unless the EZT is equipped with the monitor input option. Communications to the input module will always take place. The "PLC2" indicator will continue to flash even when the EZT application is not running or the EZT is in "System Maintenance" when the input option is installed.

If this is a new installation or an option has been added, make sure that the EZT is properly configured. If the EZT is configured to use a loop that is not installed, the communication failure will not be able to be cleared. See Section 9, Adjusting EZT Configuration options for more information on checking loop configurations. Note that the number of loops installed should be set to 5, in order to display all control loops. It can then be set back to the proper number of installed loops once each loop setting has been verified.

**Steady Slow Flash** If the light flashes approximately once per second at a steady pace, it indicates a loss of communications to all 9300 controller(s). Check the wiring between the Gateway and 9300 controller(s) to make sure that there are no nicks in wiring, shorts or wire crossings. Check to make sure that the 9300 controllers have the proper setup and communication settings corresponding to the 9300 setup sheet provided with the chamber. If two or more controllers have the same address, this will also cause a communication failure.

> Also verify that the rear connector on each 9300 controller is inserted properly. If the rear connector is not fully inserted, or is inserted improperly, the communications connections may not be making proper contact internally to the rear connector body which will cause loss of communications. Make sure that the polarity of the communication wiring from the Gateway to the 9300 is correct. If the leads are reversed at the terminal block, or inserted too far into the terminal block so that the insulation is interfering with the connection, this will also cause a failure.

**Irregular Flash Rate** If the light flashes a few times at high speed, and then a couple flashes on 1 second intervals, and then back to a couple of high speed flashes, and so on, it indicates that communications has not been lost to all 9300 controllers. To locate the problem connection, change the set points for each loop and watch the display of the 9300 controllers. If the set point does not change on the corresponding 9300 controller, that is the connection giving the problem.

> Check the wiring between the Gateway and 9300 controller to make sure that there are no nicks in wiring, shorts or wire crossings. Check to make sure that the 9300 controller has the proper communication settings corresponding to the 9300 setup sheet provided with the chamber. Also verify that the rear connector on the 9300 controller is inserted properly. If the rear connector is not fully inserted, or is inserted improperly, the communications connections may not be making proper contact internally to the rear connector body which will cause loss of communications.

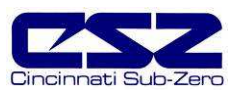

## **3.2 Gateway Status Indicator Quick Guide**

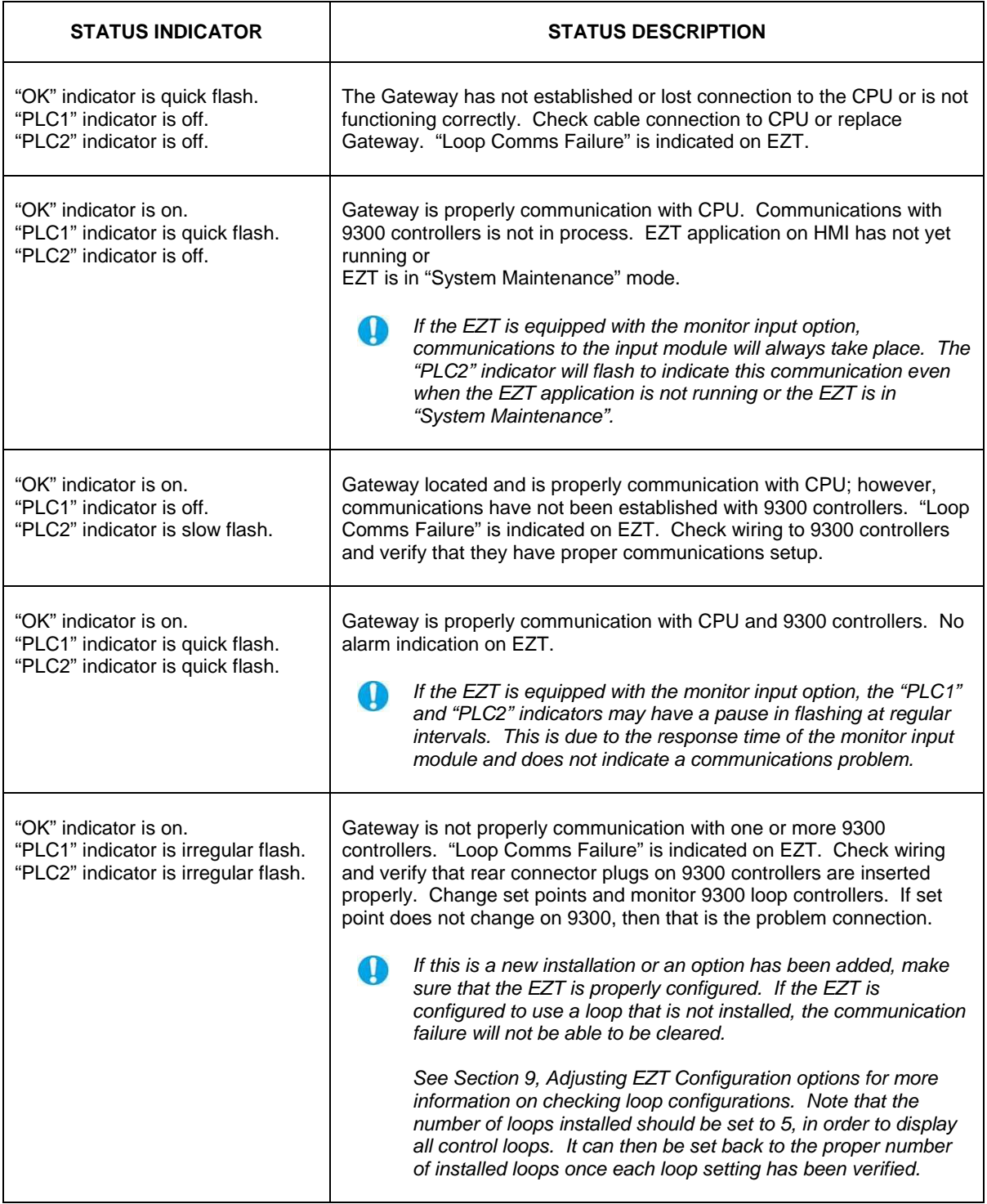

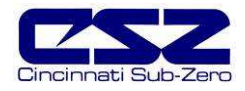

## **4. Chamber Operating Problems**

This section provides direction on troubleshooting chamber operation when no alarm condition is present. It is broken into sub-sections for temperature, humidity, altitude control, etc. Locate the section that most closely relates to the problem at hand in order to help diagnose and solve it.

#### **Section 4.1 Conditioning System**

This section covers typical problems that may arise with the chamber's heating and refrigeration systems. It includes information regarding the operation of temperature limited sheath heaters for special use as well as information on rate-master and defrost operating conditions in order to help diagnose any problems that may occur with their operation.

#### **Section 4.2 Humidity System**

This section covers typical problems that may arise with the chamber's humidity system. It also includes information regarding the operation of the low RH mode (frozen coil) in order to help diagnose any problems that may occur during operation.

#### **Section 4.3 Auxiliary Cooling System**

This section covers typical problems that may arise with the chamber's auxiliary cooling system. It includes information regarding the operation of both the boost cooling and cooling control modes in order to help diagnose any problems that may occur during operation.

#### **Section 4.4 Dry Air Purge System**

This section covers typical problems that may arise with the chamber's dry air purge system. It includes information regarding the operation of the low RH mode (frozen coil) in order to help diagnose any problems that may occur during operation.

#### **Section 4.5 Altitude System**

This section covers typical problems that may arise with the chamber's altitude system.

#### **Section 4.6 Fluid Systems (LC/TSB)**

This section covers typical problems that may arise with the chamber's fluid system. It also includes information regarding hot oil heating systems for special use on explosion proof (EXP) chambers.

#### **Section 4.7 Transfer Mechanism (DTS/VTS/TSB)**

This section covers typical problems that may arise with the basket transfer mechanism. It includes information regarding the operation for both air and motor operated systems.

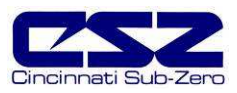

#### **4.1 Conditioning System**

When the main chamber event is turned on, whether it be a standard ZP, TSB or VTS for example, temperature control is the primary function. The air circulator/bath output will turn on and enable the heating/cooling logic. Even though the air circulator/bath output (typically Q0 and/or Q1) may vary based on the type of chamber, it performs the same function.

The minimum cool output (Q14) and minimum heat output (Q16) turn on with the chamber event to enable the control circuits for heating and cooling. They are typically only used and wired into the control circuit when the chamber is equipped with defrost. In defrost, the outputs would turn off in order to disable the heating and cooling control circuits while defrost is running.

The maximum cool output (Q15) and maximum heat output (Q17) are controlled by the configurator settings. When the cooling or heating output percent exceeds the configurator set point for the on delay period, the maximum output will turn on. They operate as boost outputs, i.e., they are on/off outputs, not proportioning outputs. They connect additional heating and cooling circuits to the control outputs in order to boost chamber performance.

Heating operation is relatively basic; however, the refrigeration system operation is more complicated with staging of compressors, etc. Depending upon options present on the chamber, it may include the rate master refrigeration system operation and/or defrost. The sequence of operation then varies from that of a typical chamber.

#### **Temperature Limited Sheath Heaters**

Temperature limited sheath heaters are used in applications where there is, or may be, the presence of a flammable substance within the chamber. These heaters operate at lower surface temperatures than standard open element, nichrome wire heaters and their surface is not electrically "live". This allows a temperature sensor, typically a thermocouple, to be placed on their surface.

The sensor is then connected to a limit device. This limit device monitors the temperature and turns off the power to the heater when the surface temperature exceeds the maximum operating limit. The limit device overrides any call from heating by the chamber controller. Once the temperature drops below the operating limit, power is restored to the heaters if heating is still required. The operating temperature limit is dictated by the flammable material. The maximum operating temperature of the heater surface can be no higher than 80% of the auto-ignition temperature of the flammable material in degrees centigrade.

#### **Rate Master Operation**

With rate master, the operation of the refrigeration system varies with temperature. When the air temperature is above -20 $\mathcal{C}$  (-4 $\mathcal{F}$ ) and air temperatur e set point is -10 $\mathcal{C}$  (14 $\mathcal{F}$ ) or above, the system operates in single stage mode. The system 1 compressor output (Q2), solenoids output (Q11) and the rate master control output (Q10) will be on when cooling is required. The rate master control output is used to switch the cooling output of the 9300 loop controller from the system 2 cooling solenoids over to the system 1 cooling solenoids. The maximum cool output will turn on and off based on the demand for cooling and the control settings in the EZT configurator.

The refrigeration system will switch over to cascade mode when the air temperature drops below 0°C (32 $F$ ) and the air temperature set point is below -10 $C$  (14 $F$ ). During the switch from single stage to cascade mode, the cascade cooling control output (Q13) will turn on and the maximum cooling output (Q15) will be disabled. This allows some of system 1's capacity to be diverted to the cascade condenser to pre-cool it prior to system 2 starting. After the stager start delay, system 2's output (Q3) will turn on and the rate master control output (Q10) will turn off.

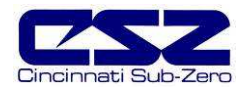

The cooling output for the 9300 will now be used to control system 2 cooling solenoids. The maximum cool output (Q15) is then re-enabled so that it can turn on system 2 maximum cool solenoids if needed. For safety, when the air temperature is below -20 $\mathbb{C}$  (-4 $\mathbb{F}$ ), the system will only start and run in cascade mode. This prevents system 1 evaporator from becoming a condenser (due to the lower chamber temperature) and causing liquid slugging of the system 1 compressor.

#### **Defrost Operation**

There are two selections for defrost in the EZT's configurator. Defrost can be configured for regular or large horsepower. The large horsepower selection is typically used on systems 7.5HP and larger. The difference between the selections defines how system 1 is controlled in order to cool system 2. With standard defrost, the system 1 compressor is cycled on and off based on system 2 head pressure. With large horsepower defrost, system 1 compressor remains in operation while output Q13 cycles system 1 cascade cooling solenoids on and off to maintain system 2 head pressure.

Defrost can be manually initiated by turning on the defrost event, or it can be automatically started by the EZT based on the defrost settings. When in automatic mode, the defrost timer will begin counting down whenever the air temperature set point is below the defrost set point. Once the timer counts zero, defrost is initiated for one cycle. Upon completion of the cycle, the timer will begin the next timed countdown.

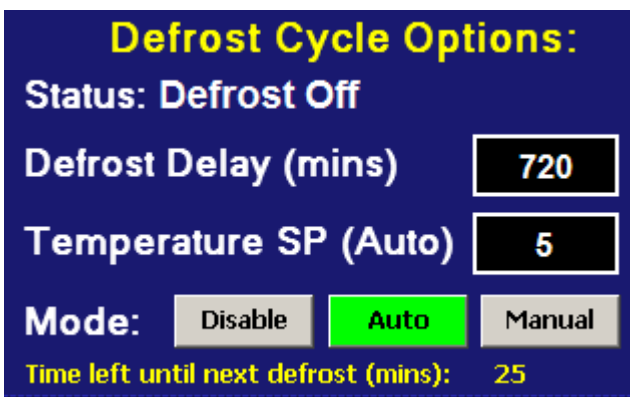

**Figure 4-1 Defrost Settings**

When defrost is started, the air circulator output is turned off. The minimum heat and cool outputs are also turned off. This prevents any heating or cooling from taking place. The defrost solenoid output (Q12) will turn on and system 2 will continue operating. This supplies hot gas to the cooling coil. If defrost is set up for regular operation, system 1 compressor will be cycled on and off to provide cooling to system 2 based on the defrost pressure control input (I17). If large horsepower defrost is selected, the system1 compressor output (Q2) will remain on, and the cascade cooling output (Q13) will be cycled on and off to provide cooling to the cascade for system 2.

This process will continue until the defrost temperature switch input (I20) is made indicating that the suction temperature of the coil has warmed up to the defrost temperature setting. This will initiate a 15 minute timer in the EZT. Defrost will continue for another 15 minutes to insure that the coil is completely defrosted. Once the 15 minute defrost time has elapsed, prechill is started.

In prechill, the defrost solenoid will be turned off and the minimum cooling output (Q14) will be turned on. This will allow the refrigeration system to pre cool the coil prior to starting the air circulators. Once the defrost temperature switch turns off, indicating that the suction line has dropped below the defrost temperature, a one minute timer begins. Once this timer is complete, prechill will terminate, the air circulators will turn back on, and the system will resume normal operation.

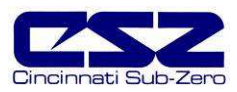

### **4.1.1 Conditioning System Failures and Corrective Actions**

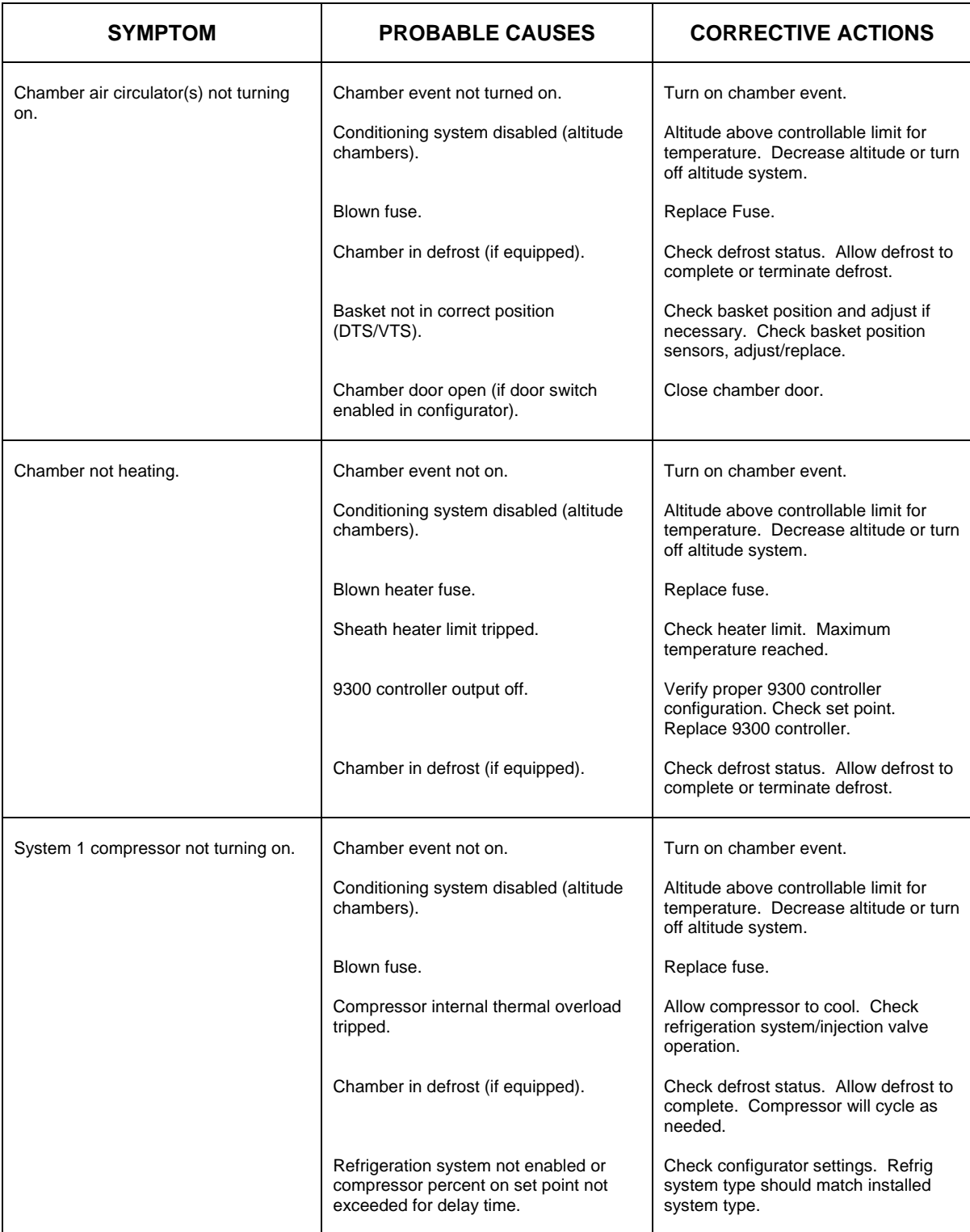

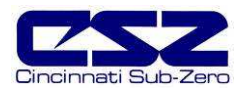

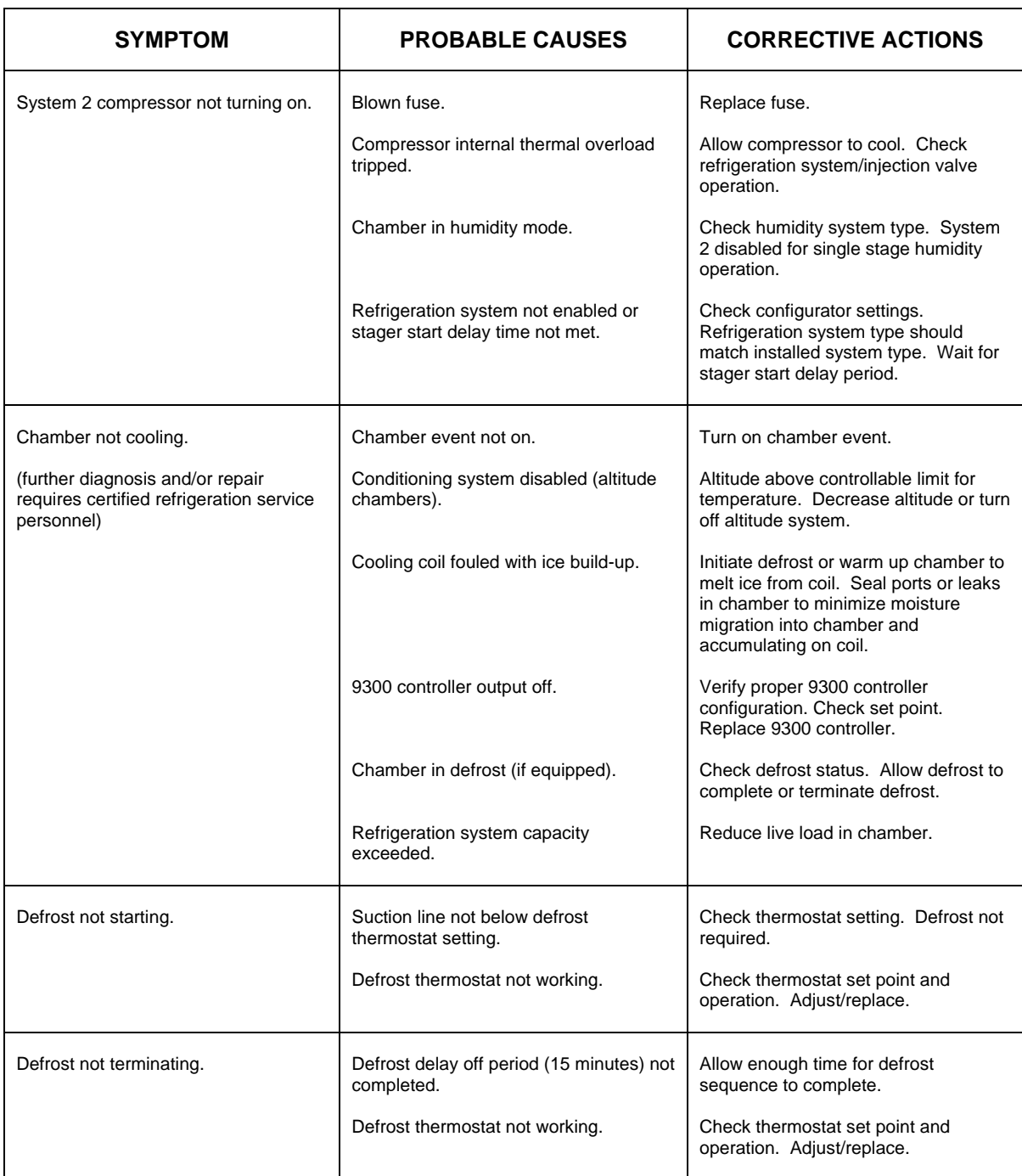

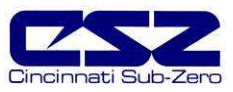

#### **4.1.2 Conditioning System Logic Flow**

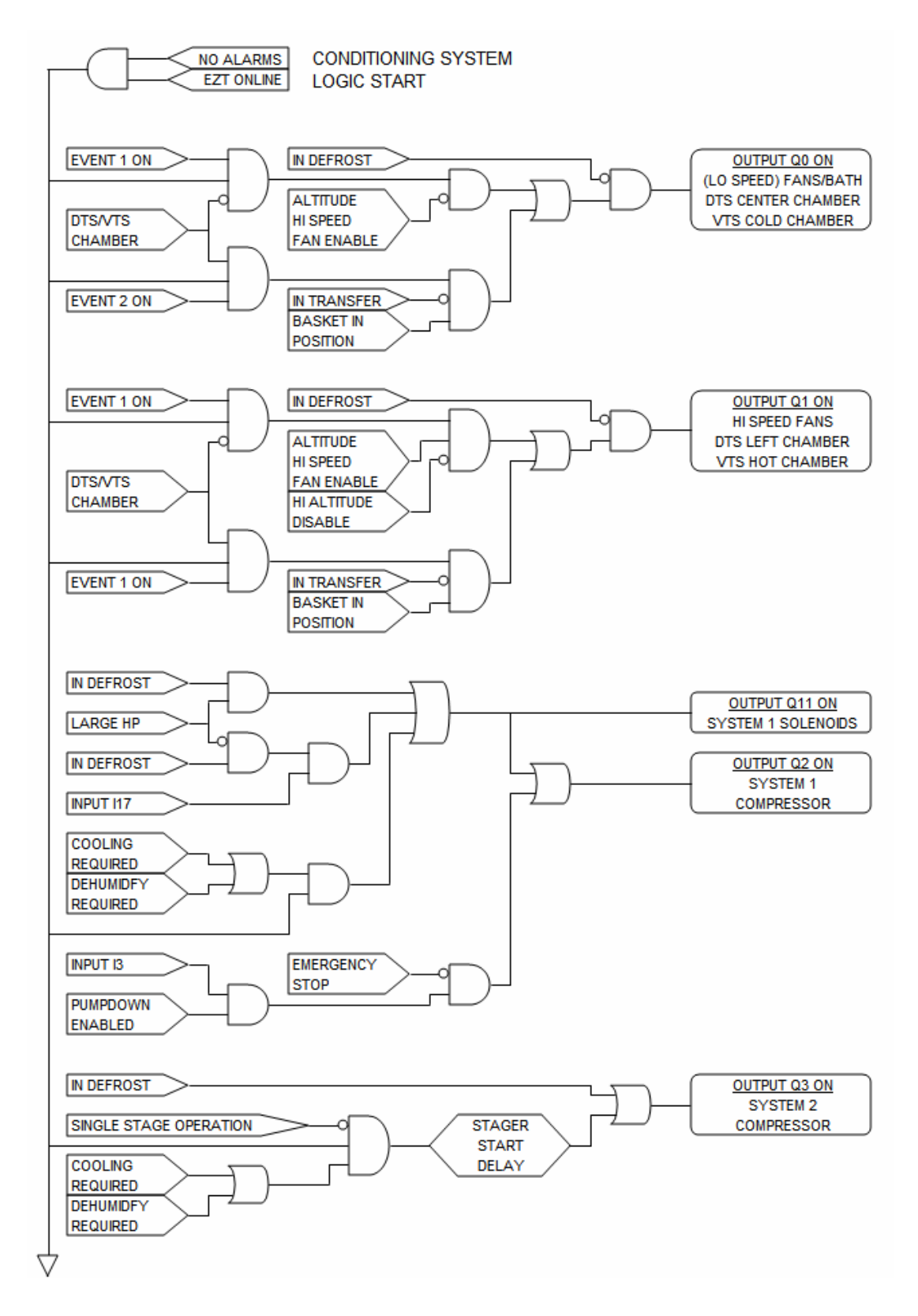

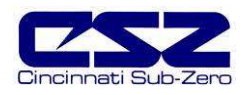

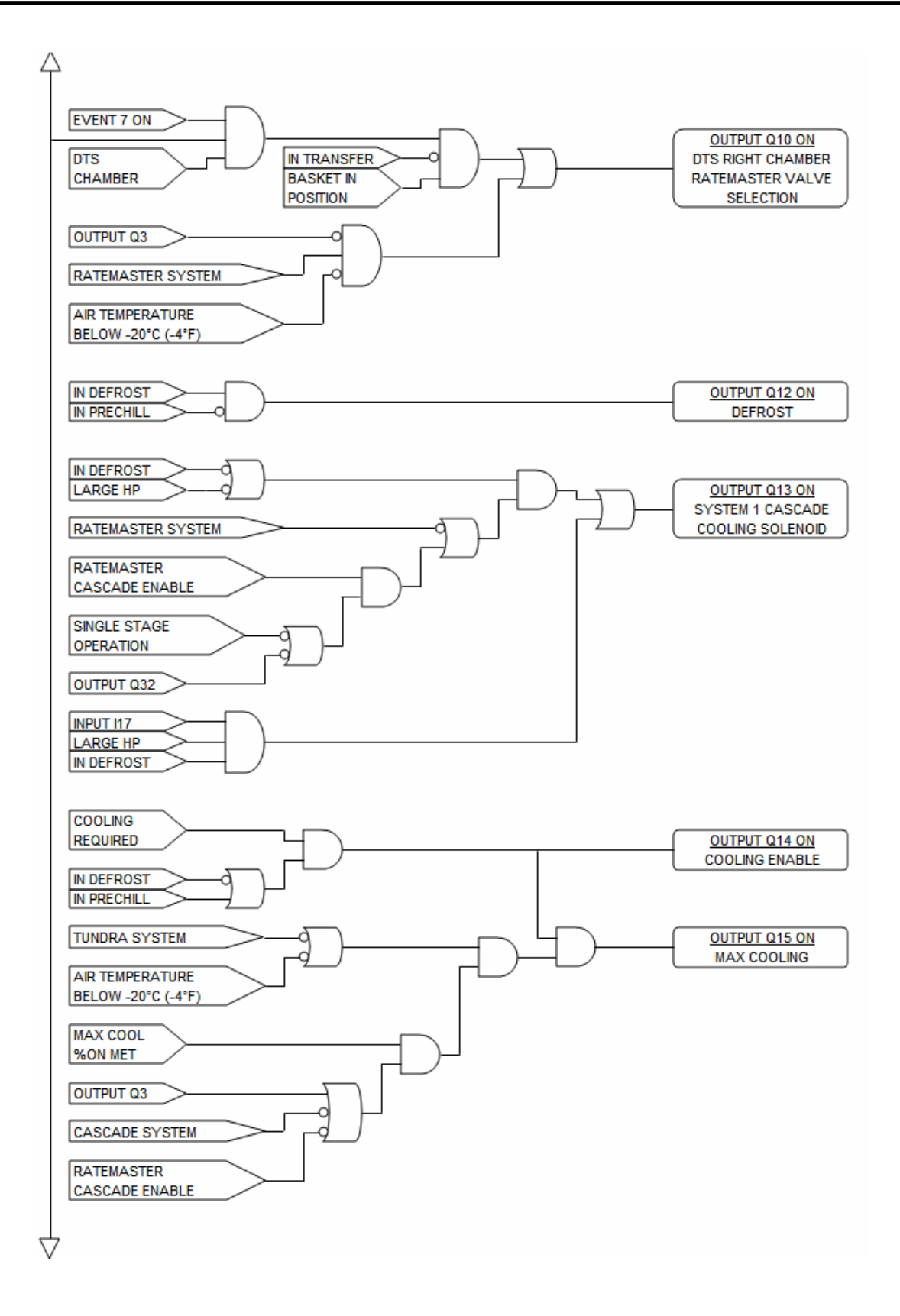

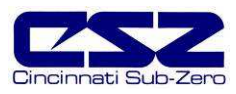

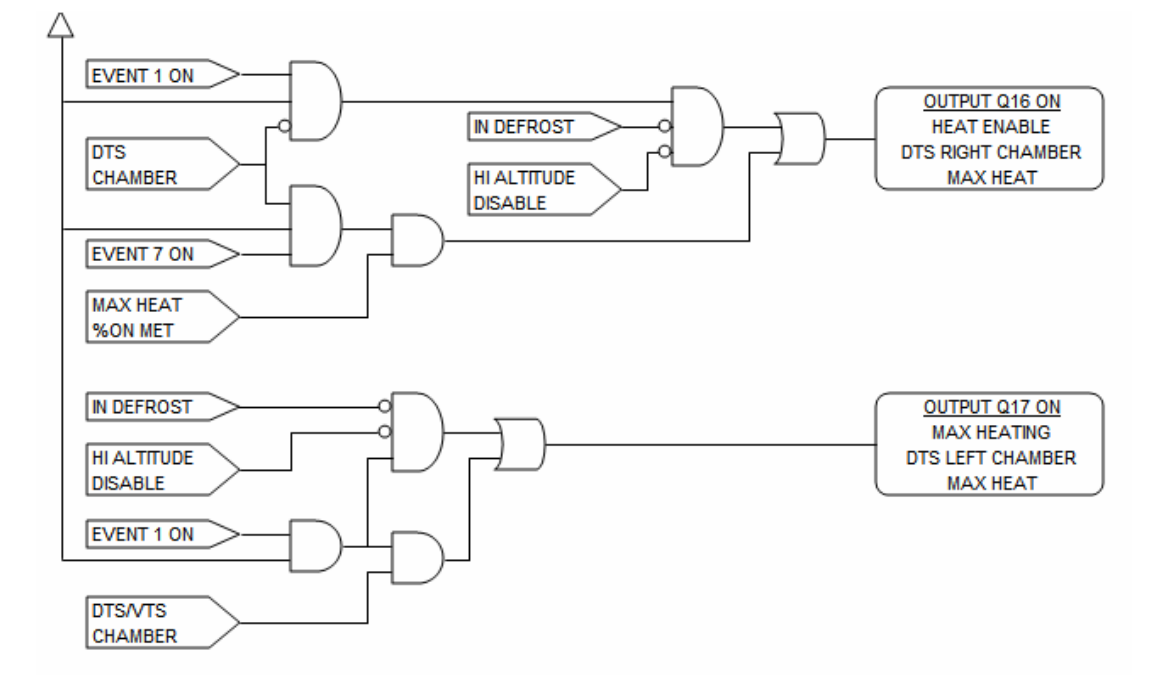

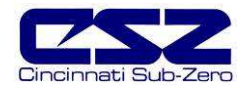

## **4.2 Humidity System**

When the humidity system is enabled, the humidity system output (Q32) will turn on. This turns on water supply solenoids and atomizer air compressor if applicable. If the refrigeration system is set to run in single stage mode when humidity is on, the RH cool output (Q31) will turn on in order to connect the 9300 cool output to the RH cool solenoid. System 2 compressor (Q3) will then be turned off as long as humidity is on.

When running in standard humidity mode, not low RH mode (frozen coil), the dehumidify enable output (Q30) will turn on. This allows the 9300 dehumidification output to control the wet coil solenoid. The maximum humidify output (Q33) will turn on whenever the humidification output percentage exceeds the set point in the configurator for the on delay time period.

An alarm delay is added to the boiler low water input (I15) in order to allow enough time for it to fill with water when the humidity system is first turned on. The delay will prevent the alarm from going off for a period of 30 minutes. Should the level not be made in that time, the alarm will sound and shut down the chamber. Once the proper water level is reached, the alarm will sound and shut down the chamber immediately upon loosing the input. Should the alarm occur, silence the alarm from the alarm monitor screen and the chamber will begin operating again and restart the 30 minute alarm delay timer.

#### **Temperature Limits**

The EZT limits the humidity system's operational range to a minimum and maximum temperature as set in the configurator. These limits are typically set around freezing and boiling temperatures. Once the air temperature exceeds either limit, the EZT shuts down the humidity system automatically. If the humidity system is shut down due to temperature limitations, the system status monitor will indicate that this has occurred by illuminating the "RH TMP DISABLE" indicator. The humidity system will restart automatically once the air temperature returns to within the set temperature range.

#### **Dewpoint Limits**

In order to protect the refrigeration system and chamber from damage, there are minimum and maximum dewpoint levels that are set in the configurator. These limits in turn define the minimum and maximum relative humidity levels that the chamber will operate to at any given temperature. The EZT uses these limits and internally calculates the minimum and maximum humidity level that the chamber will control to at the current chamber temperature.

Should the user enter a set point outside of those limits, the EZT will coerce the 9300 set point to the minimum or maximum value allowed. The system status monitor will then indicate that limiting is taking place and in which direction by illuminating the appropriate LED on the system status monitor screen.

#### **Low RH (Frozen Coil)**

For chambers equipped with the low RH (frozen coil) option, the EZT monitors the temperature and relative humidity set points and calculates the resulting dewpoint. When this value is below the standard wet coil range of 1.7°C (35°F), the EZT auto matically switches to frozen coil mode. This allows the chamber to reach lower humidity levels than what is capable with standard humidity. The EZT does not initiate frozen coil mode until the measured dewpoint in the chamber is below 10 $\mathbb C$ (50°F). This prevents the coil from loading up with moist ure prematurely and reducing the duration of time at which the coil can affectively control low humidity levels in the chamber.

When frozen coil mode is initiated, the frozen coil control solenoid output (Q36) and frozen coil bypass solenoid output (Q37) turn on. The frozen coil control solenoid output transfers control of the frozen coil solenoid to the dehumidification output of the 9300 controller. At this point, the dehumidify enable output (Q30) will turn off so that the normal wet coil solenoid will be disabled.

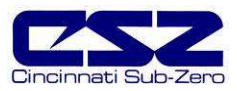

### **4.2.1 Humidity System Failures and Corrective Actions**

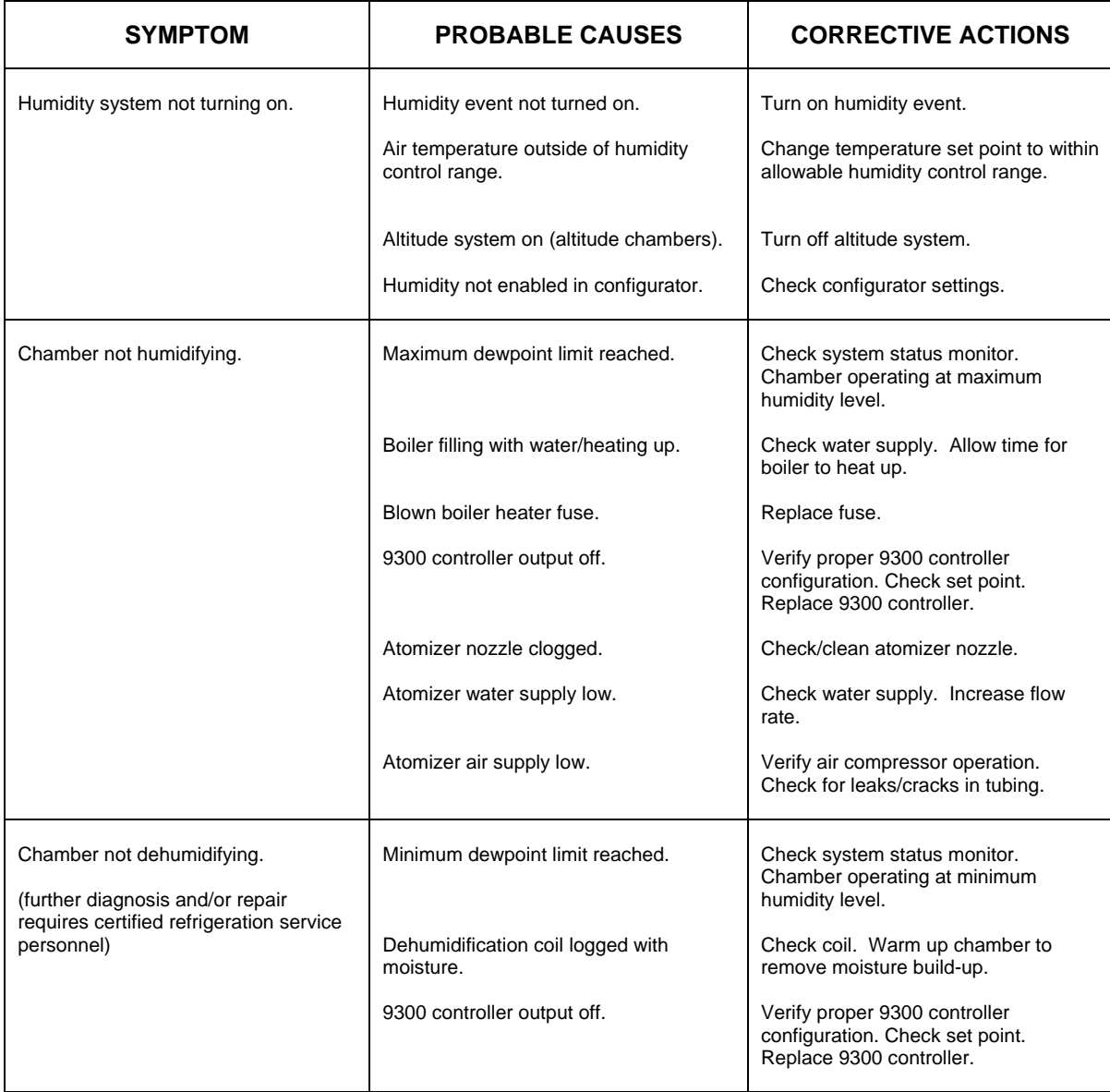

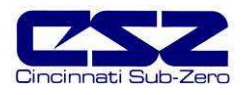

#### **4.2.2 Humidity System Logic Flow**

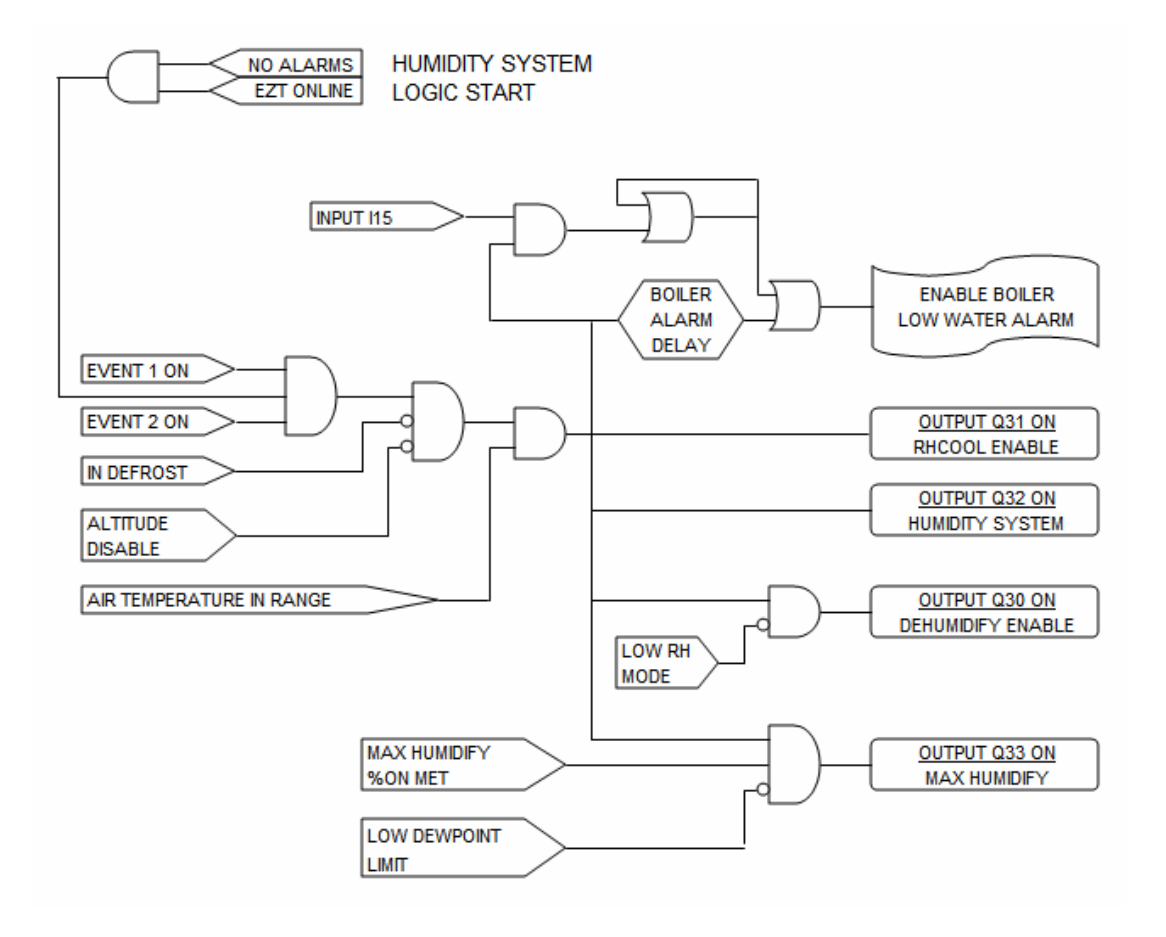

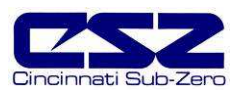

#### **4.3 Auxiliary Cooling System**

The auxiliary cooling system can be installed as a boost system or a low range control system. When set as a boost, it will assist the refrigeration system in lowering chamber temperatures quickly. As a control, it will take over once the low temperature limit of the refrigeration system is reached and continue cooling the chamber down to an ultimate low of the auxiliary cooling medium (LN2 or CO2).

#### **Auxiliary Cool Boost Operation**

When the auxiliary cooling option is set for boost in the configurator, the auxiliary cooling supply valve output (Q40) will turn on when the chamber and auxiliary cooling events are enabled. The EZT will then monitor the cooling percentage of output. When it exceeds the auxiliary cooling on percentage set point for the on delay time period, the boost cool output (Q42) will turn on. When the percentage of output drops below the on percentage set point, the output will turn off. The supply valve output will remain on as long as the event is on. Only the boost output will cycle on and off for control.

Once the air temperature reaches the low limit set point in the configurator (boost cool disable), the boost cooling output will be disabled to prevent the chamber from going colder than what the refrigeration system is capable of in order to protect the compressors.

#### **Auxiliary Cool Control Operation**

When auxiliary cooling is set for control in the configurator, the auxiliary cooling system will operate according to the boost control logic until the low limit set point is reached. The low limit set point in the configurator (boost cool disable) is the lowest safe operating range for the refrigeration system.

Once the low limit set point temperature is reached, the refrigeration system is shut down and the control solenoid output (Q41) will turn on. This transfers the cooling output from the 9300 controller to the auxiliary cooling control solenoid. This allows the chamber to be controlled to temperatures below what the refrigeration system can produce.

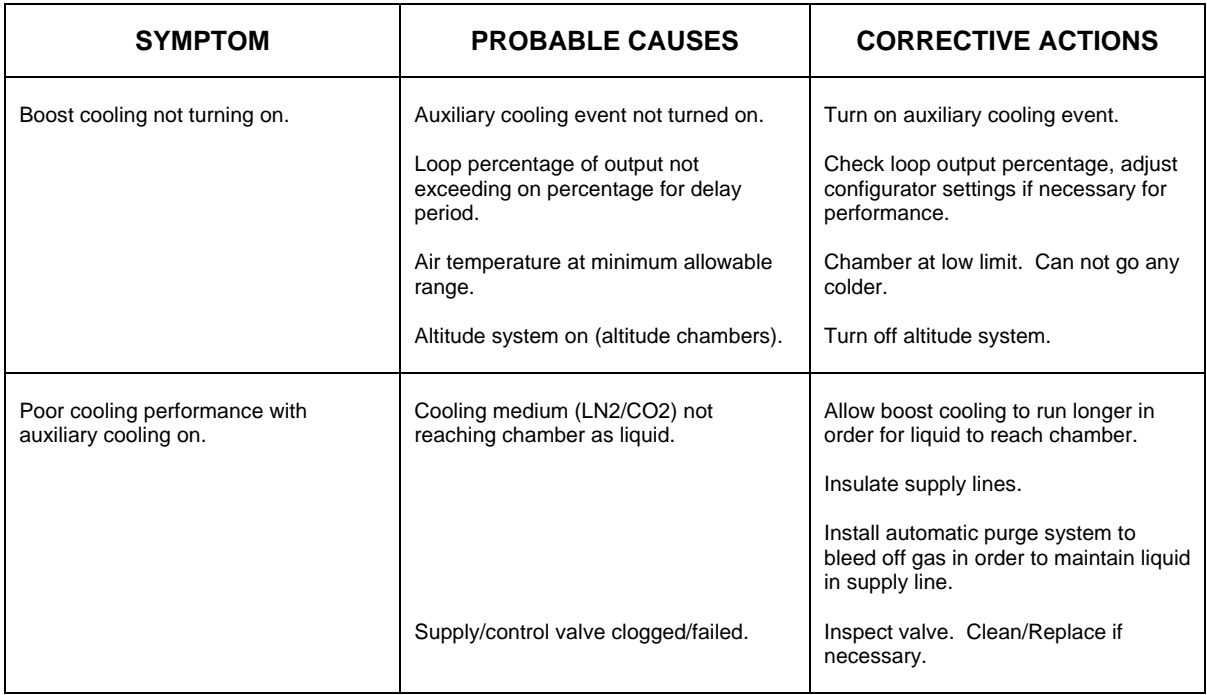

#### **4.3.1 Auxiliary Cooling System Failures and Corrective Actions**

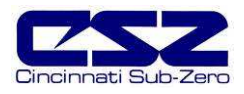

#### **4.3.2 Auxiliary Cooling System Logic Flow**

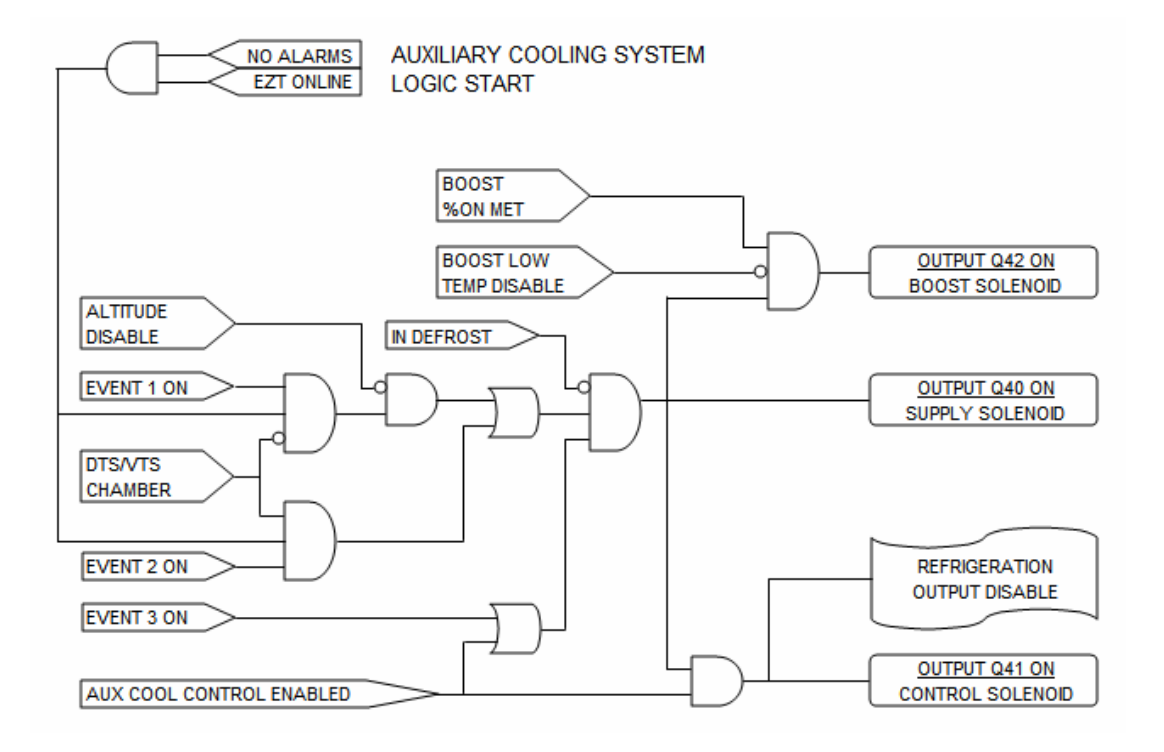

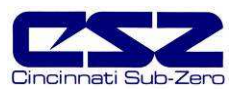

### **4.4 Dry Air Purge System**

The dry air purge system can work independently or as part of the humidity system. If the chamber is a standard dry unit (non humidity) or the humidity system is off, the dry air purge output (Q34) will turn on when the chamber and purge events are turned on. The purge system will run continuously supplying dry air to the chamber until the event is turned off.

If the chamber is equipped with humidity, the dry air purge system output (Q34) will be automatically turned off when the humidity system is turned on. This is done in order to allow the humidity system to control the humidity level. If the purge system was allowed to continue operation, it would be constantly trying to dry the chamber regardless of the humidity set point. The humidity system control logic will allow the dry air purge system to operate during periods of 100% dehumidification to help speed the "drying out" process.

For chambers equipped with the low RH (frozen coil) option; the purge system will automatically run during low RH humidity operation. The EZT monitors the temperature and relative humidity set points and calculates the resulting dewpoint. When this value is below the standard wet coil range, the EZT will automatically switch to frozen coil mode. The EZT does not initiate frozen coil mode until the measured dewpoint in the chamber is below 10 $\mathbb C$  (50 $\mathbb F$ ). This prevents the coil from loading up with moisture prematurely and reducing the duration of time at which the coil can affectively control low humidity levels in the chamber.

When frozen coil mode is initiated, the dry air purge system output (Q34) and air control solenoid output (Q35) turn on. The air control solenoid output transfers control of the purge air supply to the chamber over to the dehumidification output of the 9300 loop controller. This allows the dry air purge to be controlled along with the dehumidification solenoid for proper humidity control.

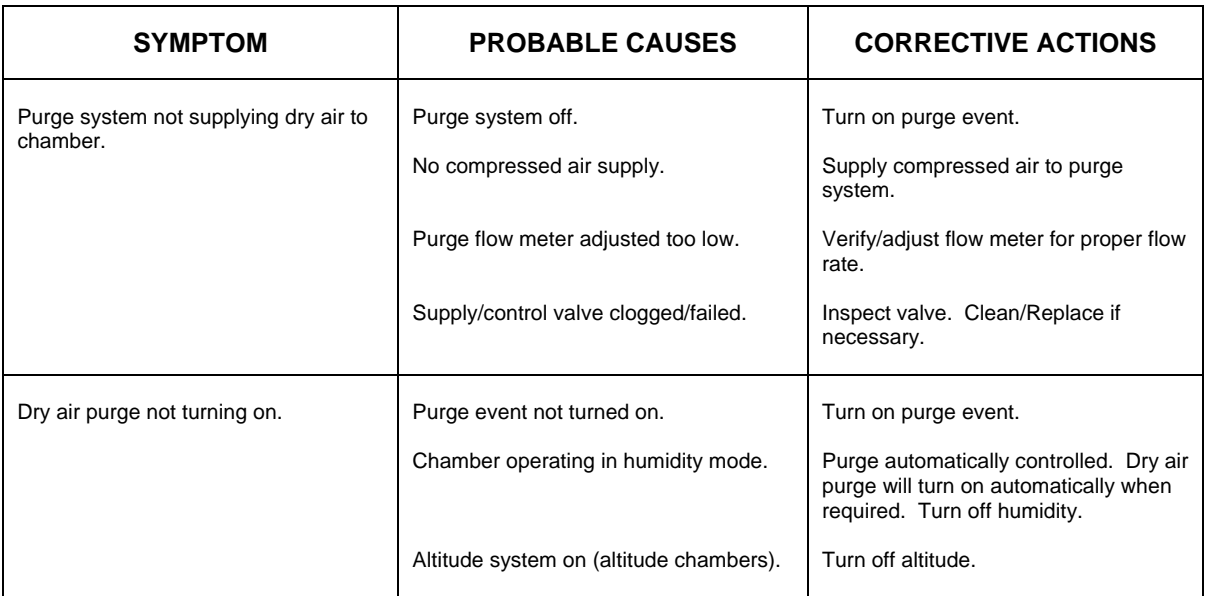

#### **4.4.1 Dry Air Purge System Failures and Corrective Actions**

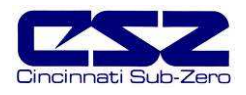

#### **4.4.2 Dry Air Purge System Logic Flow**

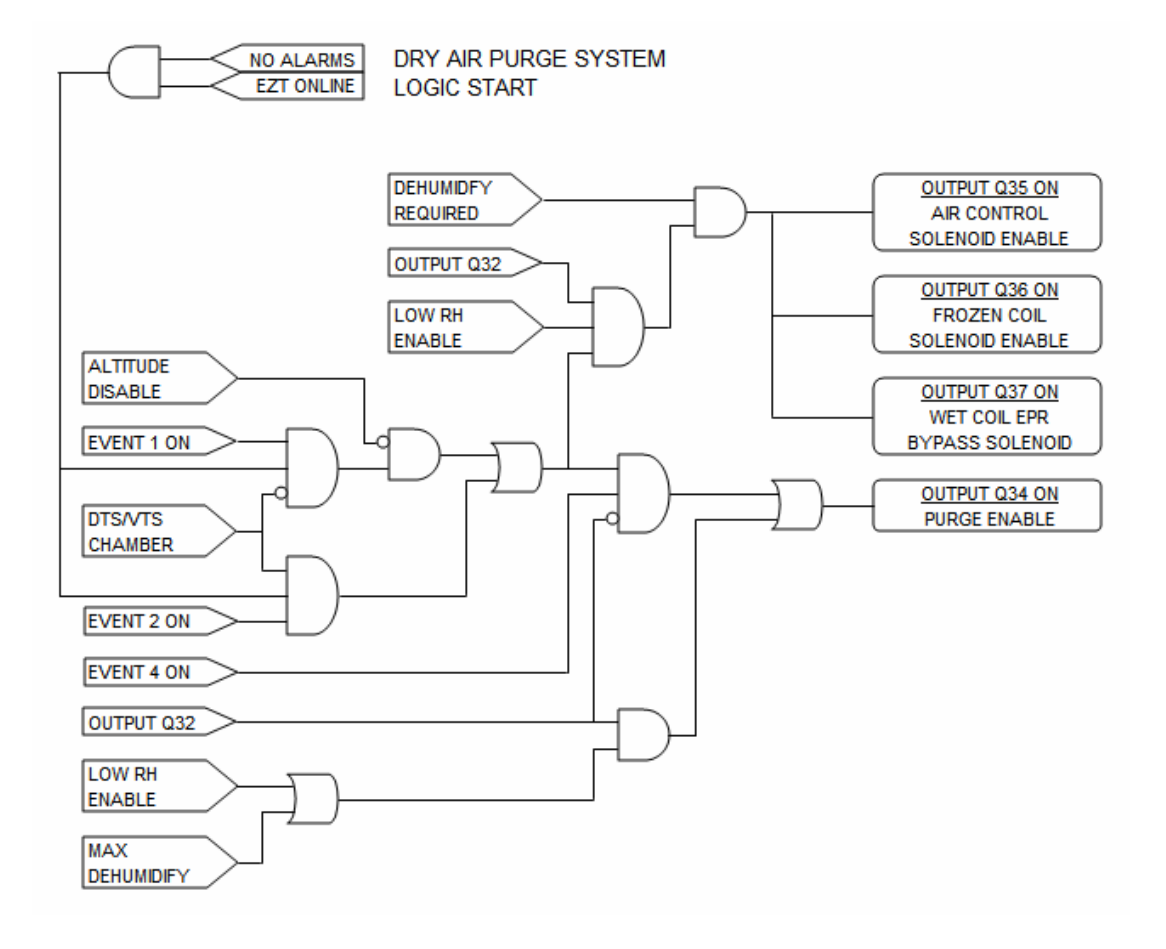

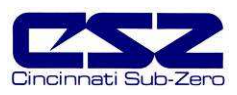

#### **4.5 Altitude System**

When the altitude system is enabled, the altitude system output (Q43) will turn on. This turns on the vacuum pump and any isolation valves to seal the chamber. The minimum dive output (Q44) and minimum vacuum output (Q46) turn on with the altitude event to enable the control circuits for increasing and decreasing the pressure inside the chamber. They are typically not used and are provided for special applications.

The maximum dive output (Q45) and maximum vacuum output (Q47) are controlled by the configurator settings. When the loop output percent exceeds the configurator set point for the on delay period, the maximum output will turn on. They operate as boost outputs, i.e., they are on/off outputs, not proportioning outputs. They connect additional air and vacuum supply circuits to the control outputs in order to boost chamber performance.

The altitude system automatically disables humidity, auxiliary cooling and dry air purge when it is turned on. These systems can not run when the altitude system is on. The conditioning system is allowed to run until the altitude reaches the conditioning system disable set point in the configurator. Once this altitude is reached, both heating and cooling is shut down. During the allowed operating range, the air circulator motors will switch from low speed (output Q0) to high speed (output Q1) once the high speed fan enable set point is reached. This improves the heating and cooling performance at higher altitudes due to the low air density in the chamber.

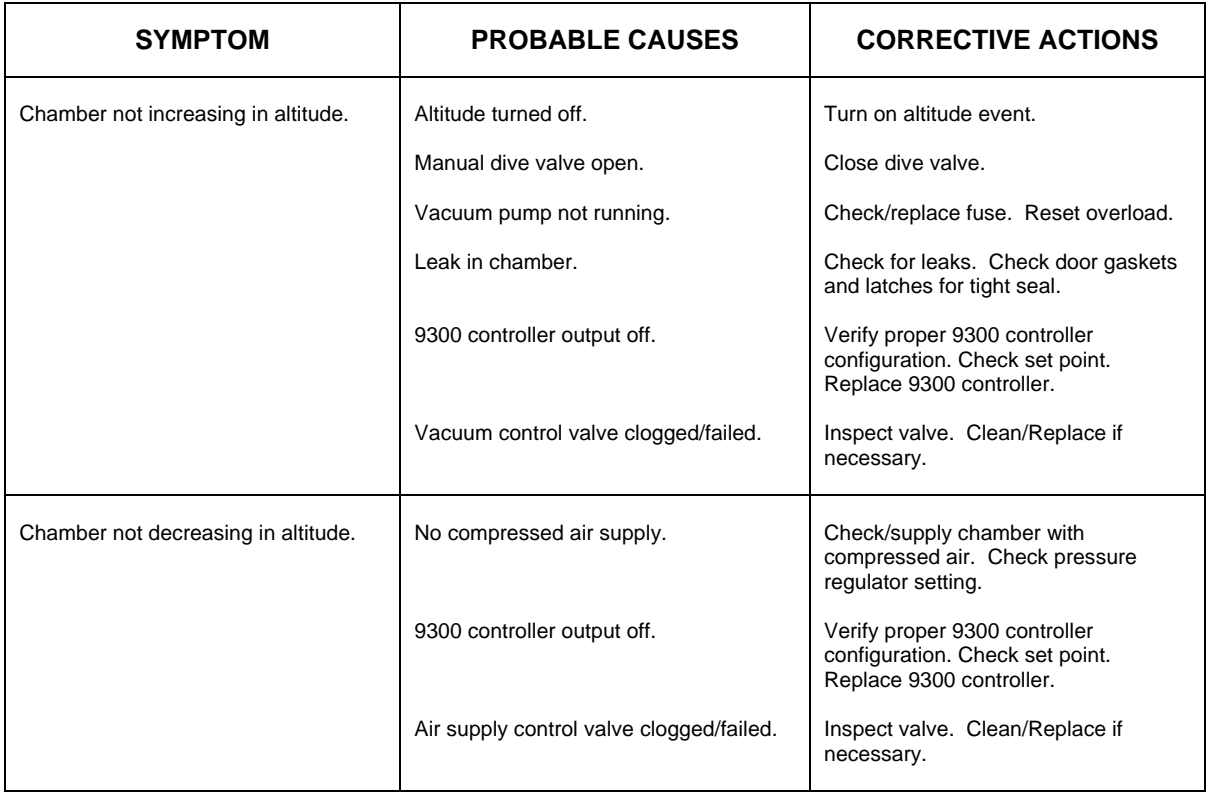

#### **4.5.1 Altitude System Failures and Corrective Actions**

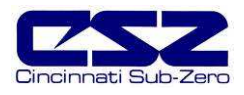

#### **4.5.2 Altitude System Logic Flow**

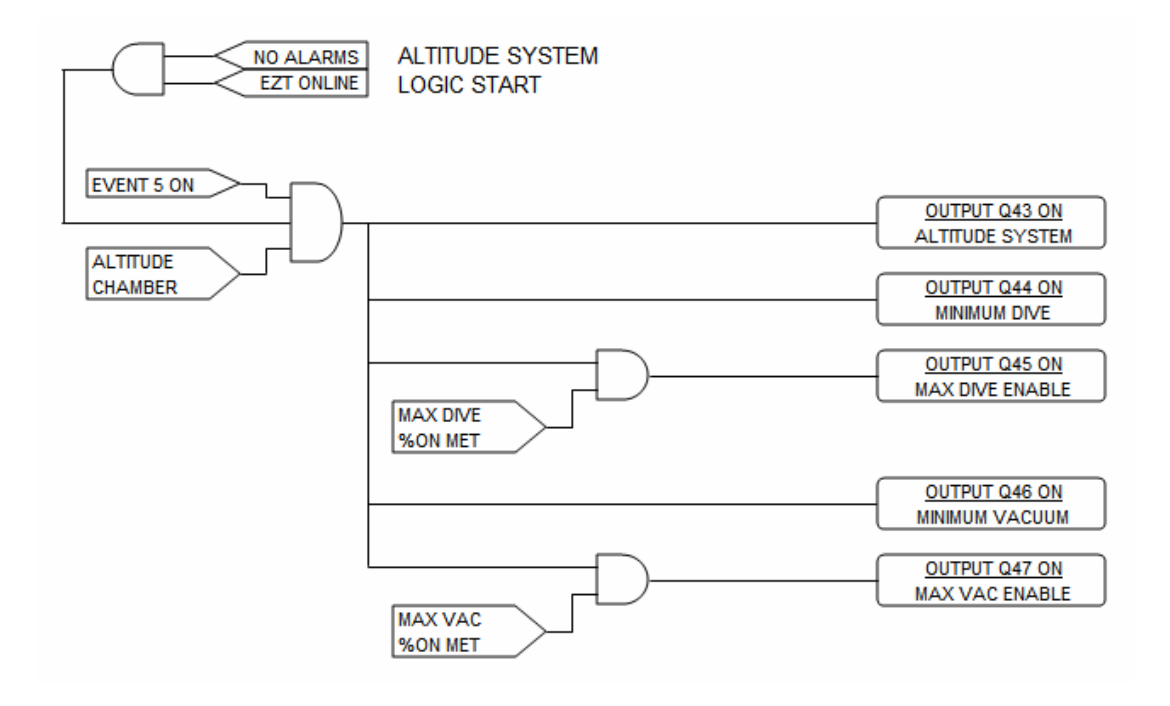

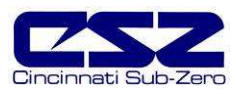

#### **4.6 Fluid Systems**

Fluid systems can vary considerably between different types of chambers. LC's, TSB's and explosion proof chambers are typical candidates for fluid systems. For LC's and TSB's, it is the only means of heating and cooling the product under test.

Troubleshooting fluid system problems generally ends up with a heating or cooling system diagnosis. As long as fluid is flowing at the proper rate, temperature control falls back to the heating and cooling systems. As long as the pump is operating properly and all isolation valves are open, there isn't much to consider.

#### **LC Chambers**

When the chamber event is turned on, the fluid system pump is started in order to keep fluid flowing through the system to condition the test product. The fluid is heated and cooled as it flows through the heater barrel and heat exchanger much like the air across the heater and evaporator in a typical chamber.

The fluid system is equipped with safeties that insure that fluid is flowing through the system prior to allowing heating or cooling of the fluid to commence. This protects the system and components from damage that may occur by operating with no fluid flow. The heating and cooling outputs function in the same manner as a standard chamber, except they are controlling fluid temperature instead of air.

#### **TSB Chambers**

When the chamber event is turned on, the fluid system pumps are started in order to keep fluid flowing through the system to condition the test product. Some smaller TSB's merely have mixers in the bath to promote flow over the heaters and evaporator mounted in the baths. The fluid is heated and cooled as it flows across the heater and heat exchanger much like the air across the heater and evaporator in a typical chamber.

For TSB's with fluid pumps, the fluid system is equipped with safeties that insure that fluid is flowing through the system prior to allowing heating or cooling of the fluid to commence. This protects the system and components from damage that may occur by operating with no fluid flow. The heating and cooling outputs function in the same manner as a standard chamber, except they are controlling fluid temperature instead of air.

Hot baths are typically for heating only. They do not have any means of cooling the fluid. Cold baths may or may not have heaters in order to warm up and operate at elevated temperatures. Typically, cold baths are for cooling only.

#### **Explosion Proof Chambers**

Division I, explosion proof chambers typically use "hot oil" systems as the means for heating the chamber. Division I explosion proof classifications require that no component, even upon failure, can ignite the flammable substance present. Electric heaters can short or rupture in a failure condition thus causing an explosion. Also, the surface temperature of the heaters is critical to safety. No portion of the heater surface can operate over 80% of the auto-ignition temperature of the flammable material as defined by Article 500 of the NEC.

Hot oil systems are equipped with independent temperature controls. These control devices will maintain the fluid at a preset temperature and/or prevent it from exceeding the maximum allowed operating temperature. The chamber temperature control will then cycle solenoids to control the flow of the fluid into a heating coil in the chamber, thus heating the air. Since the fluid is maintained at a safe temperature, even if the coil were to rupture, there is no source of ignition present.

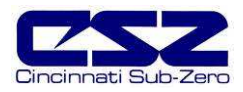

#### **4.6.1 Fluid System Failures and Corrective Actions**

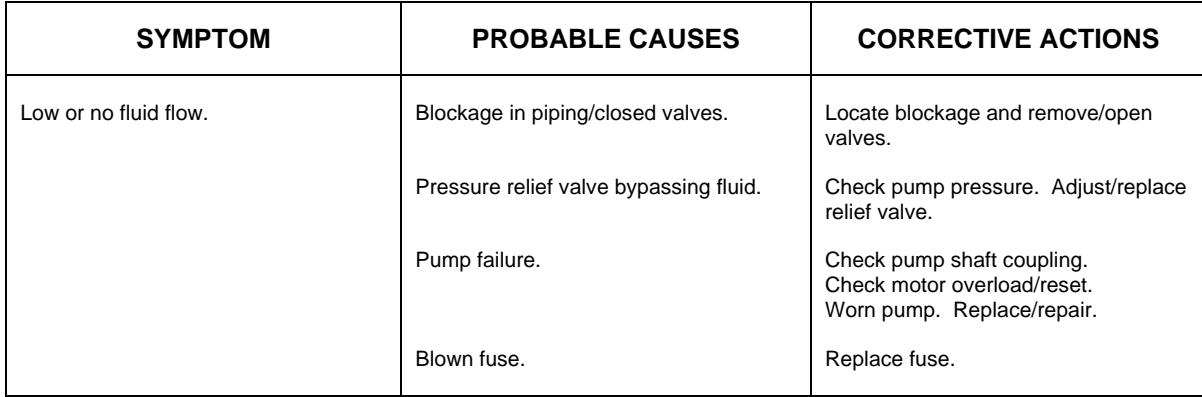

#### **4.6.2 LC Fluid System Logic Flow**

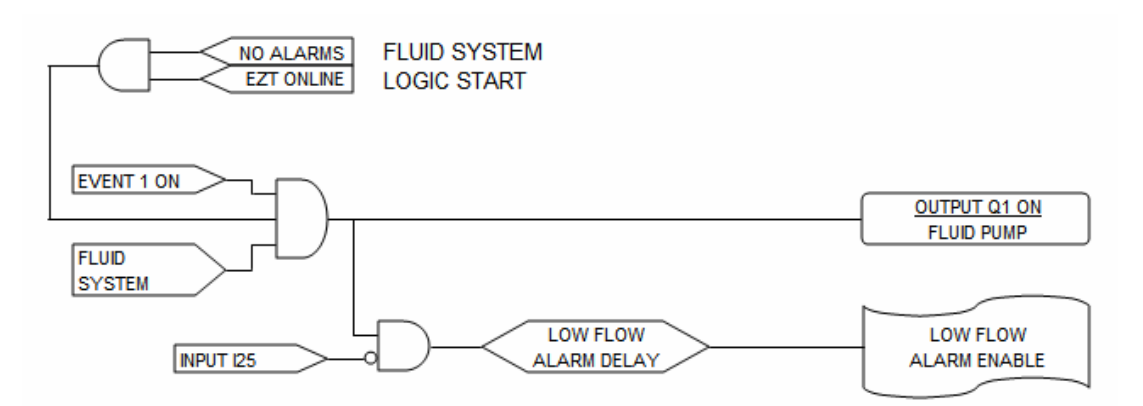

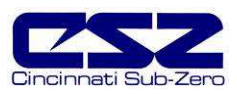

#### **4.7 Transfer Mechanism**

Transfer mechanisms are used on thermal shock chambers (DTS/VTS/TSB) to move a basket loaded with test product from one extreme temperature to another. These systems may utilize a single motor drive or one or more air cylinders to move the basket between the different temperature zones.

#### **Motor Operated Transfer Mechanism**

Motor operated transfer mechanisms are typically used on TSB's. They consist of a gear-motor drive with a lever arm attached to the output shaft. The motor direction is switched between clockwise and counterclockwise rotation in order to move the basket back and forth between the baths.

Limit switches are used to indicate each of the three positions, hot, cold and unload. The motor direction is determined by the current position of the basket, as indicated by which position switch is on, and the desired bath position set by the events. The motor runs until the limit switch for the desired position is met.

#### **Air Cylinder Operated Mechanism**

Air operated transfer mechanisms for DTS and VTS chambers are relatively simple. A single air cylinder is used to move the basket between the two available positions. Because of the design, the basket provides the mechanical stop for the cylinder. The cylinder continues to push on the basket, thus sealing the gasket surface to keep the hot and cold chambers separate. Limit switches are positioned on each end of the cylinder in order to identify the basket position.

TSB transfer mechanisms employing air cylinders are more sophisticated. They use two cylinders, one for up-and-down motion and the other for side-to-side motion. Limit switches are placed on each end of both cylinders to provide position information to the EZT. In order to transfer from one bath to the other, the basket is first raised into position. Once the basket is in the up position, the EZT then controls the other cylinder to move the basket left or right over the opposing baths. Once the basket is repositioned over either of the baths, it is then lowered into the bath.

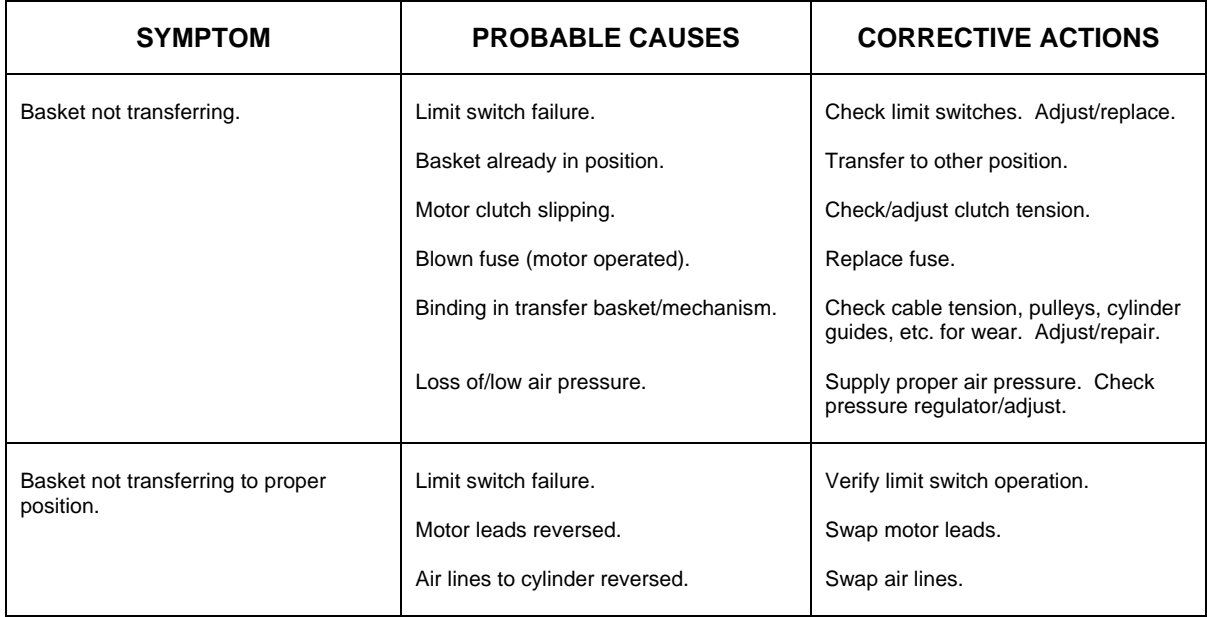

#### **4.7.1 Transfer Mechanism Failures and Corrective Actions**

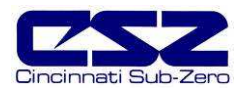

#### **4.7.2 Transfer System Logic Flow**

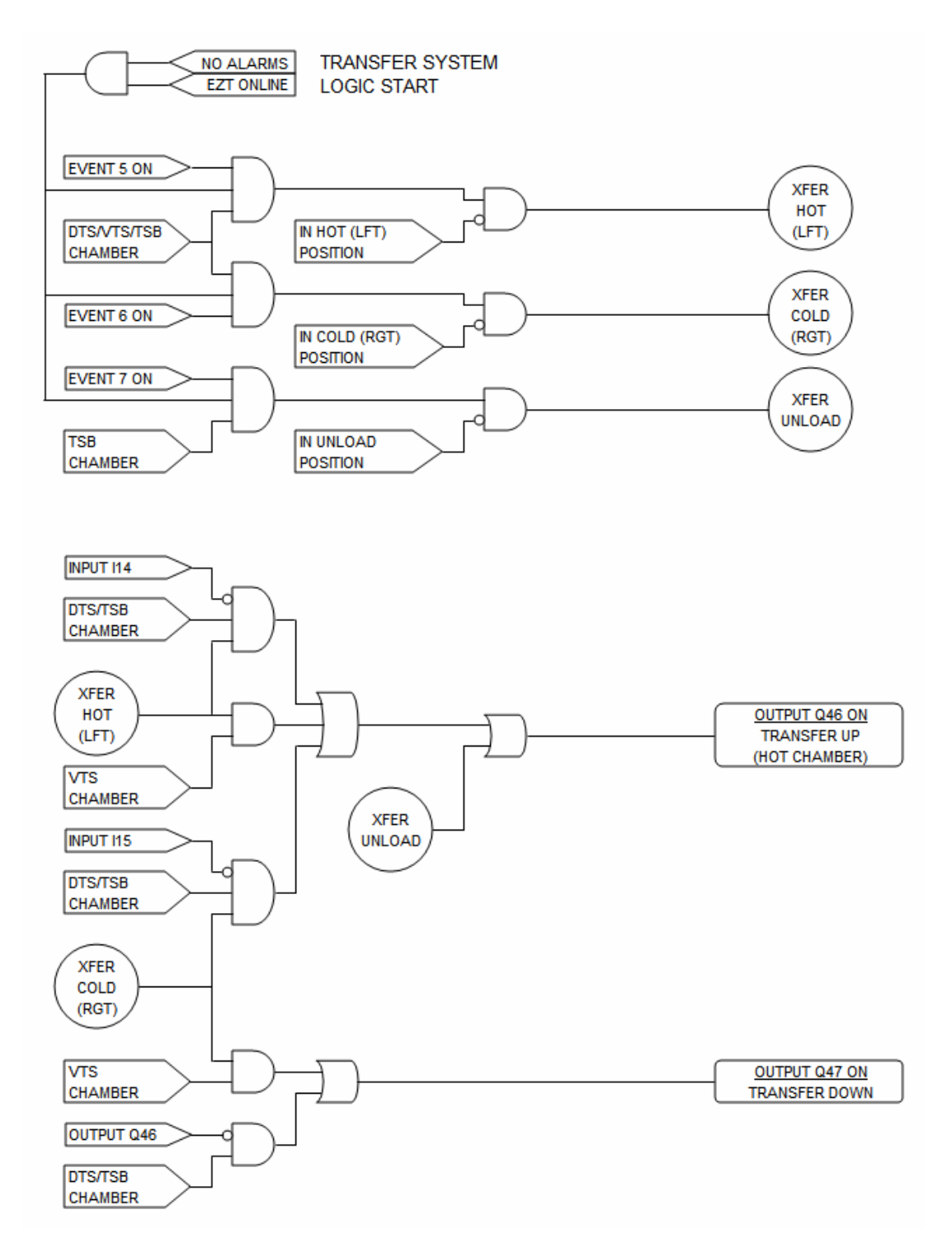

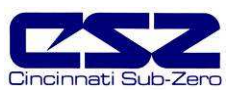

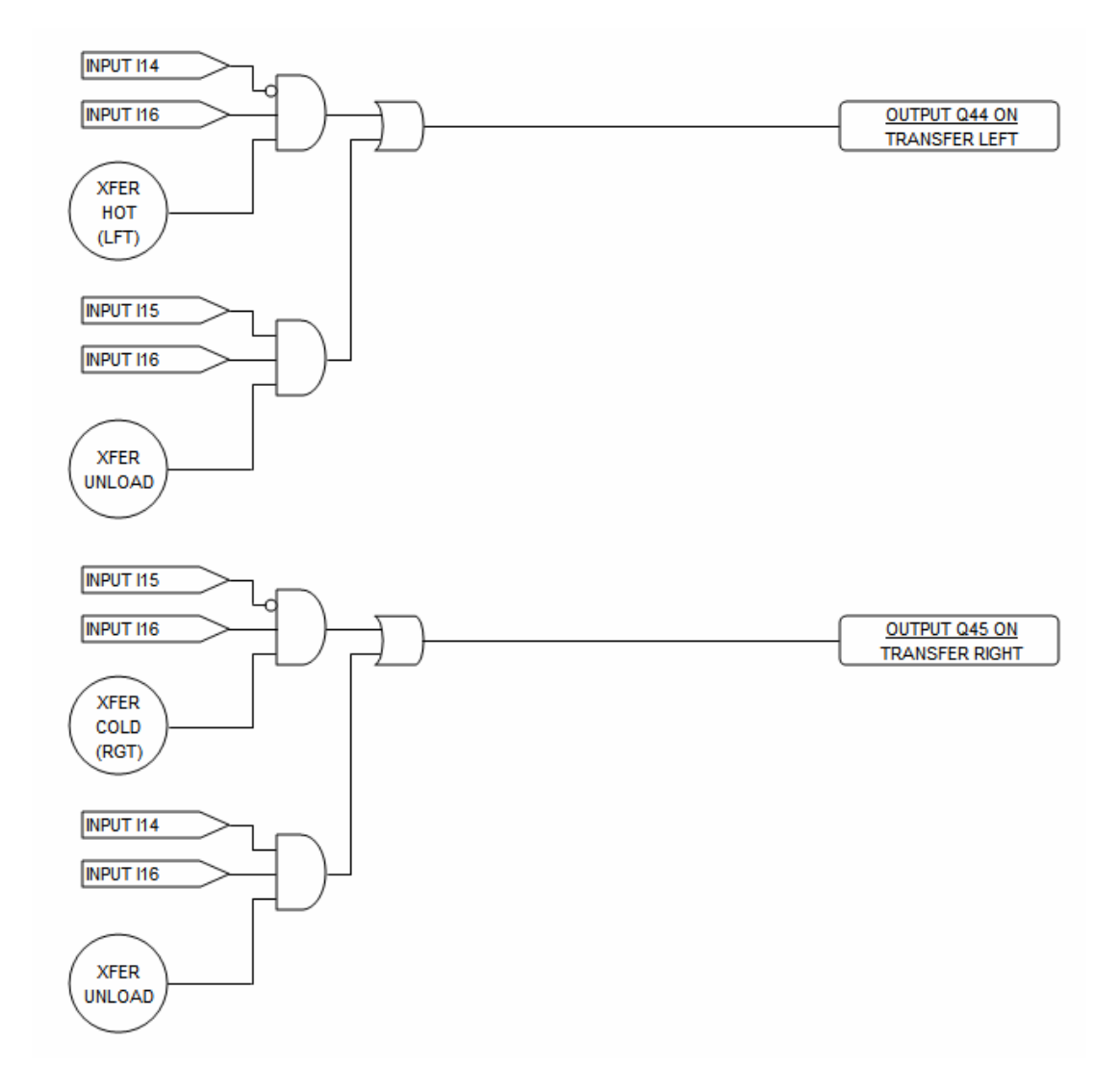

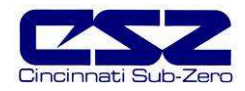

V

## **5. Remote PC Communication Problems**

This section covers troubleshooting basics for user communications to the EZT. This is for PC to EZT communications, not internal communication between EZT components. The user communication capabilities are enabled from the "Web Server/Modbus/VNC" settings screen under the chamber setup menu.

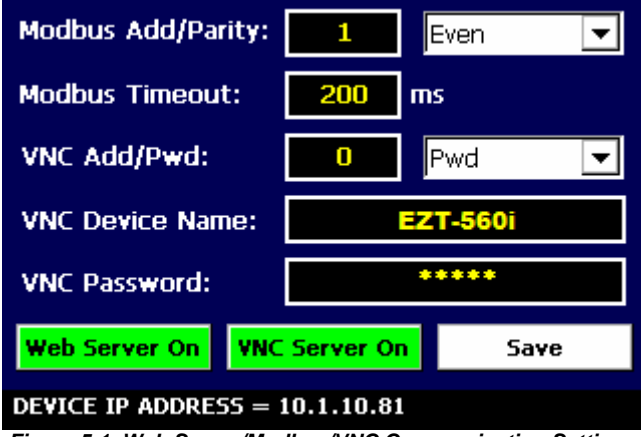

**Figure 5-1 Web Server/Modbus/VNC Communication Settings**

For more detailed information on communication format, commands and functionality of the 232/485 serial interfaces, see the EZT-560*i* User Communication Reference Manual.

**When connecting remote devices to the EZT's communication ports, make sure that the equipment is properly grounded as required by the manufacturer's instructions with a good earth ground. Poor site earths can introduce electrical noise and transient voltages into the communication wiring resulting in poor performance or damage to equipment.** 

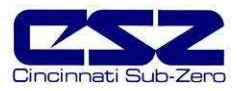

### **5.1 Serial Communications Troubleshooting**

The EZT-560*i* allows a user to remote monitor and control chamber operations over an RS232 or RS485 communications connection. Only one may be used at a time. The connection type is enabled from the "System Settings" screen.

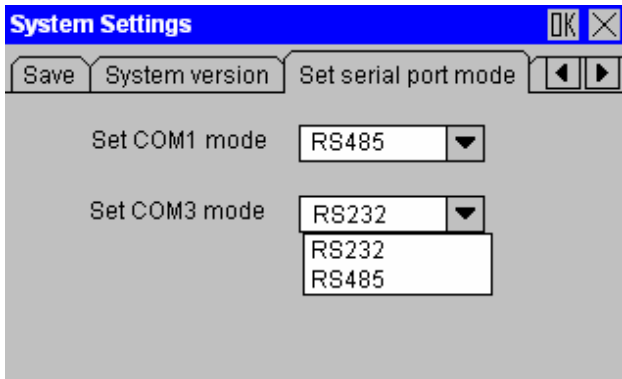

**Figure 5-2 Serial Port Mode Settings**

The system settings is accessed through the "Calibrate Touch Screen" menu item under system maintenance and selecting "Calibrate Touch". You can then select the serial port mode tab to access the port settings. COM3 is utilized for user communications. Using the drop down menu, it is possible to select the port mode, RS232 or RS485.

The Modbus settings in the EZT allow the controller address and parity of the communications protocol to be changed. When communicating with a PC, the PC and the EZT settings must match in order for the communications connection to operate. The EZT is set with a default address of 1 and Even parity. Even parity is required when using CSZ EZ-View software to communicate with the EZT. The baud rate, data bits and stop bits of the serial interface are fixed at 9600 baud, 8 data bits and 1 stop bit. These settings are fixed and can not be changed.

| <b>SYMPTOM</b>                             | <b>PROBABLE CAUSES</b>                                              | <b>CORRECTIVE ACTIONS</b>                                                                                                    |
|--------------------------------------------|---------------------------------------------------------------------|----------------------------------------------------------------------------------------------------|
| EZT not responding to commands from<br>PC. | Wrong slave address.                                                | Use slave address set in EZT or<br>change EZT slave address to match.                                                                         |
|                                            | Wrong parity setting.                                               | Use parity setting in EZT or change<br>EZT parity to match.                                                                                   |
|                                            | Wrong serial port mode setting.                                     | Verify serial connection used and set<br>mode setting to match<br>(RS232/RS485).                                                              |
|                                            | Wrong communication port settings in<br>PC or wrong command format. | Verify proper protocol used (Modbus)<br>Verify proper serial port settings used<br>in PC.                                                     |
|                                            | EZT timeout setting too low.                                        | Increase EZT timeout setting and/or<br>slow down PC communication rate.                                                                       |
|                                            | Improper or loose connection.                                       | Check cables and wiring for loose or<br>damaged connections. Verify proper<br>connection polarity (null-modem cable<br>connection for RS232). |

**Table 5-1 Common Serial Communication Problems and Corrective Actions** 

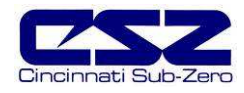

#### **5.1.1 CSZ EZ-View Software**

EZ-View is a SCADA and configuration package for Cincinnati Sub-Zero EZT-560 controllers. Connection to controllers is accomplished via an RS232 (single) or RS485 (one to many) connection. This allows for up to 20 EZT-560*i* controlled chambers to be connected to a single PC using RS485.

EZ-View requires the use of serial port #1 (COM1) on the computer it is installed on. EZ-View does not allow modifications to the port number. Thus, this port must be available for EZ-View to operate. EZ-View must be configured for the chambers attached to the system prior to use. The "Controller Labels/Activation" menu under the "Setup" menu allows the user to add EZT controllers attached to the PC. EZT-560 series controllers are enabled (turned on) sequentially starting with address 1 through 20 which must match the address entered in each EZT-560. Each EZT must also have its parity set to "Even" in order for EZ-View to communicate with it.

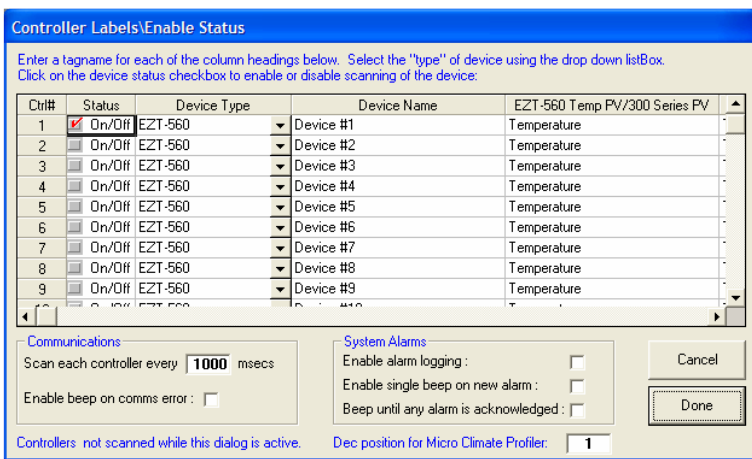

Controllers must be enabled in order. If a controller is skipped, it will not cause a direct W communication error; however, the communications may not take place properly. With a controller skipped in the list, it can cause control data to be sent to the wrong controller

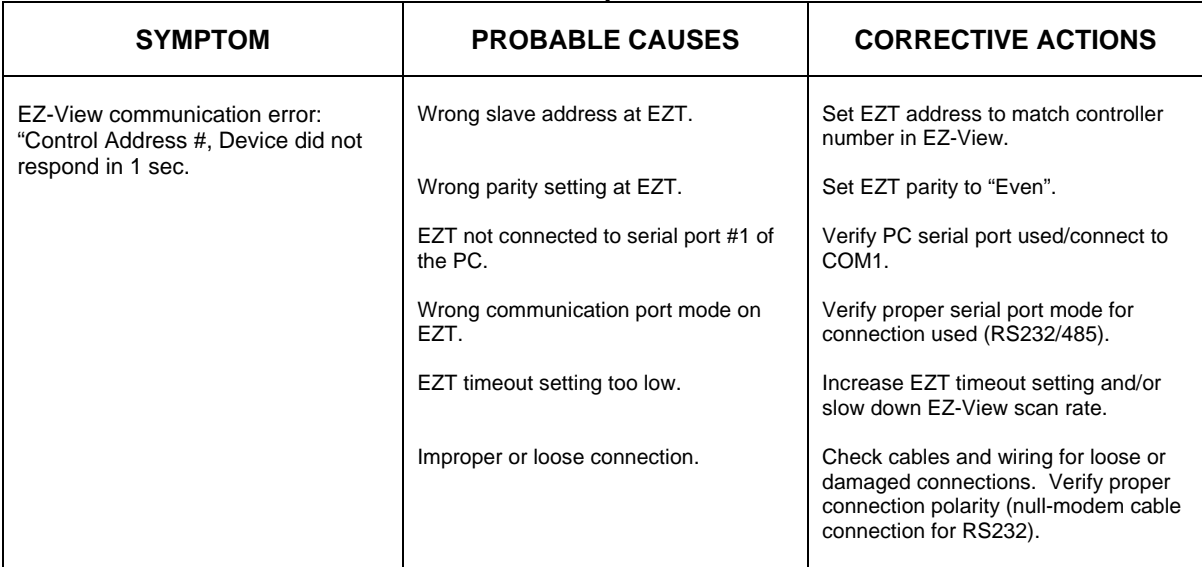

**Table 5-2 Common EZ-View Start-up Problems and Corrective Actions** 

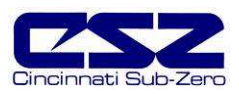

## **5.2 GPIB Communications Troubleshooting**

The GPIB communication option is provided through the use of ICS's Model 4899 GPIB-to-Modbus Controller. The 4899 is an IEEE 488.2 compatible GPIB device that can control Modbus slave devices. It accepts simple GPIB bus commands that are used to create Modbus RTU packets that are transmitted serially to the Modbus slave devices, in this case, the EZT.

When this option is provided, it is connected to the EZT's RS485 serial connection. For the GPIB interface to be used, the EZT must have its serial port mode setting for COM3 set to RS485. If the serial port is not set for RS485, the GPIB interface will be unable to communicate with the EZT and communications will not be able to take place.

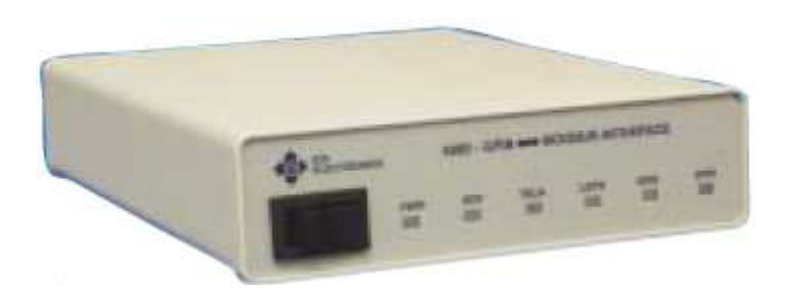

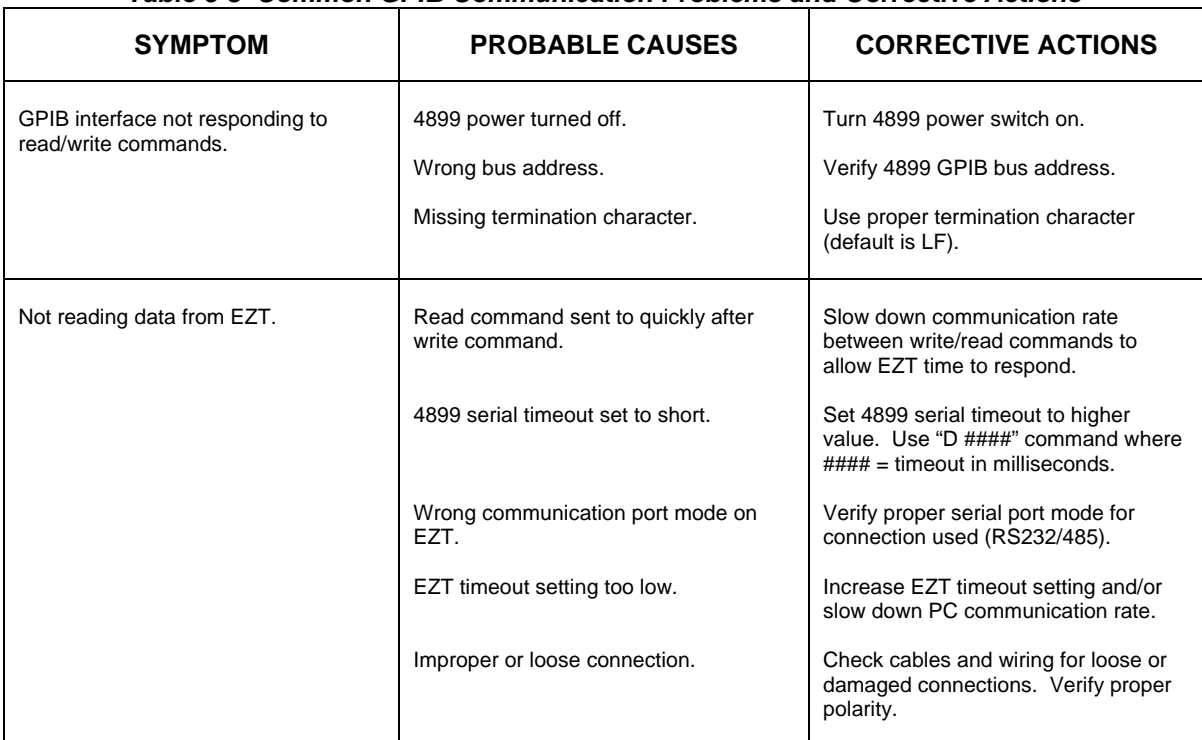

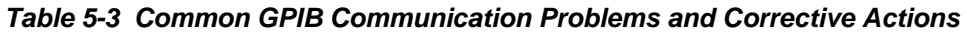

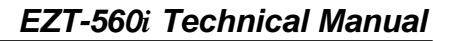

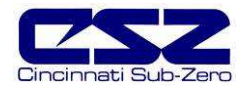

#### **5.3 Ethernet Communications Troubleshooting**

The EZT-560*i* provides the ability to remotely control and monitor chamber operations over a network. To connect the EZT-560*i* to a network, connect the EZT's Ethernet port to an available network port using a standard CAT5 cable connection. The EZT will be automatically assigned an IP address via the network's DHCP server.

In order for the IP address to be assigned; however, power to the EZT must be cycled while the EZT is connected to the network. The IP address is assigned to the EZT during its boot sequence. The EZT indicates network communication activity via the red "COM" indicator LED on the front of the HMI. When the EZT is connected to a network, this indicator will flash to show network activity. Remember that even though the light may be flashing to indicate network activity, it does not mean that the EZT is part of the network. To be part of the network, it must have a valid IP address which is only assigned during boot.

The EZT provides control and monitoring interface using VNC. VNC viewers are available for free for most operating systems including Windows, MAC, Unix, etc. The monitor only interface is provided on a web page that contains the EZT operating information via the EZT's web server.

To use either interface, you must use the assigned IP address to access the EZT-560*i*. To obtain the correct IP address, go to the "Web Server/Modbus/VNC" screen under the chamber setup menu. Enter the IP address in your VNC client server or as the web page address in your web browser. When using the web browser connection, be sure to complete the address as shown in order to display the web page: http://"IPaddress"/ezt.html (from example address in Figure 5.1, http://10.1.1.231/ezt.html).

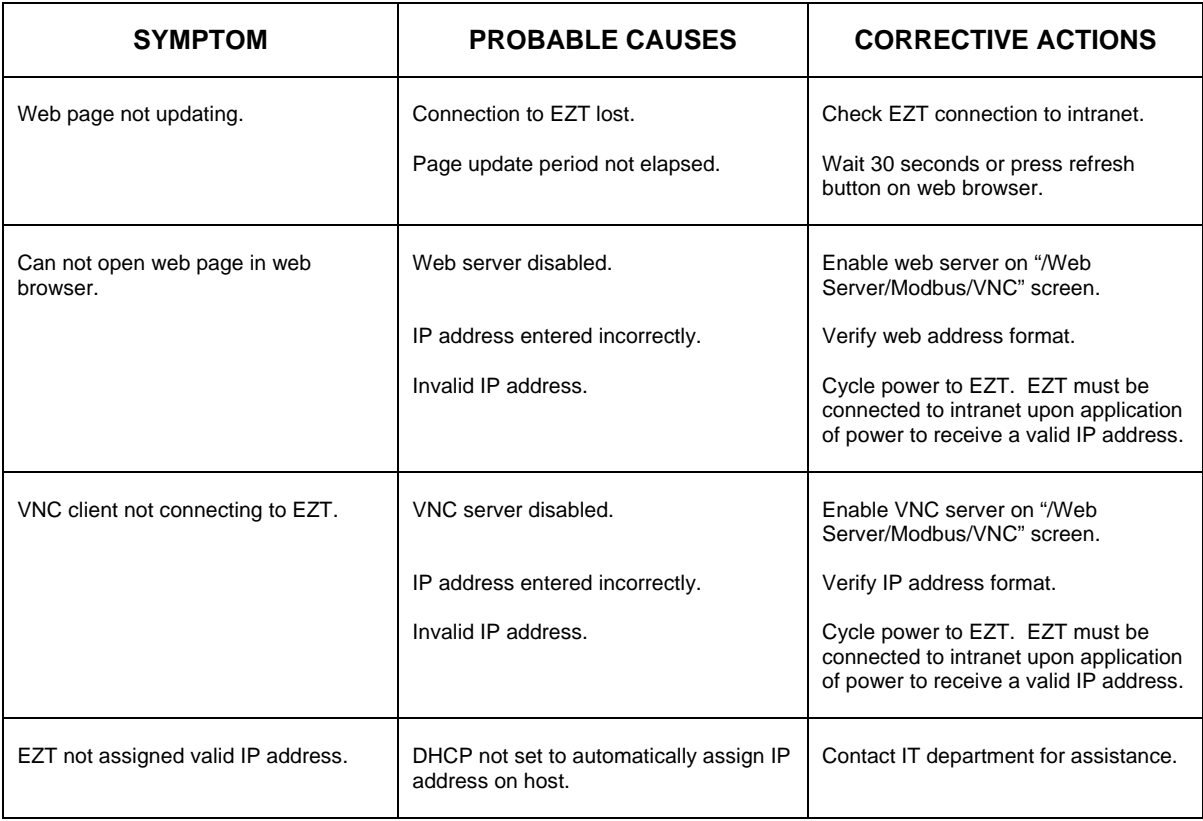

#### **Table 5-4 Common Ethernet Communication Problems and Corrective Actions**
$\mathbf \Omega$ 

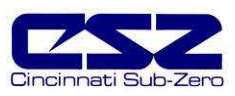

# **6. User Interface (HMI) Troubleshooting**

The EZT-560*i*'s user interface is an embedded Windows CE device. Once powered up, it will follow a typical boot up sequence (similar to any PC running a Microsoft Windows product) and automatically start the EZT560*i* application. The EZT560*i* application is what provides the operating screens, loop views, trends, logging, etc., that the user can navigate through to change set points, create and run profiles, and so on.

The HMI and EZT560*i* application do not operate or perform any control tasks for the chamber. They are used for user input, information gathering and monitoring of chamber operations only. The information is exchanged over an RS485 serial communication link between the HMI and the EZT-560*i*'s CPU mounted on the electrical sub-panel. A failure of the HMI or EZT560*i* application will not cause the chamber to shut down. The CPU will continue to operate the chamber under its last given instructions. In order to stop the chamber, power must be removed from the chamber.

If the HMI fails to boot up properly when power is restored to the chamber, the chamber will not begin operation. The HMI must boot up into the EZT560*i* application in order for the chamber to start. The CPU will not start the chamber until it receives a signal from the HMI that it has booted up and the EZT560*i* application is running properly.

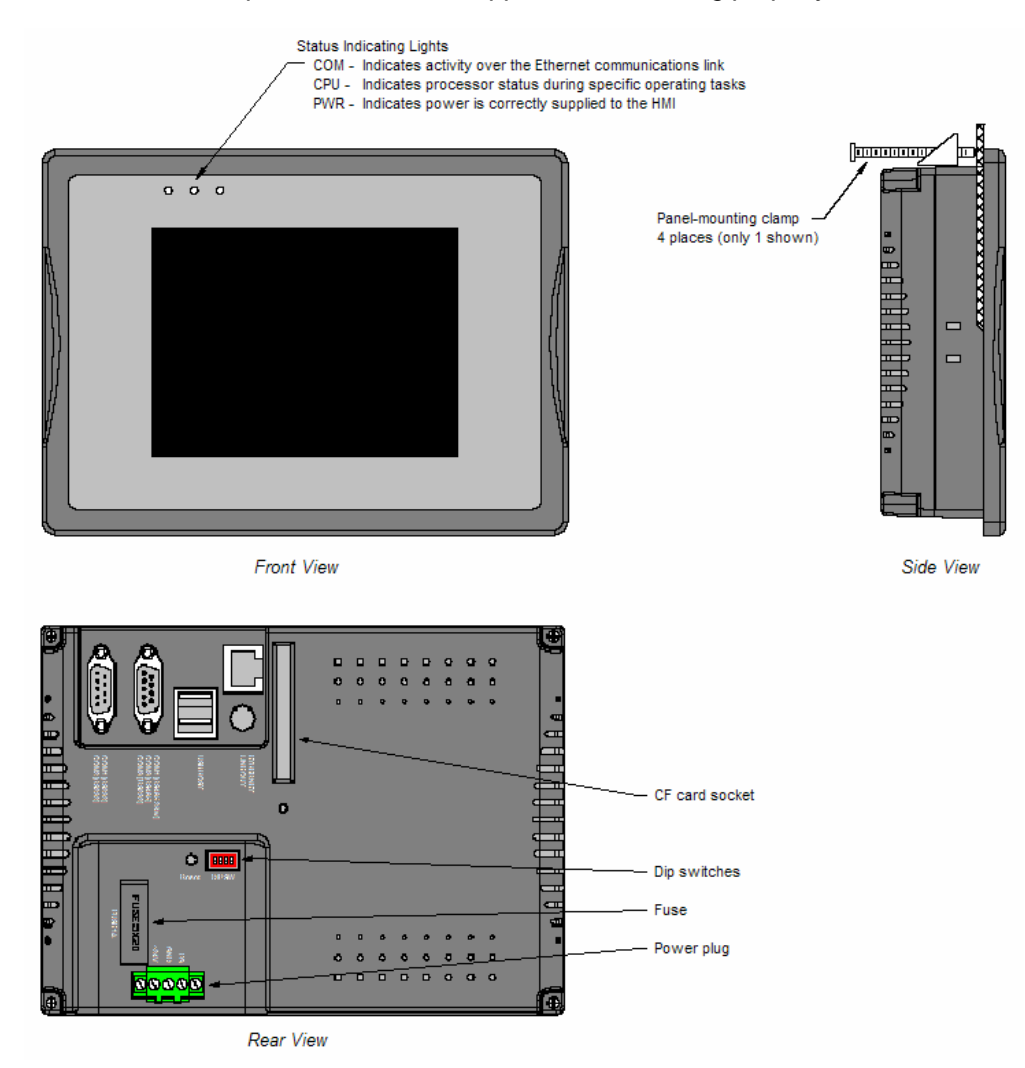

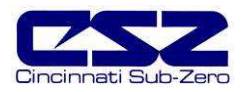

# **6.1 HMI Troubleshooting and Corrective Actions**

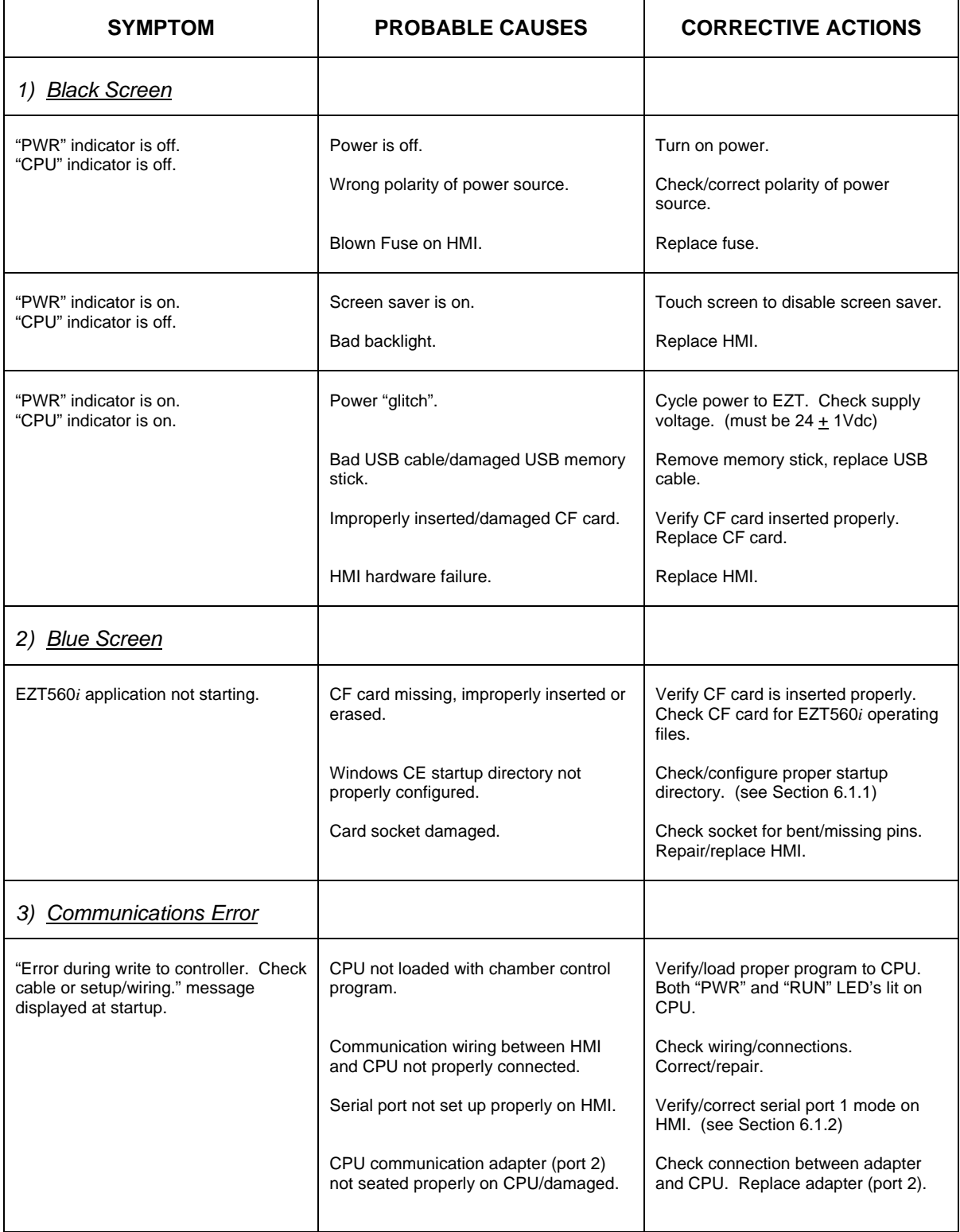

## **EZT-560***i* **Technical manual**

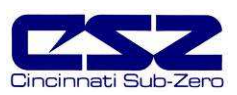

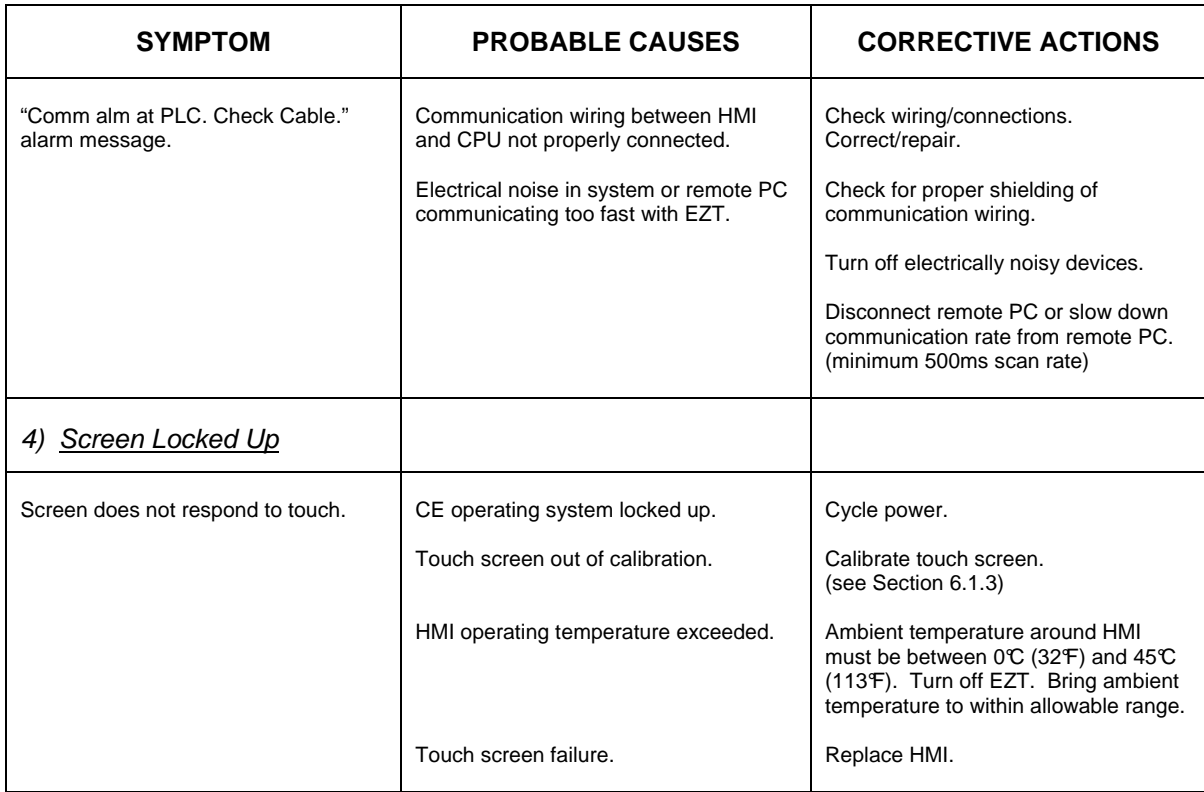

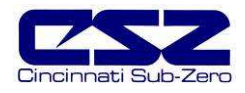

### **6.1.1 Configure Windows CE Startup Directory**

The startup directory must be stored in the "NORFlash" directory in the HMI. This area is backed up to flash memory so it is retained when power is removed, and is automatically started once the boot sequence has been completed on power up. To check the startup directory, touch the thin gray bar at the bottom of the screen to display the start menu. Touch the "Start" button and select "Programs" and then "Windows Explorer".

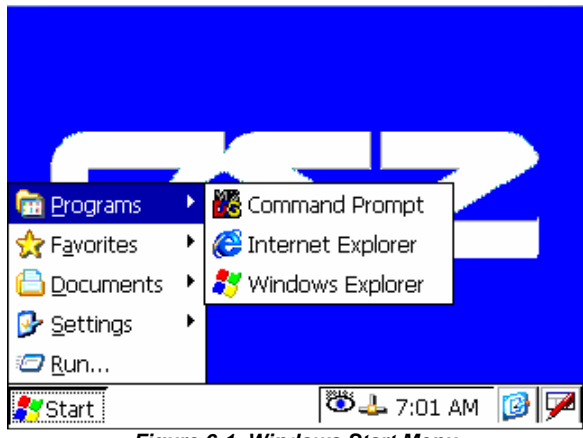

**Figure 6-1 Windows Start Menu**

From "My Computer" open the "NORFlash" directory. The NORFlash directory may contain several folders and/or files; however, we are only concerned with the "Startup" folder. If the startup folder does not exist, then it must be created. If the startup folder does exist, open the folder and make sure the file "Shortcut to EZT560" is in the folder. If it is not, then it must be added.

The CF card holds a copy of the startup folder needed for proper operation. To replace either the missing folder or shortcut, copy the startup folder from the compact flash card to the NORFlash directory. To do so, open the storage card folder from "My Computer". Touch the "Startup" folder to select it and then select "Copy" from the "Edit" menu. Return to the NORFlash directory and then select "Paste" from the "Edit" menu to paste the startup folder into the NORFlash directory. Cycle power to the EZT so that it can perform its normal boot sequence.

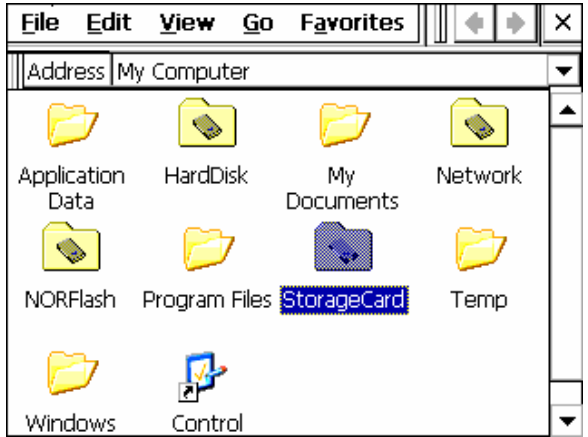

**Figure 6-2 "My Computer" File Access**

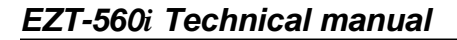

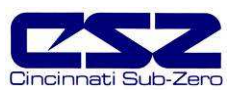

#### **6.1.2 Configure Serial Port 1 Mode**

Serial port 1, of the HMI, is used to communicate with the CPU. This is a two wire, RS485 serial link. In order for the link to operate properly, the serial port on the HMI must be set for RS485.

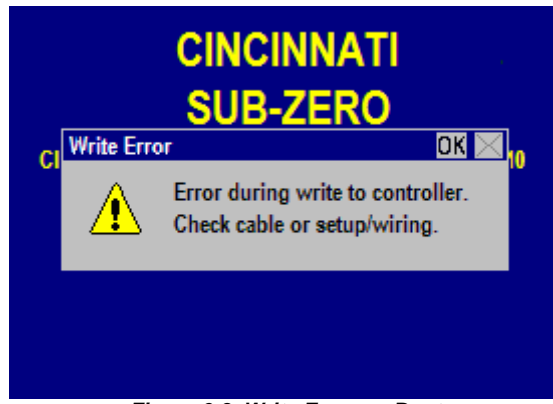

**Figure 6-3 Write Error on Boot**

To check the serial port settings, power down the EZT. Remove the CF card from the back of the HMI and turn the power back on. Allow the HMI to boot up to the Windows desktop. Insert the CF card in the back of the HMI making sure that it is properly oriented. Touch the small gray bar at the bottom of the screen to open up the start menu. Press the "Start" button and select "Windows Explorer" from the "programs" menu.

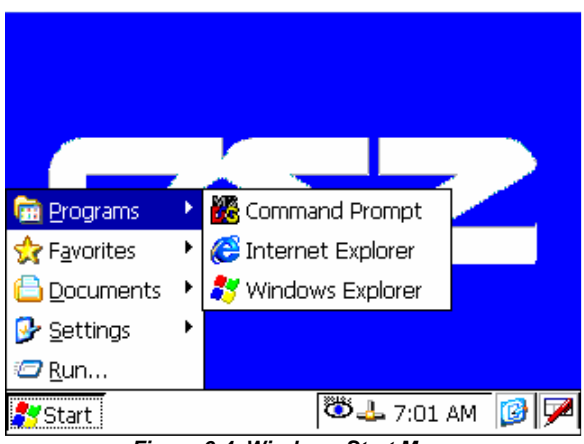

**Figure 6-4 Windows Start Menu**

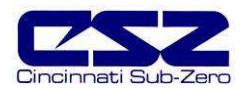

Open the "StorageCard" folder in order to gain access to the "CECP" utility. The utility has an icon that looks like a hammer.

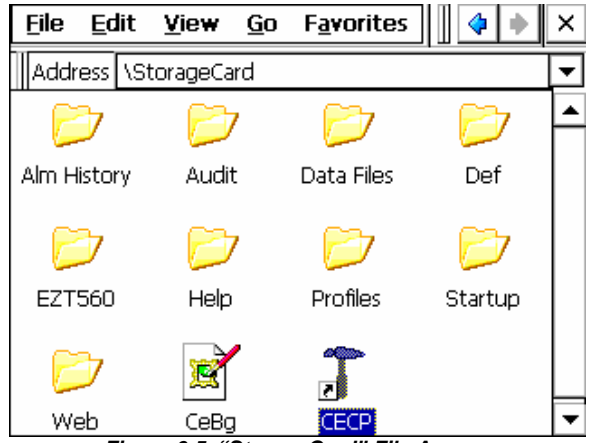

**Figure 6-5 "StorageCard" File Access**

Open the CECP utility and select the "Set serial port mode" tab. COM1 should be set for RS485. COM3 is used for remote PC communications and its mode does not affect the communications between the HMI and PLC.

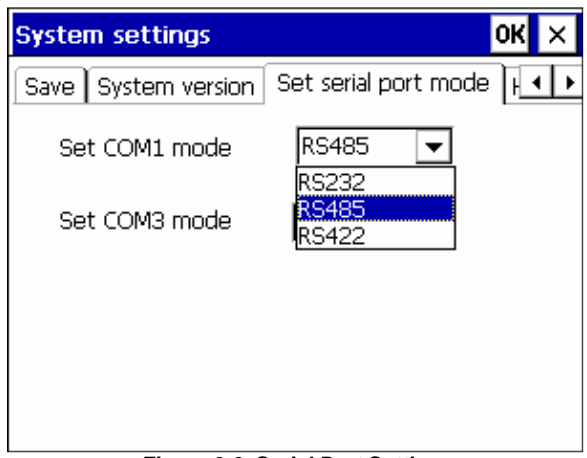

**Figure 6-6 Serial Port Settings**

Set the serial port mode for COM1 to RS485 using the drop down selection box. Select the "Save" tab and press the "Save registry" button to save the settings. This must be done in order to save the serial port settings to flash memory so that it is retained when power is turned off. Cycle power to the EZT and allow it to boot up normally.

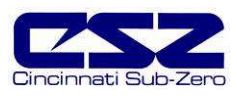

### **6.1.3 Touch Screen Calibration**

If the touch screen is severely out of calibration it can appear as if the HMI is "locked-up". It may not respond to touch or will make it impossible to accurately select items in order to navigate to the normal screen calibration menu. If this occurs, there are two methods for correcting the screen's calibration. The first one requires access to the dip switches on the back of the HMI, the other requires the use of a USB compatible mouse.

### 6.1.3.1 Dip Switch Calibration Procedure

To begin, switch power off to the EZT. Gain access to the rear of the HMI and locate the dip switches to the upper right of the power plug connection. Set dip switch 1 to the "on" (up) position. Restore power to the EZT. Allow the HMI to follow its normal boot sequence. Once the Windows CE image is loaded, the display will automatically start the touch screen calibration routine. Using a stylus, or the tip of a plastic pen cap, touch and hold on the center of each point marked by the crosshairs on the screen.

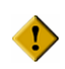

**Do not use any metal or sharp edged instruments on the screen or permanent damage to the screen may result.** 

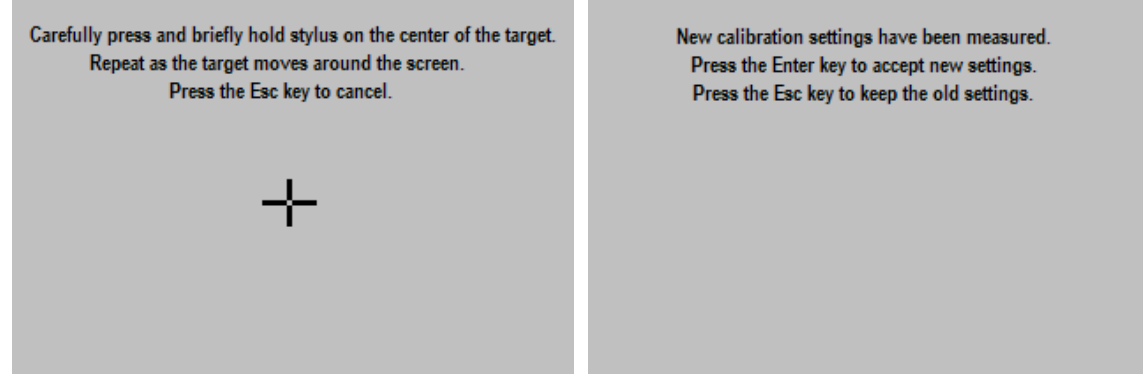

**Figure 6-7 Touch Calibration Screen**

Once all points have been measured, touch anywhere on the screen to accept the settings and complete the calibration routine. The display will continue its boot up sequence and start the EZT560*i* application. Set dip switch 1 off.

Dip switch one must be set to off or the calibration routine will start each time power is applied. This will prevent the chamber from resuming operation on a power failure without user intervention.

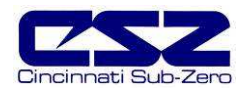

#### 6.1.3.2 USB Mouse Calibration Procedure

Begin by connecting a mouse to the EZT's USB port. Using the mouse, you can navigate the screen just like using a desktop PC. Begin by selecting "Chamber Setup" from the main setup menu.

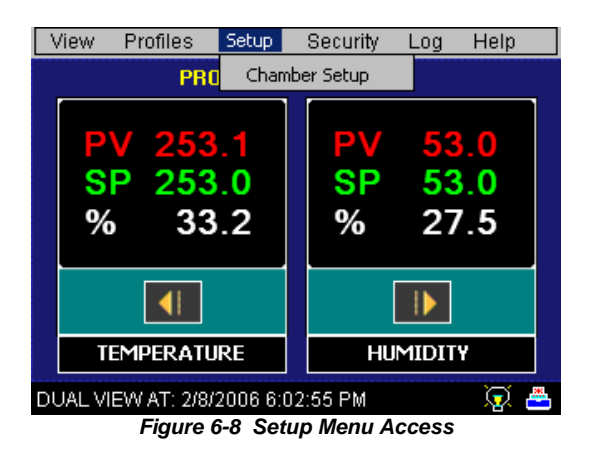

Select "System Maintenance" from the setup menu.

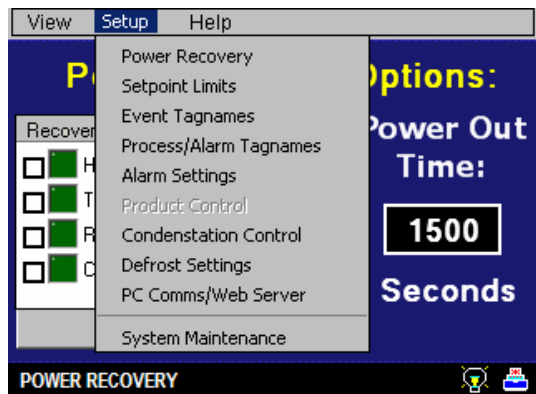

**Figure 6-9 Chamber Setup Menu Access**

You will be prompted with a message stated that "Maintenance mode will put system in offline condition! Continue?" Select "Yes". From the setup menu, select "Calibrate Touch Screen".

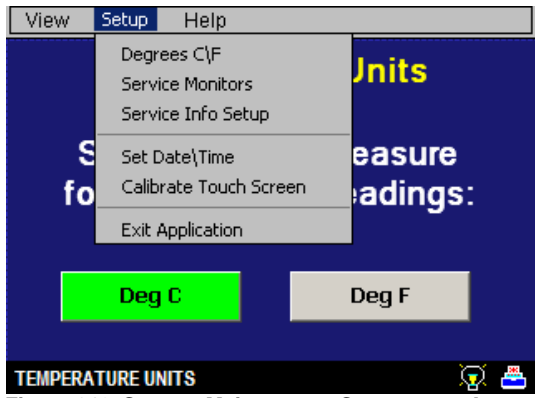

**Figure 610 System Maintenance Setup menu Access**

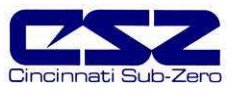

Press the "Calibrate Touch" button.

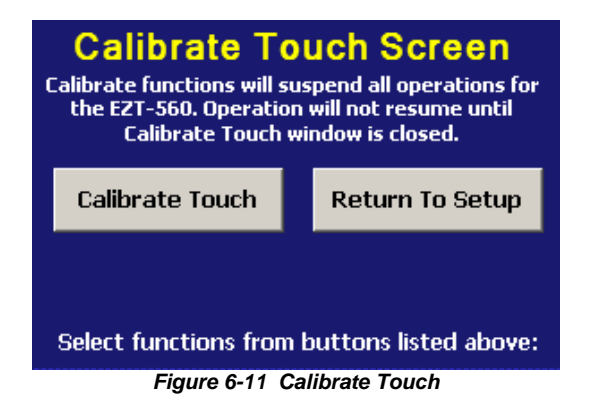

Press the "Calibrate" button on the system settings screen to start the calibration process.

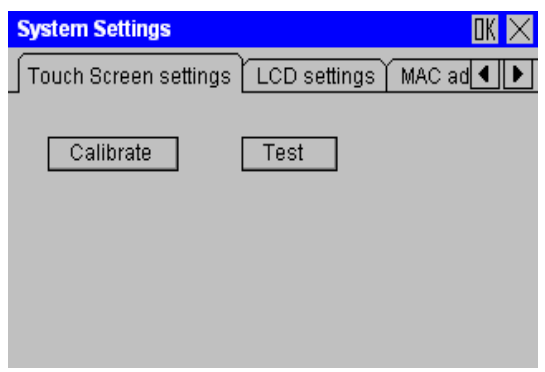

**Figure 6-12 Touch Screen Settings**

Using a stylus, or the tip of a plastic pen cap, touch and hold on the center of each point marked by the crosshairs on the screen. Once all points have been measured, touch anywhere on the screen to accept the settings and complete the calibration routine.

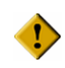

#### **Do not use any metal or sharp edged instruments on the screen or permanent damage to the screen may result.**

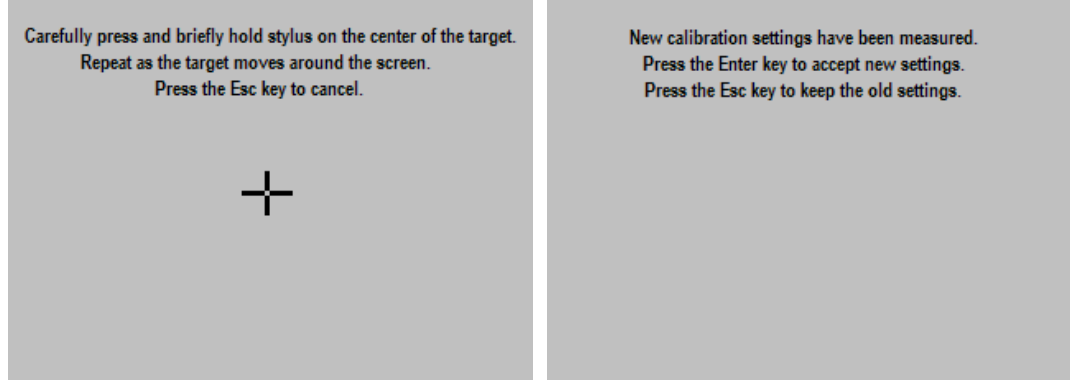

**Figure 6-13 Touch Calibration Screen**

Close the system settings window by pressing the "OK" button at the top right of the window. You can then return to the normal operating screens and resume operation of the chamber.

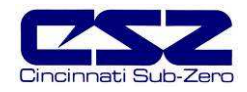

# **7. Deciphering EZT Input/Output (I/O) Operation**

The inputs and outputs of the EZT-560*i* are predefined for specific functions on all standard chamber designs. This requires that certain inputs and outputs perform different functions based on the chamber type. This section covers all of the standard inputs and outputs of the system and their use based on the chamber type. For each input and output, an individual functional description is provided on how the input or output is used.

The control of the EZT outputs are also defined by which chamber events are enabled. The chamber events are predefined and their use varies according to the type of chamber and options present. The following table defines the standard use of the events.

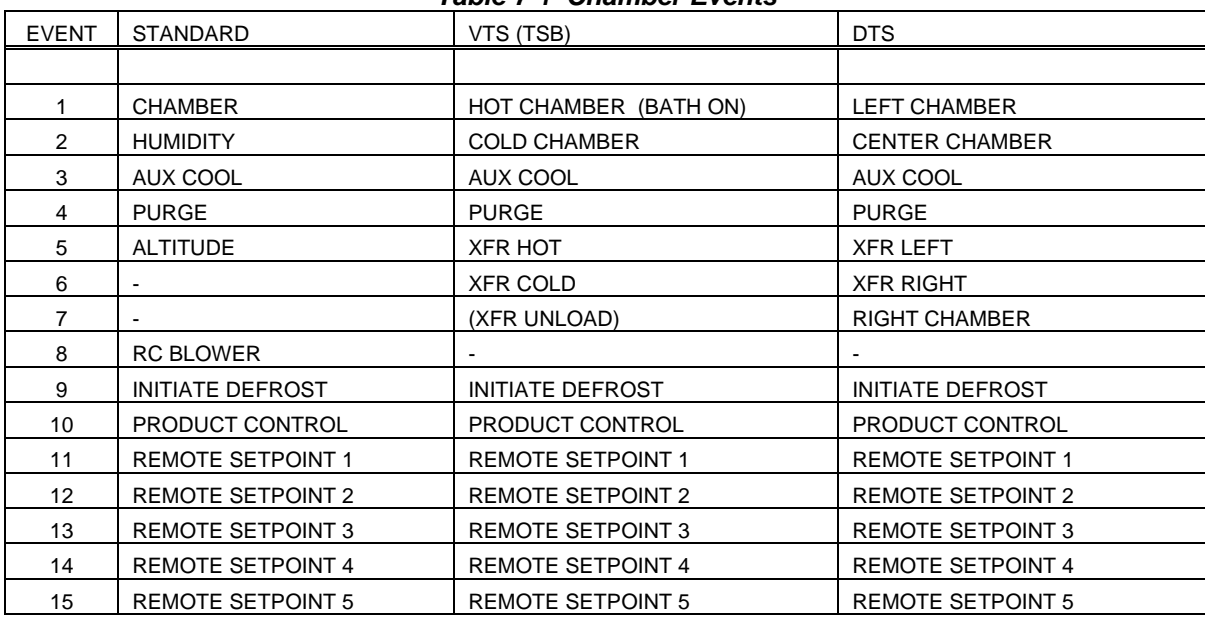

### **Table 7-1 Chamber Events**

The chamber loops are also predefined and their use varies according to the type of chamber and options present. The following table defines the standard use of the control loops.

#### **Table 7-2 Control Loops**

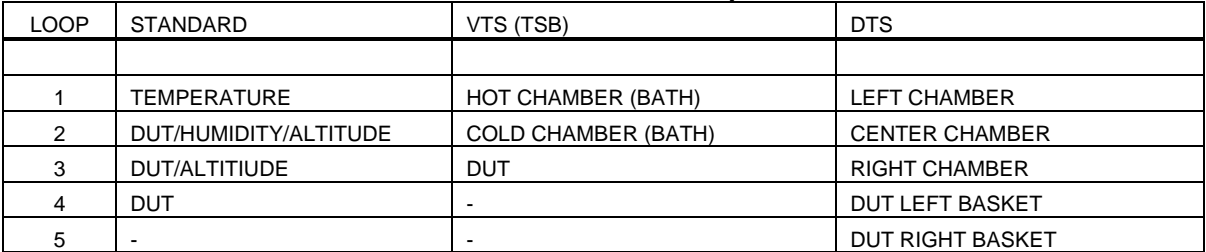

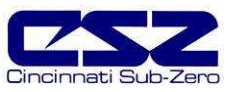

# **7.1 Standard Input Configuration**

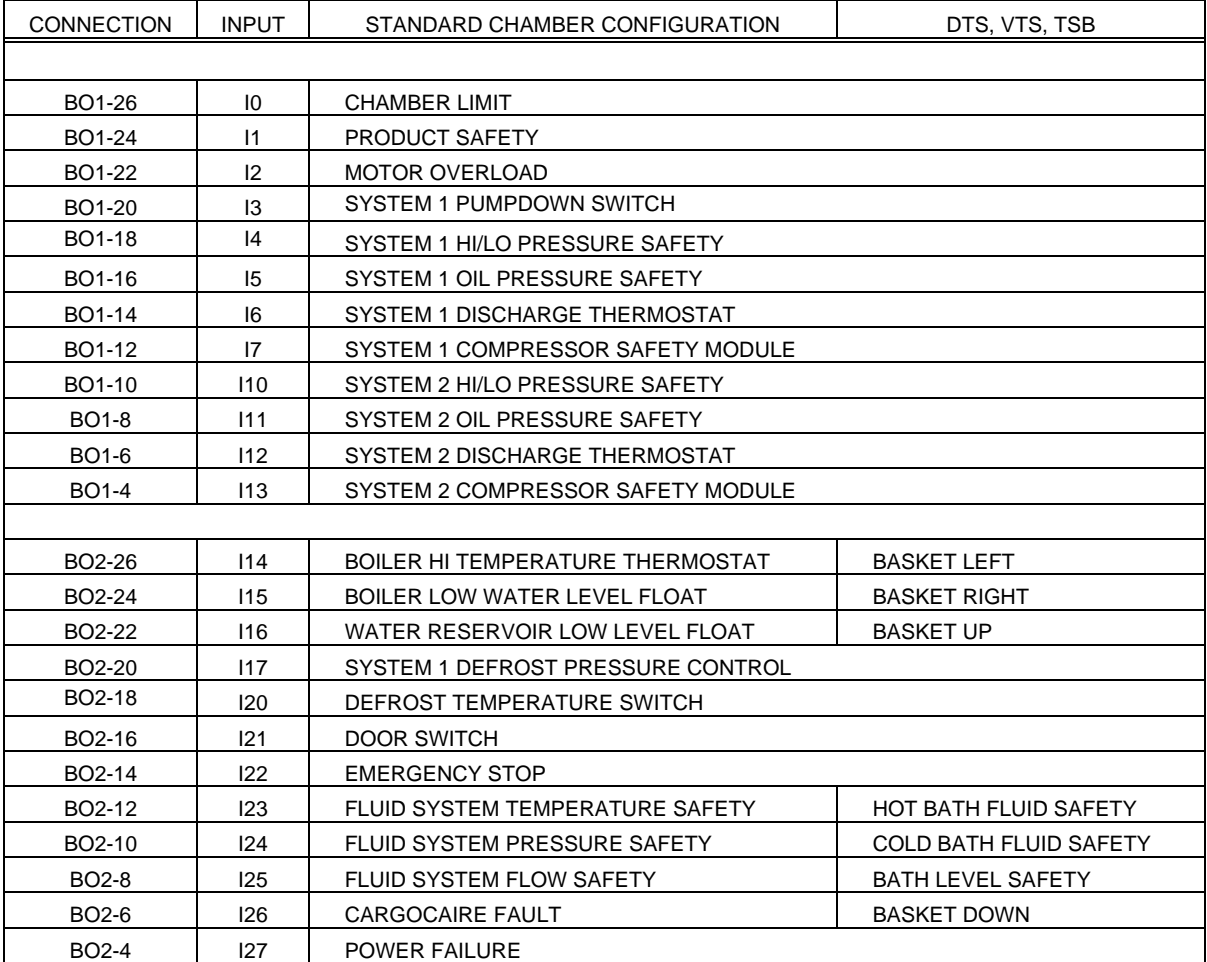

**Connection -** This column designates the physical wire connection point to the PLC for the input.

**Input -** This column designates the input address to the PLC as well as the marking used to identify wiring and hardware associated with the input.

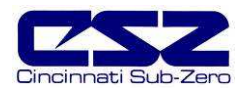

### **7.1.1 Input Description of Use**

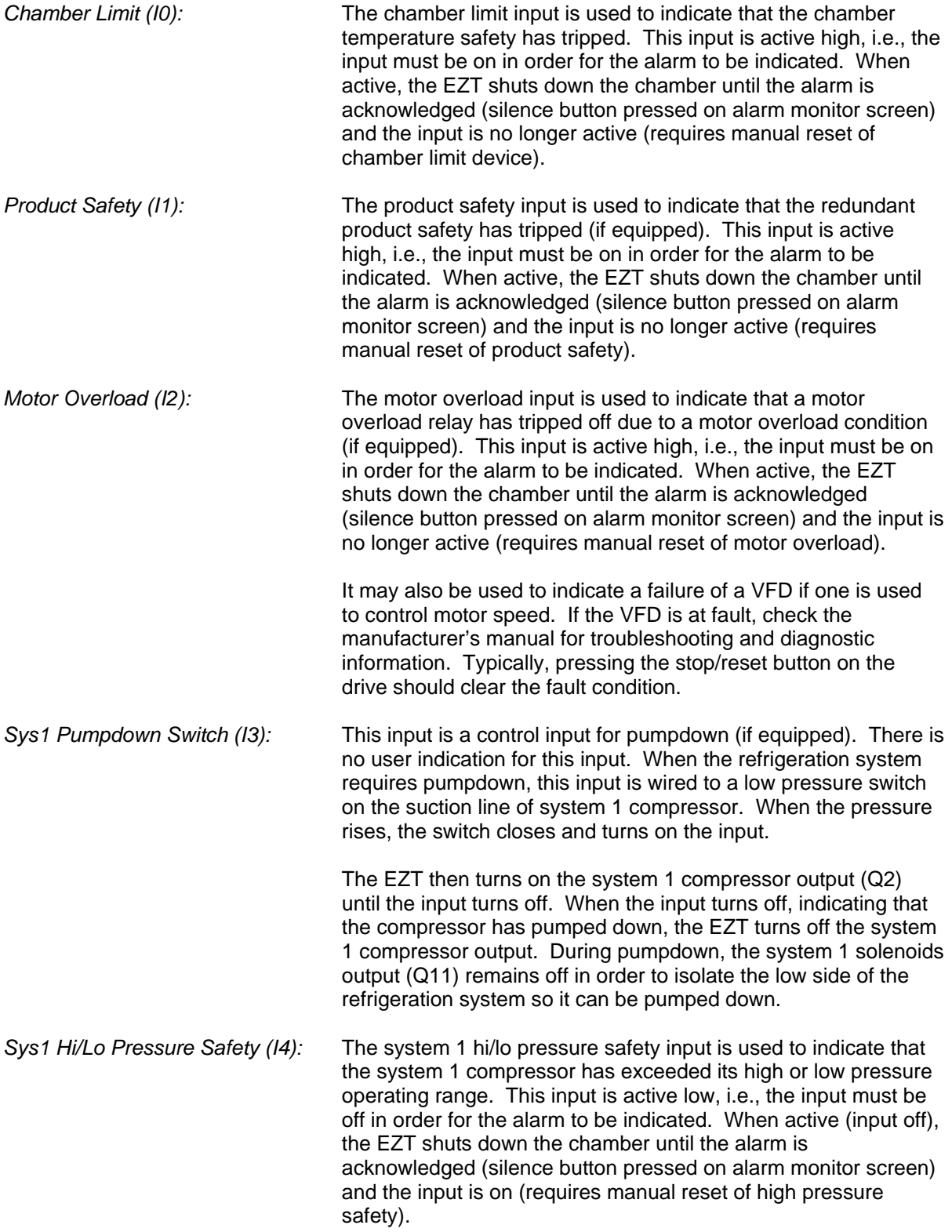

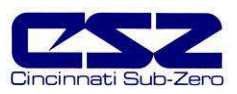

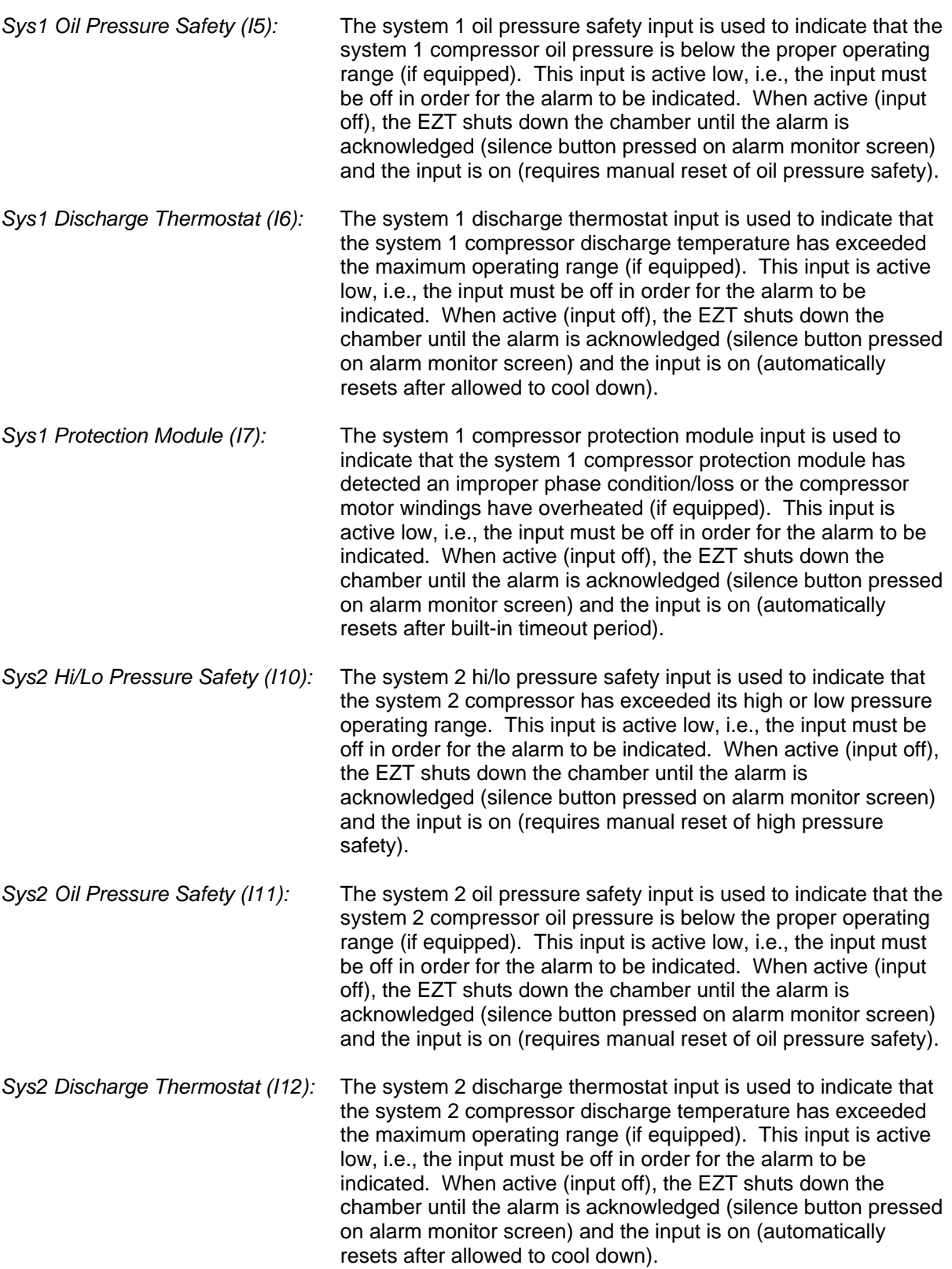

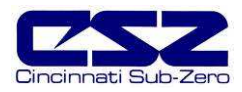

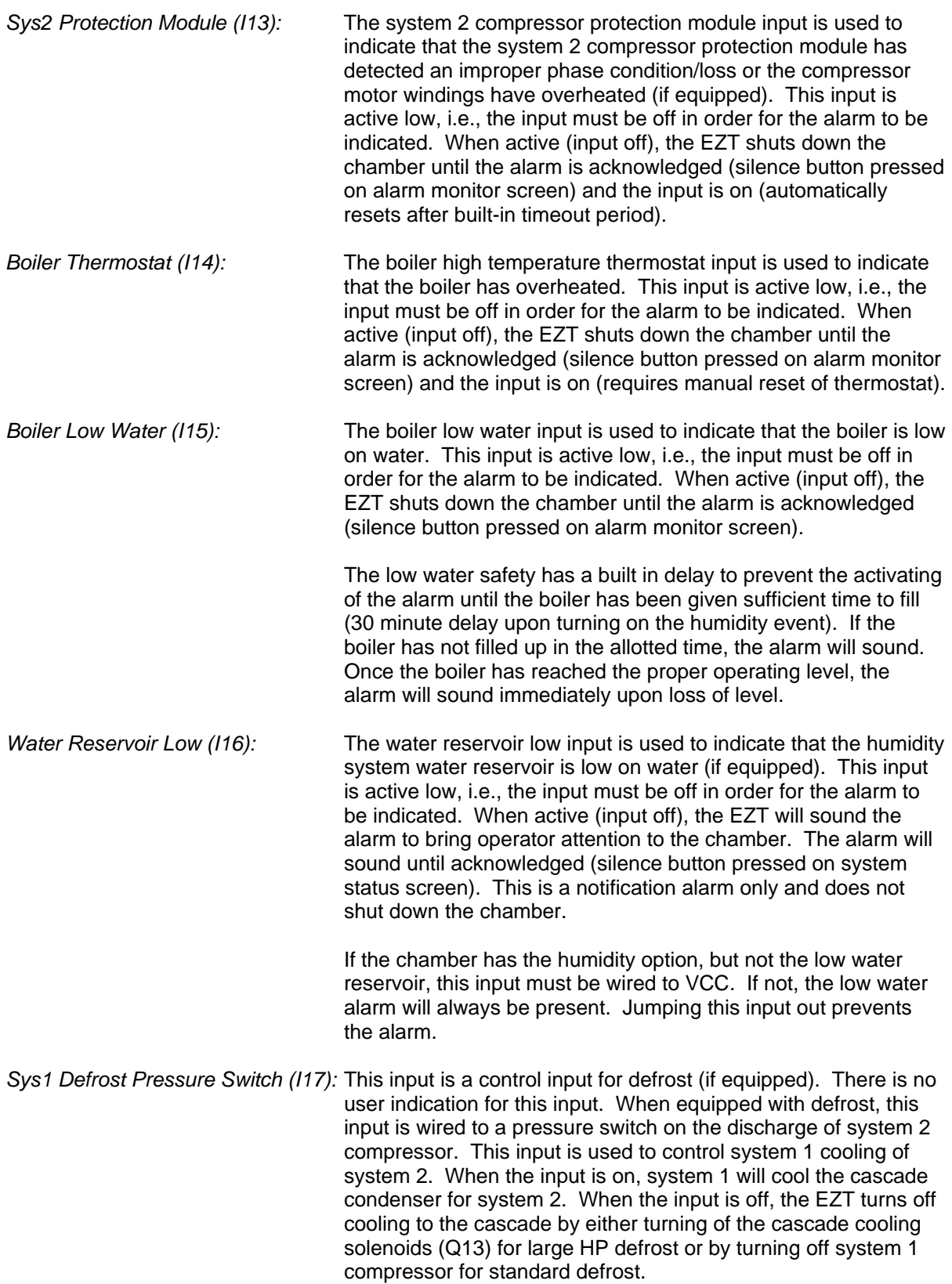

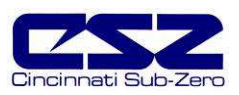

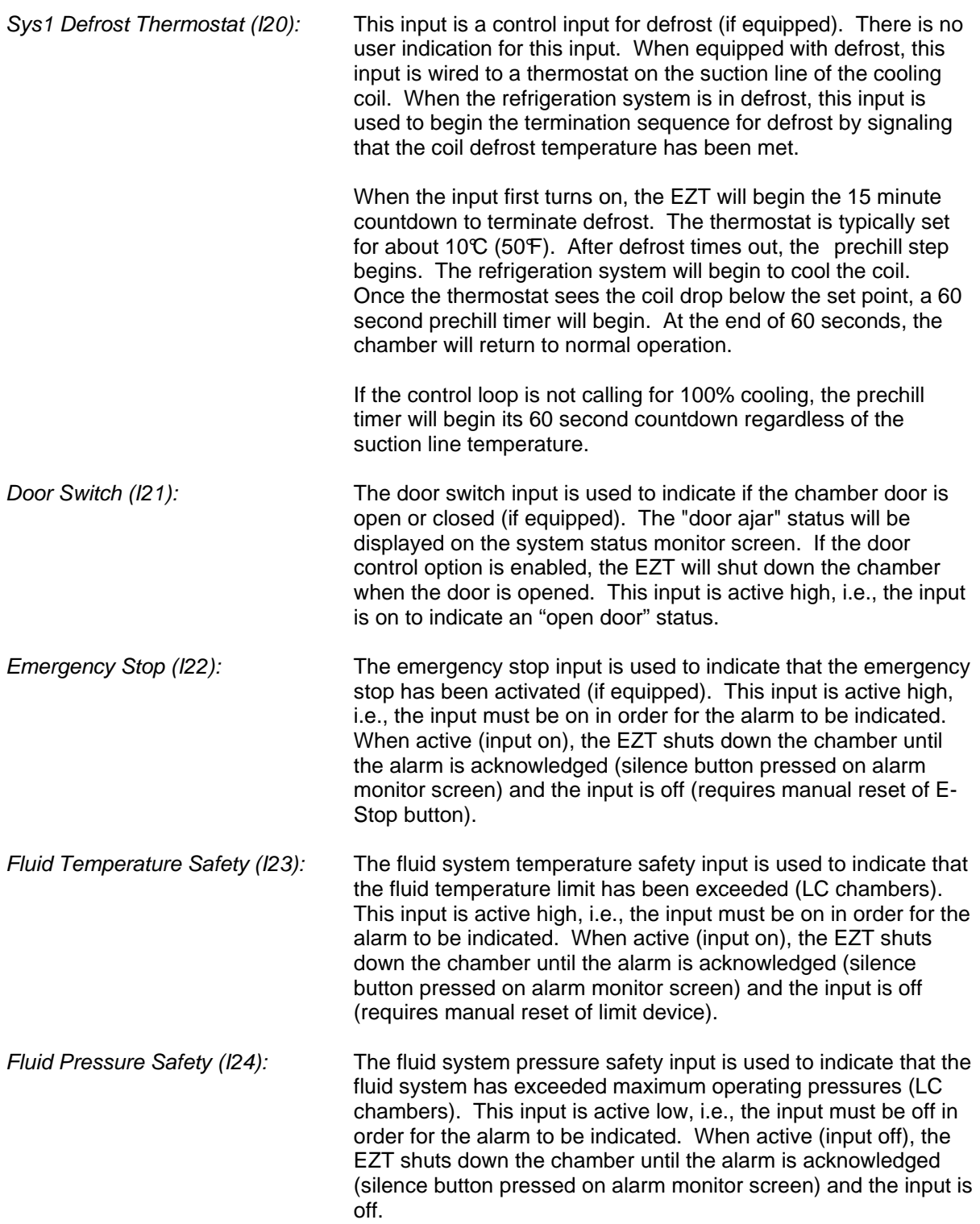

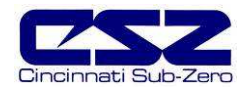

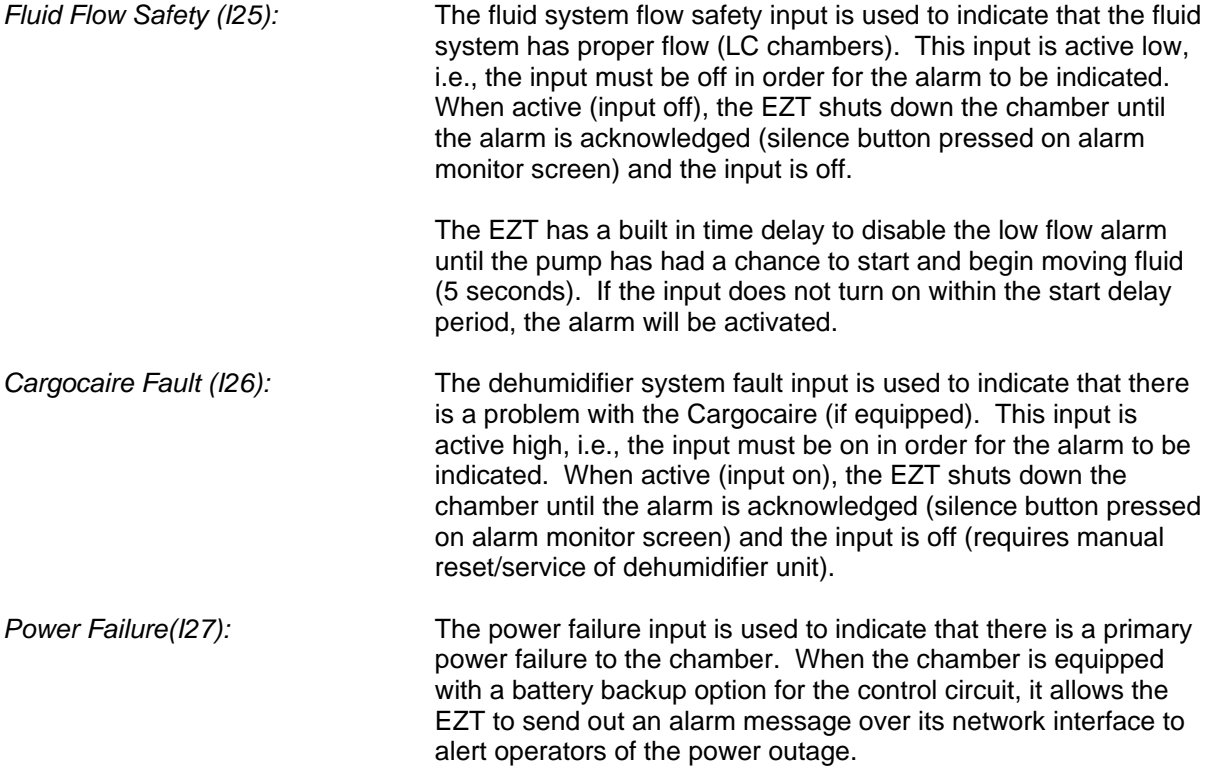

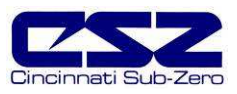

### 7.1.1.1 Custom Input Description of Use (DTS, VTS, TSB)

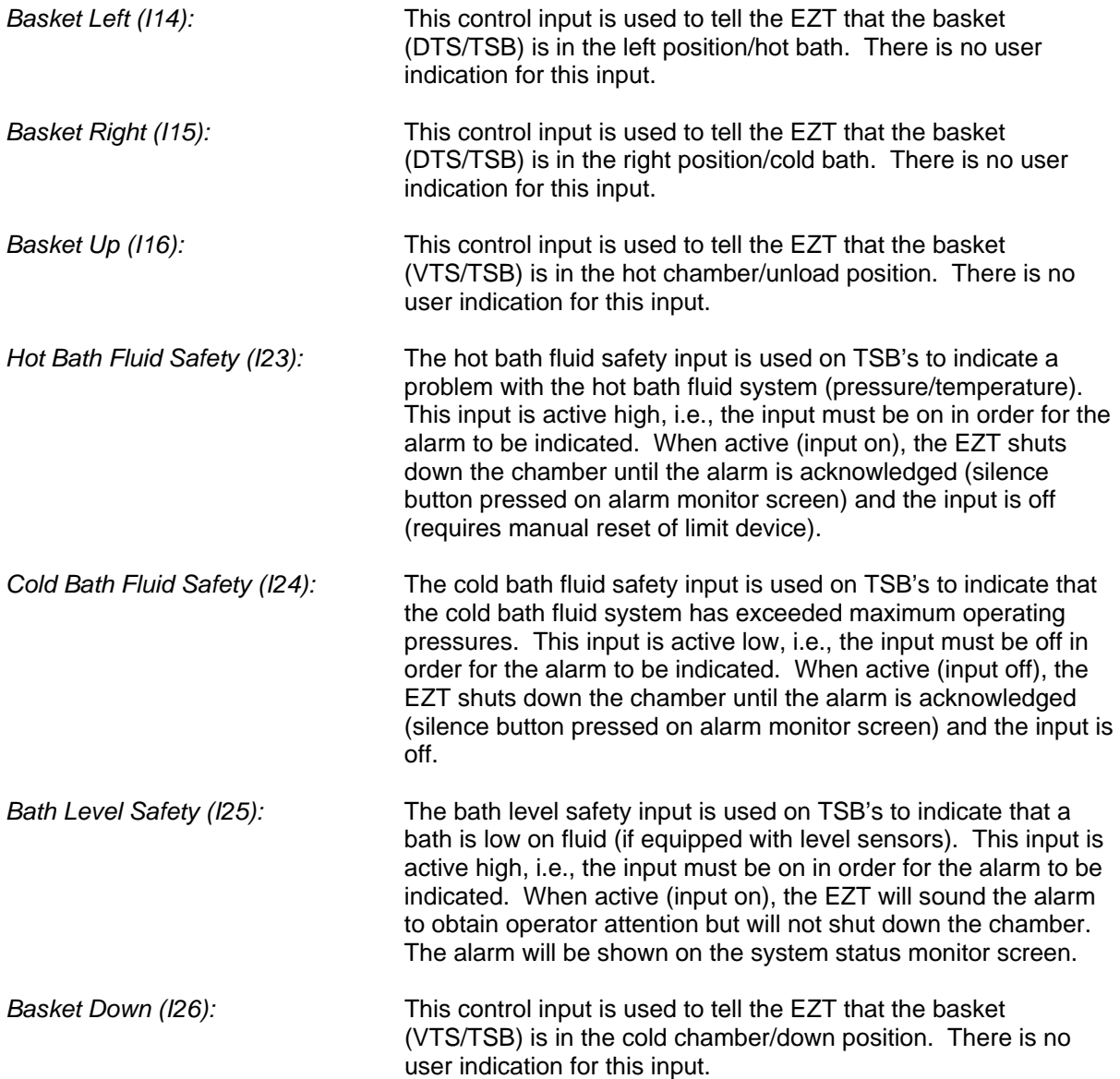

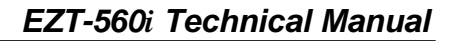

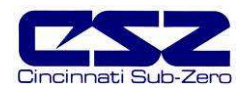

## **7.2 Standard Output Configuration**

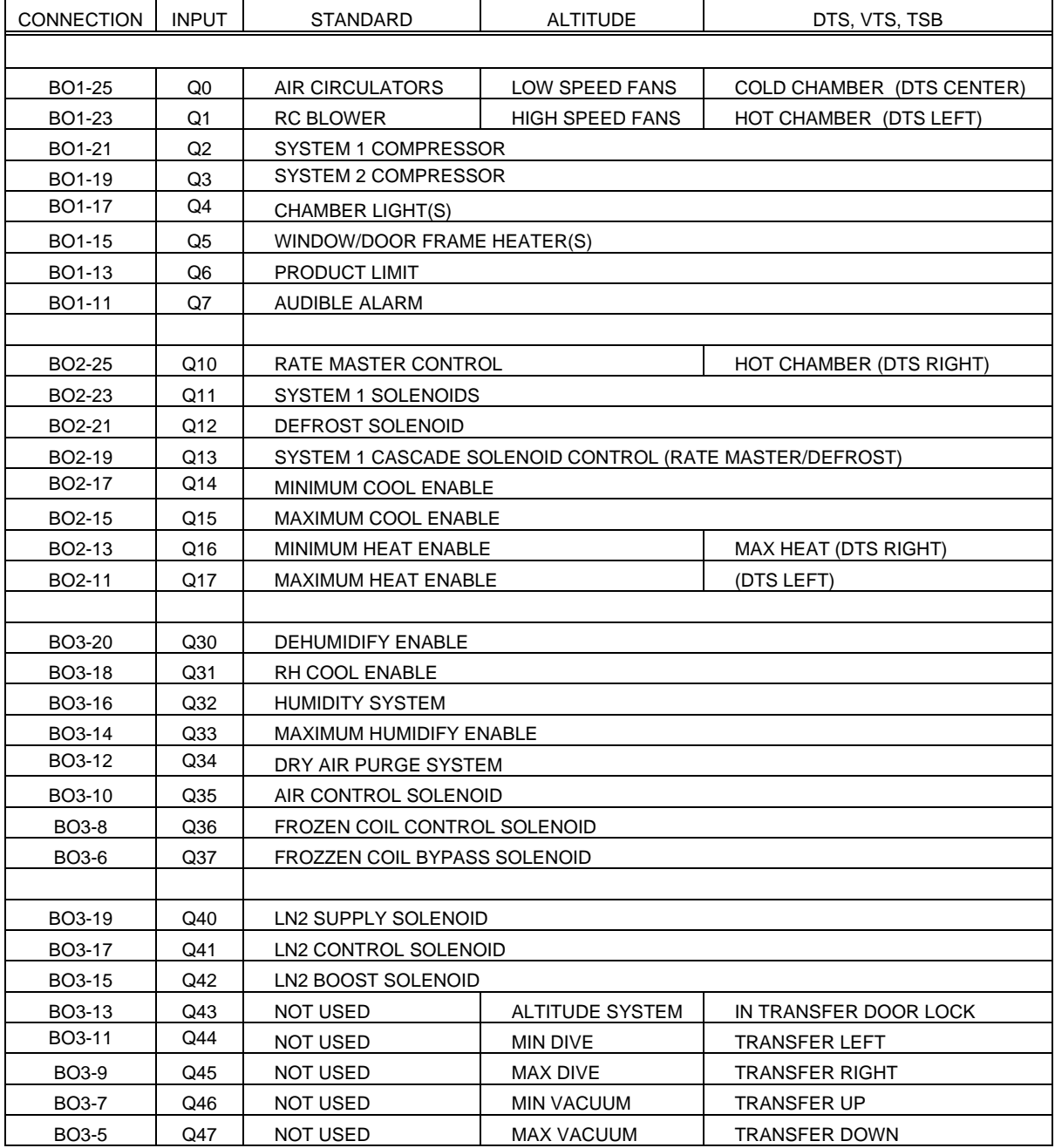

**Connection -** This column designates the physical wire connection point to the PLC for the output.

**Output -** This column designates the output address in the PLC as well as the marking used to identify wiring and hardware associated with the output.

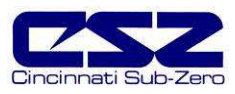

### **7.2.1 Output Description of Use**

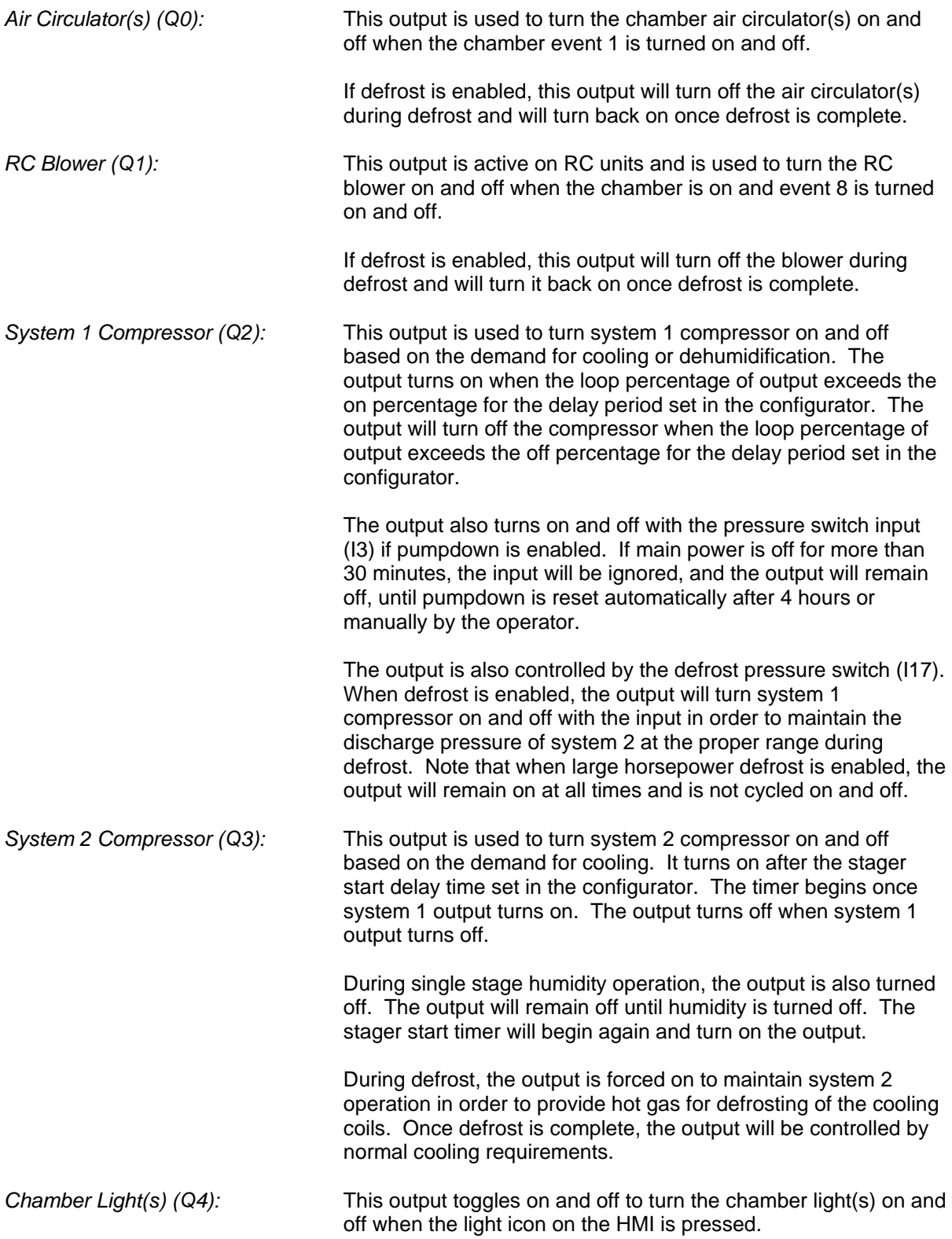

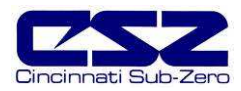

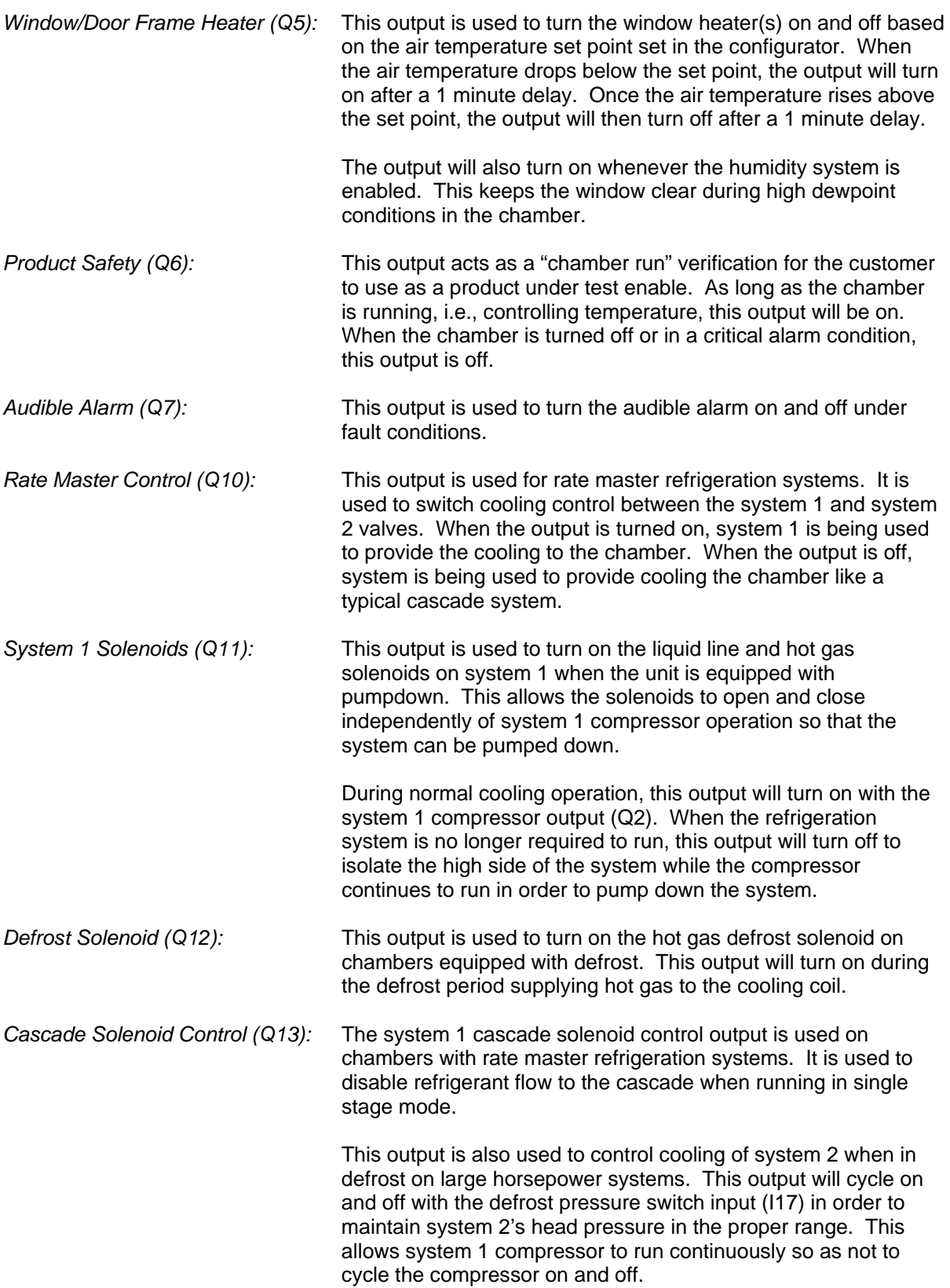

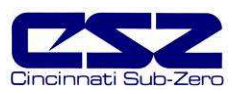

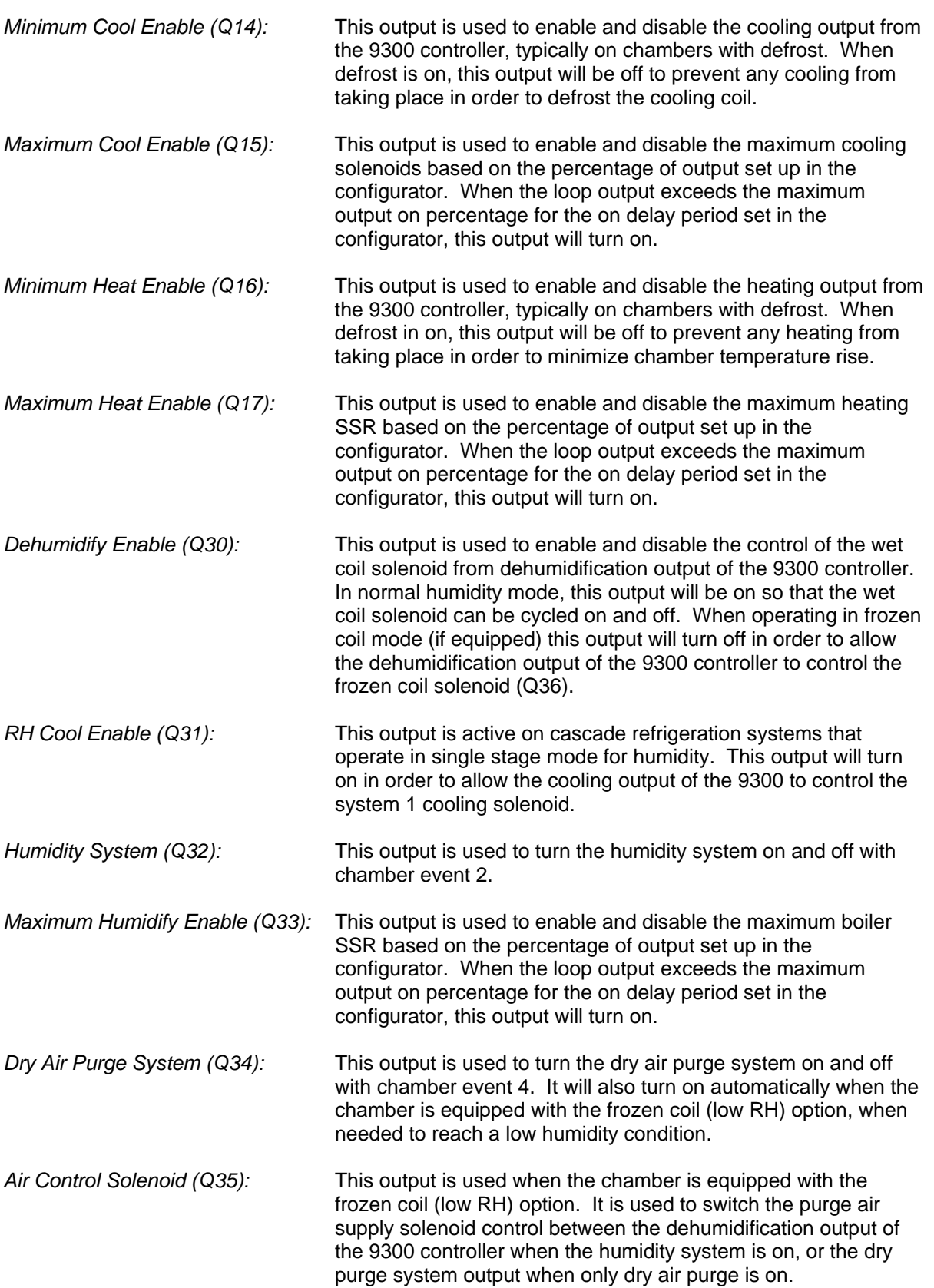

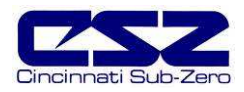

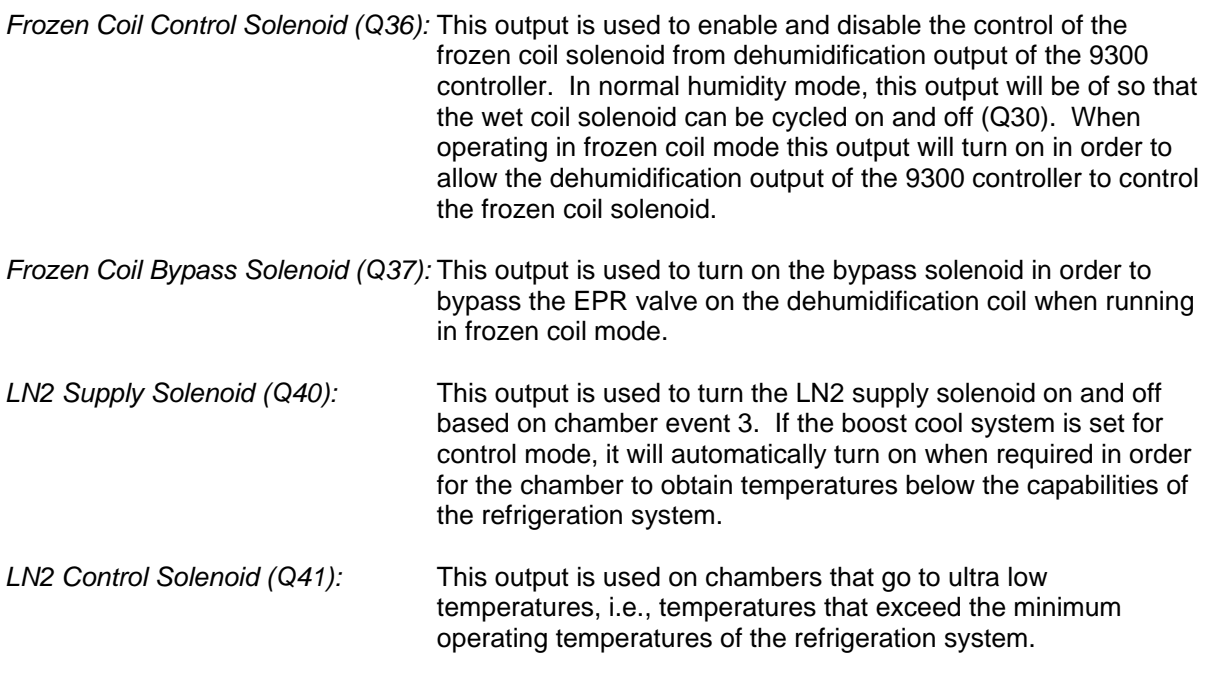

When "aux cool control" is selected in the configurator, the output will turn on to switch the cooling output of the 9300 to control the LN2 control solenoid. The output is enabled when the air temperature set point and air temperature are below the "boost cool SP disable" set in the configurator.

LN2 Boost Solenoid (Q42): This output is used to turn the boost cooling solenoid on and off based on the demand for cooling and settings made in the configurator. It will turn on when the loop output exceeds the "aux cool on percentage" for the on delay time set in the configurator.

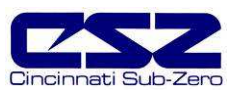

### 7.2.1.1 Custom Output Configuration (Altitude)

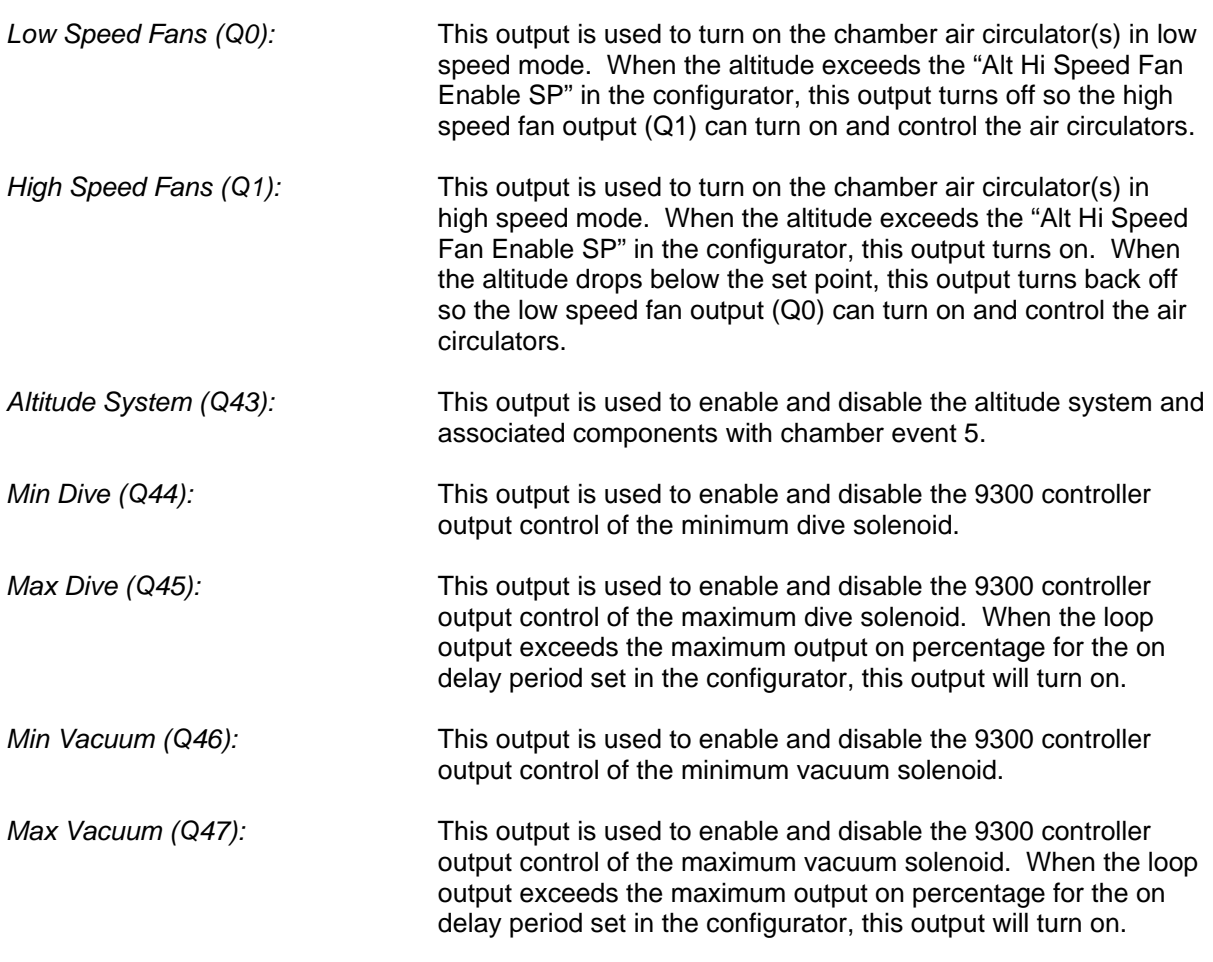

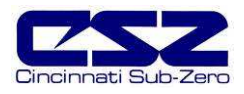

### 7.2.1.2 Custom Output Configuration (DTS, VTS, TSB)

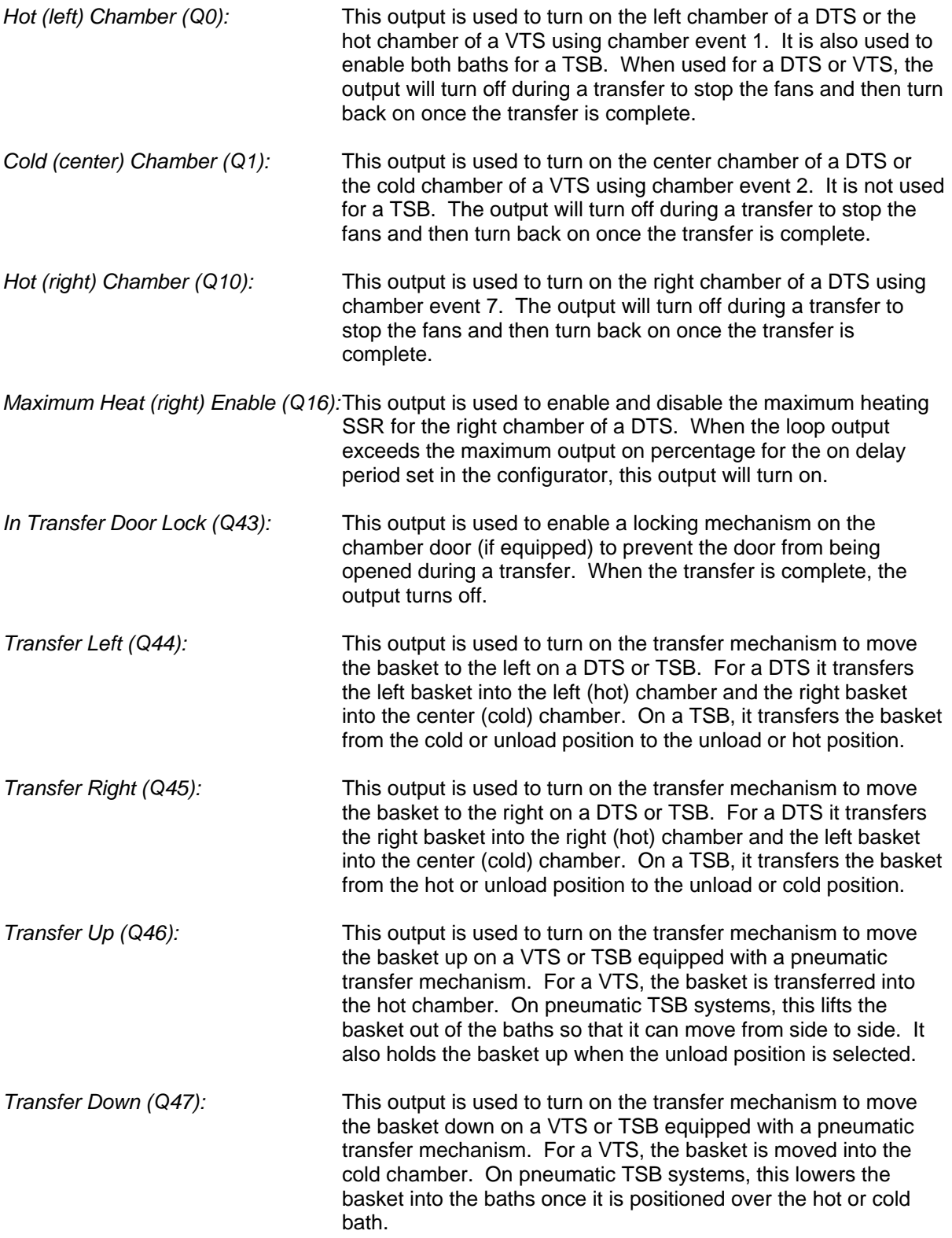

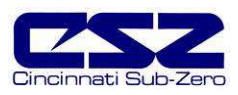

### **7.3 PLC Status Indicators**

O

All of the digital input and output points on the PLC have indicator lights that tell whether the input or output is on or off. The lights are numbered for quick identification. By using the status lights, it can help you diagnose a wiring or component problem in the system. For example, if the output light on the PLC is on indicating that the output relay should be on, and the relay is off, it could indicate a bad relay or a problem with the wiring to the relay.

The CPU has connections for all inputs used on a standard system. This includes inputs I0-I17 and I20-I27. It also has the output connections for the first 16 outputs used on standard chambers, Q0- Q7 and Q10-Q17.

The remaining outputs are used depending upon the options present on the chamber. The outputs are added through the use of add on output modules that connect to the right side of the CPU. When options are added, a 16-point digital output card is attached in order to obtain outputs Q30-Q37 and Q40-Q47.

The output numbering is octal based. That means that the outputs increment in groups of 8. The first group is outputs Q0-Q7. The second group is outputs Q10-Q17. The next incremental group starts with the addition of a digital output card. It begins at output Q30. The range of Q20-Q27 is skipped.

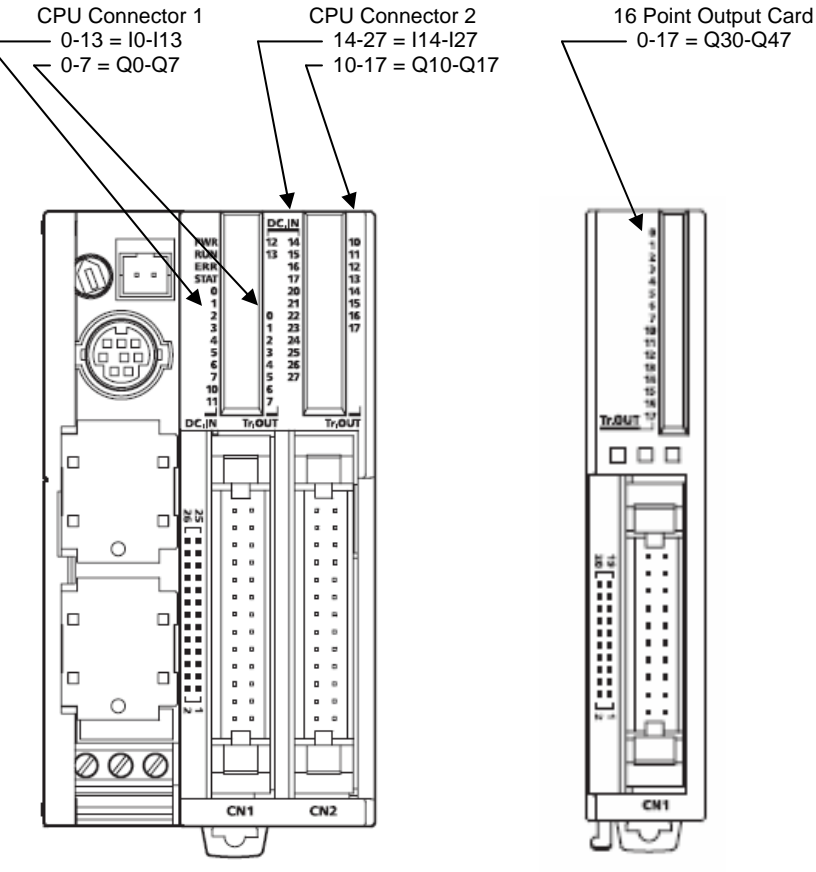

**Figure 7-1 PLC Input/Output Indicators**

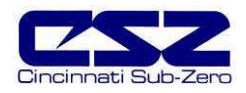

#### **7.3.1 I/O Ribbon Cable Connections**

The PLC input and output connections are made through ribbon cables to break out wiring boards for individual conductors. The ribbon cables may or may not be keyed. If the cable is not keyed, it can be inserted "upside down". This will cause the chamber to not function correctly and can cause numerous alarms to appear on the EZT, none of which are real.

The ribbon cables are marked with a red stripe down one side indicating pin 1. When inserting the ribbon cables, make sure that the red stripe is oriented the same direction on both the PLC and the break out board. That is, pin 1 to pin 1 or pin 20 to pin 20 for example.

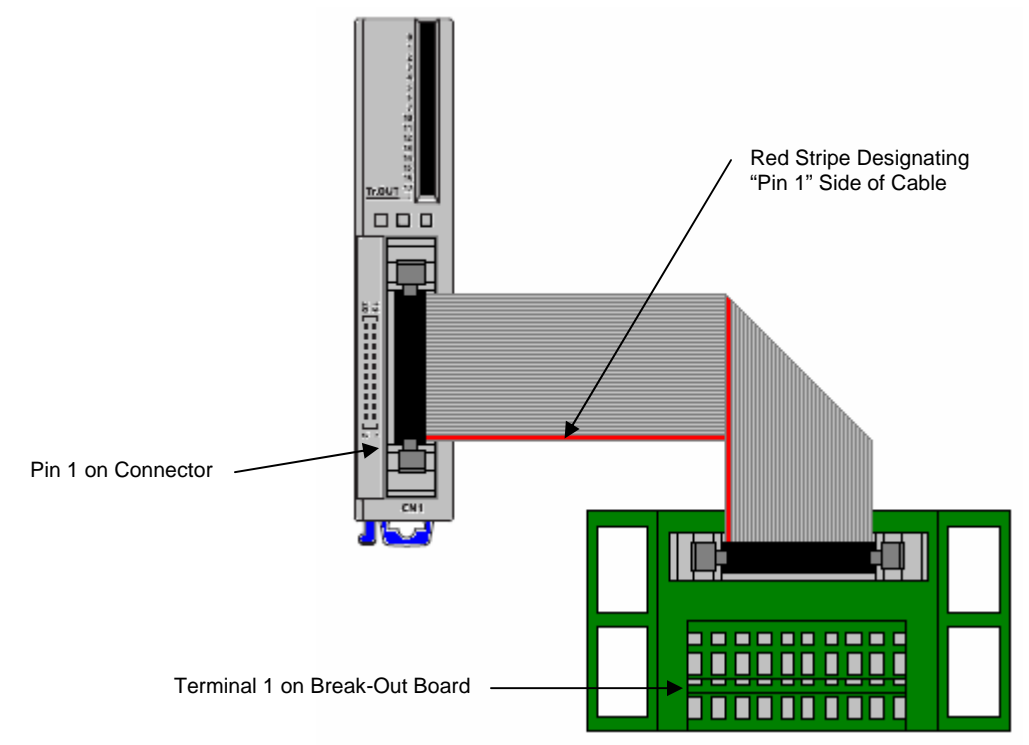

**Figure 7-2 Ribbon Cable Connection**

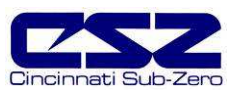

# **8. Adjusting EZT Configuration options**

The EZT configurator is used to set the functionality of the EZT to match the chamber type and available options on the chamber. The settings contained in the configurator affect the control of chamber components and systems. Changes to these parameters should only be performed by or under the supervision of CSZ authorized service personnel.

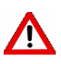

**1. Changing certain configurator settings to values other than those listed on the EZT<br>Configuration sheet provided with the chamber can cause damage to the chamber Configuration sheet provided with the chamber can cause damage to the chamber and present hazards to personnel. Changes to any configurator settings not specifically called out in this manual may only be done with the consent of an authorized CSZ representative.** 

**Failure to comply with this WARNING will void the chamber's warranty.** 

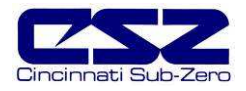

### **8.1 Accessing the EZT Configurator**

To access the EZT configurator, you must quit the EZT560*i* application and start the configurator program. To do this, you must have the proper security access to exit the EZT application. All chambers leave the factory with a default user name and password. Select "Logon" under the security menu and enter the default password information:

User: FACTORY Password: CONTROL

Once you are logged in as "Factory", you have the ability to exit the EZT560*i* application. To exit the application, select "System Maintenance" from the chamber setup menu. Select "Exit Application" from the system maintenance setup menu. Press the "Exit Application" button to quit the EZT-560*i* application.

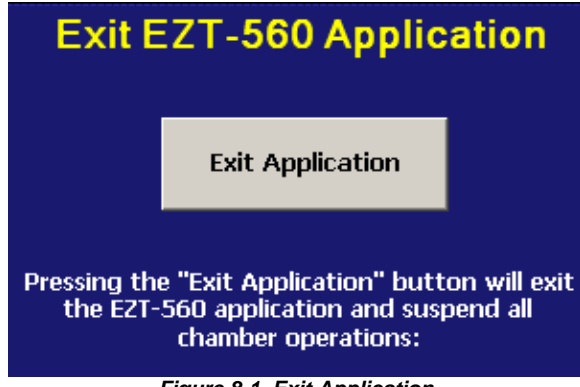

**Figure 8-1 Exit Application** 

If security is not enabled, you will not have to log on to gain access to quit the application. However, if security is enabled, and the default password is no longer valid, then you must either obtain the necessary user name and password from the end user of the chamber, or you can bypass the security by turning off power to the chamber.

With the power turned off, remove the compact flash card from the back of the HMI. Turn the power back on and allow the HMI to boot up to the Windows CE desktop (blue screen). Insert the CF card back into the slot in the HMI making sure to insert it in the proper orientation. Touch the thin gray bar at the bottom of the screen to show the Windows task bar and select "Windows Explorer" from the start menu.

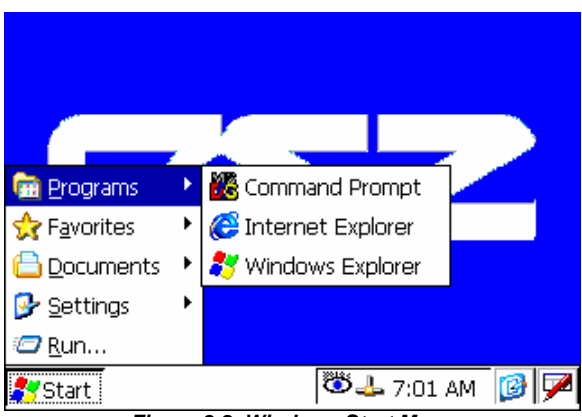

**Figure 8-2 Windows Start Menu** 

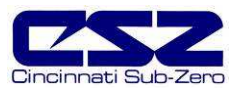

Open the "StorageCard" folder.

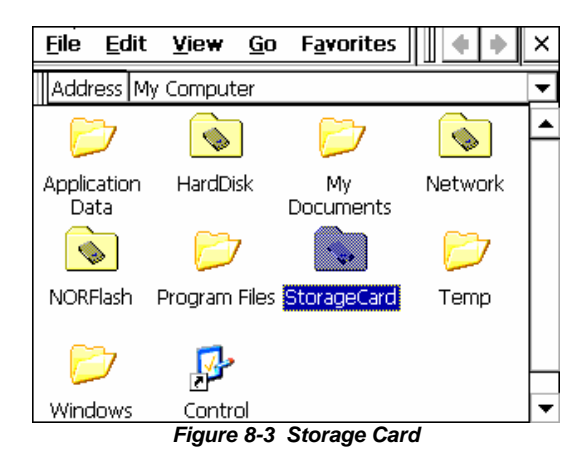

Open the "EZT560" folder.

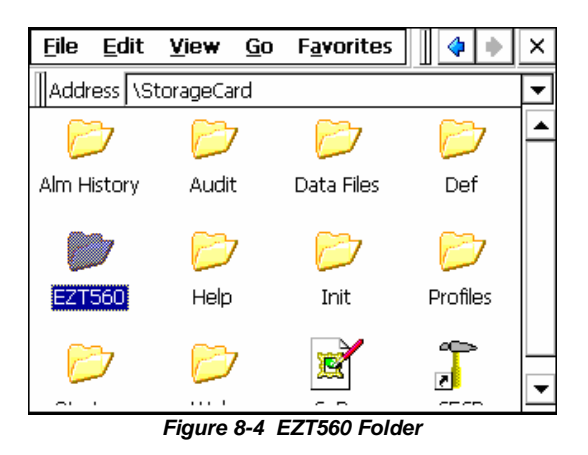

Select "EZT560 Config" from the EZT560 folder to start the configurator program.

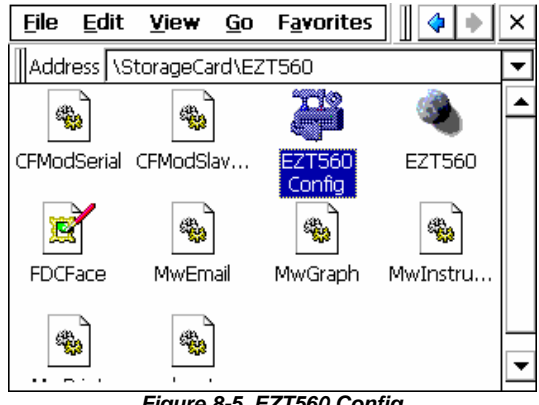

**Figure 8-5 EZT560 Config** 

When the configurator application starts, it will default to the "Number of Loops/Monitors" screen.

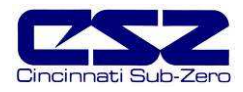

### **8.2 Number of Loops/Monitors**

The number of loops/monitors screen is accessed from the "Loops" menu. It is used to configure the EZT for the number of control loops that are present (9300 controllers), how many monitor inputs are used (Eagle input module) and how many analog inputs and outputs are installed on the EZT.

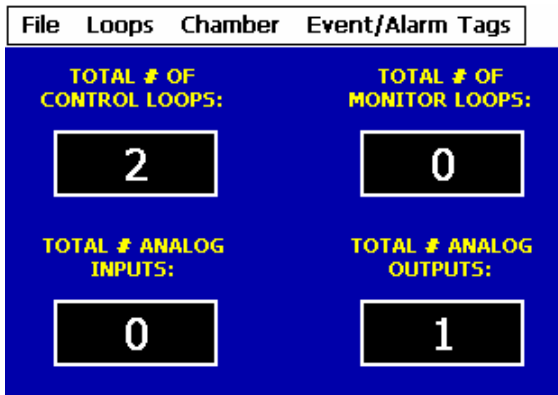

**Figure 8-6 Number of Loops/Monitors** 

Set the number of each item by touching the respective number field. Enter the correct value using the keypad and press done. The EZT can have up to 5 control loops, 8 monitor loops, 5 analog inputs and 4 analog outputs maximum.

#### **Parameter Descriptions**

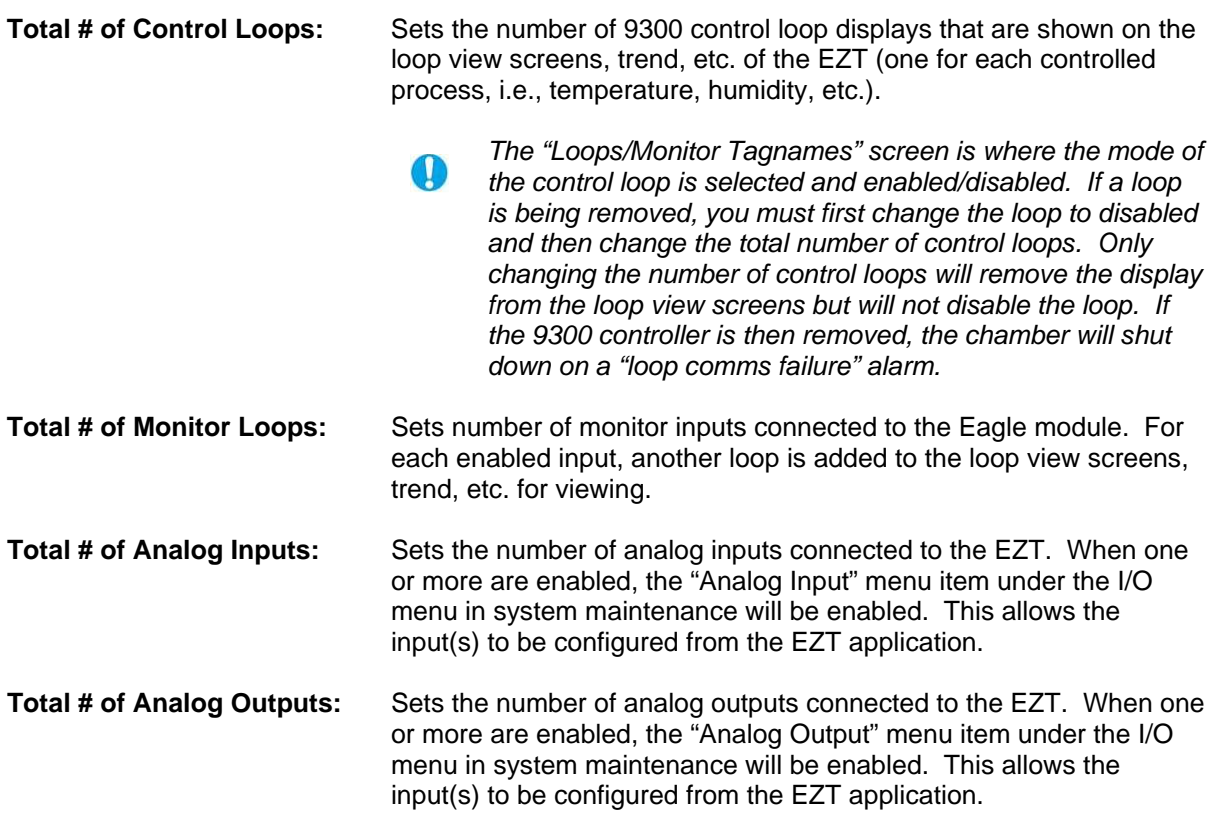

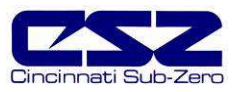

### **8.3 Loops/Monitor Tagnames**

The "Loops/Monitor Tagnames" screen is accessed from the "Loops" menu. This screen allows you to define what type of control loop it is, what its name is and specific control output settings for the loop.

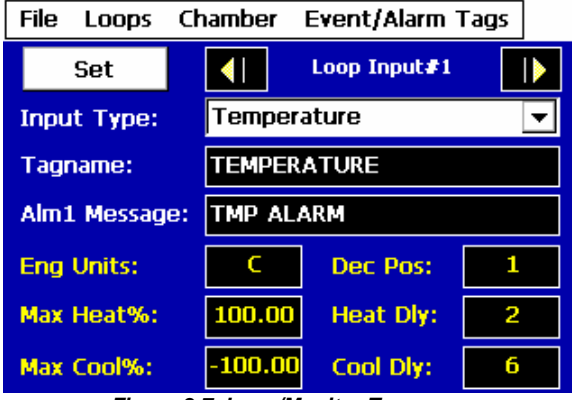

**Figure 8-7 Loop/Monitor Tagnames** 

The arrow keys provided on the upper right of the screen allow you to scroll through all available control loops and monitor loops that have been set on the "Number of Loops/Monitors" screen.

 $\mathbf \Omega$ You must press the "Set" button to save changes to the input type. Be sure to press the "Set" button prior to switching to another loop or another configuration screen or any change to the input type will not be saved.

#### Parameter Descriptions

**Input Type:** Sets the type of control loop (temperature, humidity, altitude, etc.).

 **Do not alter the loop type to any selection other than what is called out on the EZT Configuration form supplied with the chamber or the chamber may not operate properly and damage to equipment can occur.** 

**Tagname:** Sets the name of the loop (what its controlling). This description is used throughout the loop and trend screens as well as input selection for data logging. **Alm1 Message:** Sets the alarm message that will be used for input alarms. This will be the name displayed on the alarm monitor screen when the user configurable alarm is active. **Eng Units:** Sets the units for the input (degrees C/F, RH, KFT, etc.). The units are displayed on the single and dual loop display screen. **Dec Pos:** Sets how many decimal positions to use when displaying an input (always 1).

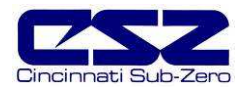

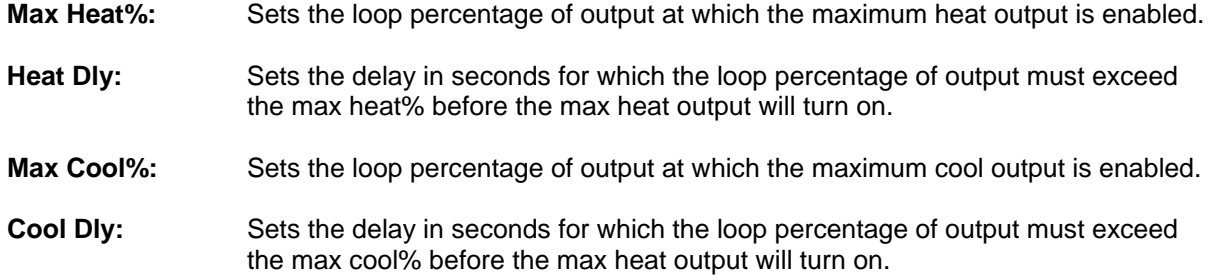

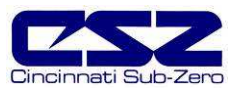

### **8.4 Chamber Options**

The "Chamber Options" screen is accessed from the "Chamber" menu. This screen is used to define what type of chamber the EZT-560*i* is being used on and enables special logic for certain types of chambers.

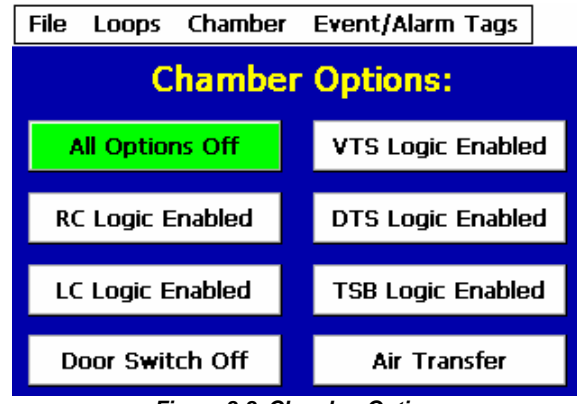

**Figure 8-8 Chamber Options** 

Only one selection can be made at a time. If a new selection is made, the other selection will turn off automatically. For standard temperature and humidity or altitude chambers, all options will typically be off.

#### **Parameter Descriptions**

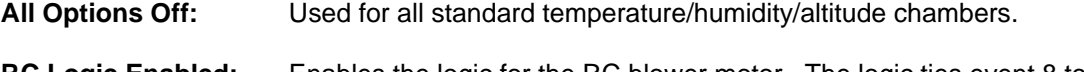

- **RC Logic Enabled:** Enables the logic for the RC blower motor. The logic ties event 8 to output Q1 to turn the RC blower motor on and off with the event. Note that this option is typically only used for retrofitting RC chambers that require event control for the blower.
- **LC Logic Enabled:** Enables the logic for pump control and fluid system monitoring. The logic turns on output Q1 for the pump with event 1 and enables the input alarm logic for high temperature (I23), pressure (I24) and flow (I25) monitoring.
- **VTS Logic Enabled:** Enables the logic for basket position and dual zone control. Loop 1 is set for hot chamber control and loop 2 for cold chamber control. The logic turns on output Q1 for the hot chamber using event 1 while event 2 becomes the cold chamber. Outputs Q46 and Q47 for basket up and down are enabled through events 5 and 6.

Inputs I16 and I26 are used for basket position monitoring for hot and cold chamber positions respectively. The door switch input (I21) is monitored to disable the transfer if either door is opened.

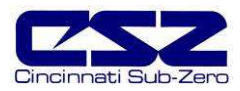

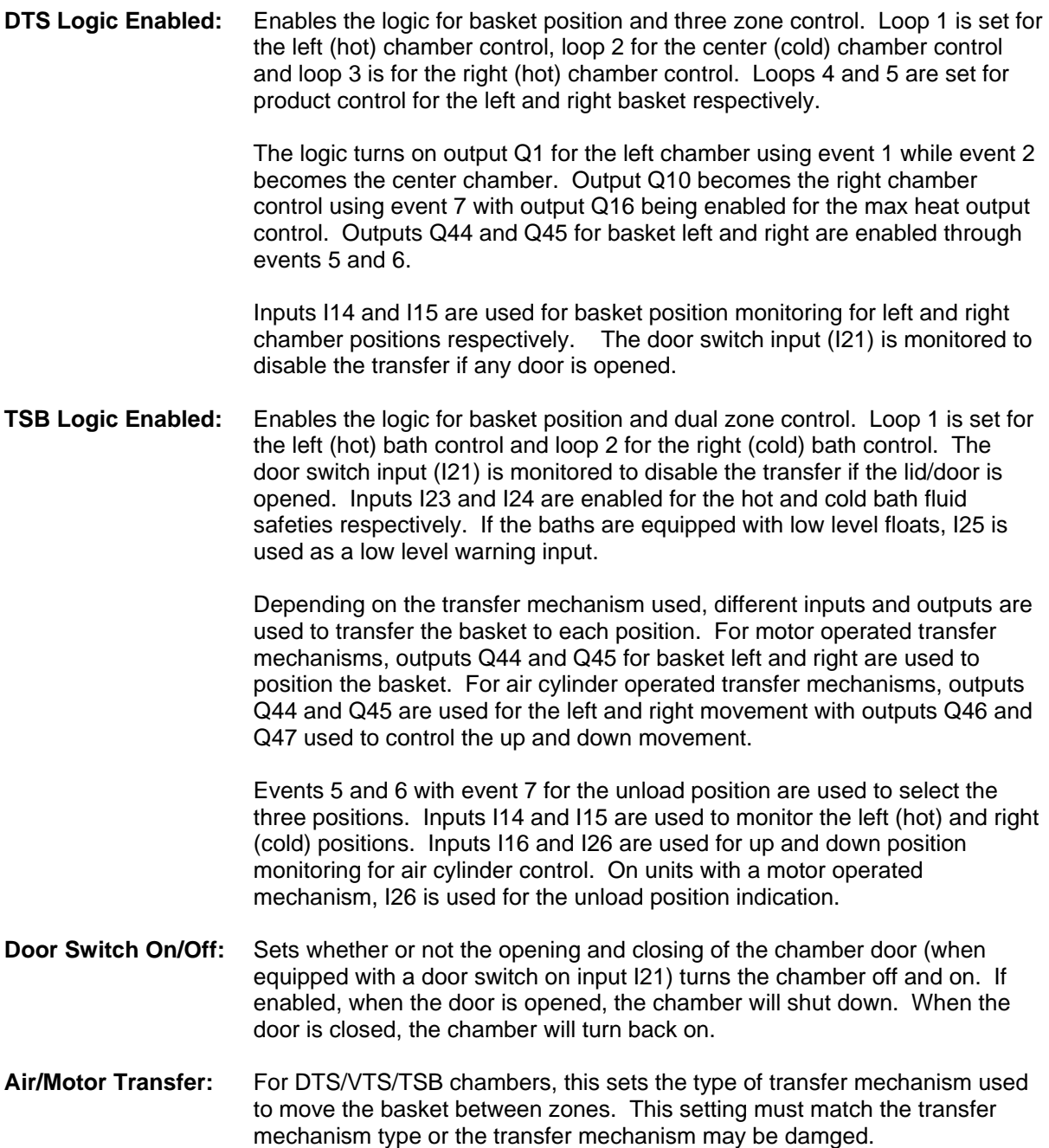

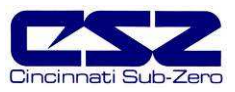

### **8.5 Refrigeration Options**

"Refrigeration Options" screen is accessed from the "Chamber" menu. This screen is used to define what type of refrigeration system the chamber has and how the EZT-560*i* is to control it.

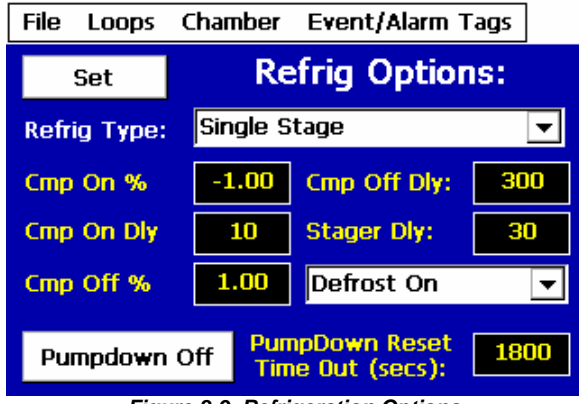

**Figure 8-9 Refrigeration Options** 

You must press the "Set" button to save changes to the refrigeration and/or defrost type O selections. Be sure to press the "Set" button prior to switching to another configuration screen or any change to the refrigeration and/or defrost type will not be saved.

#### Parameter Descriptions

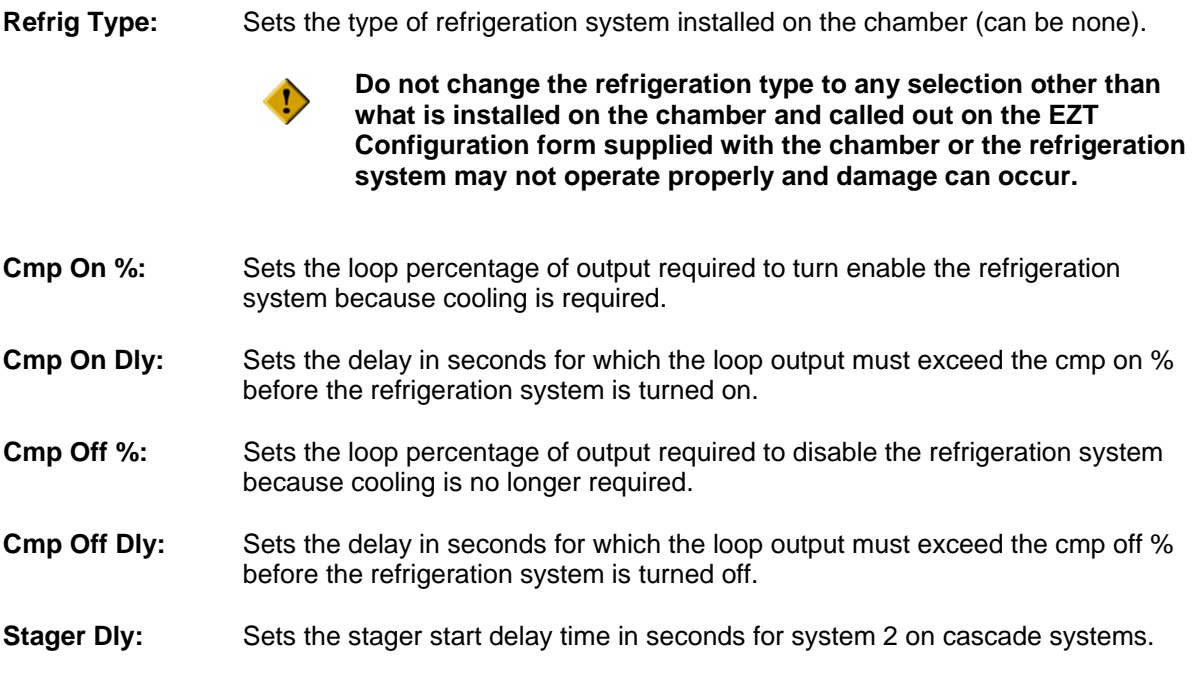

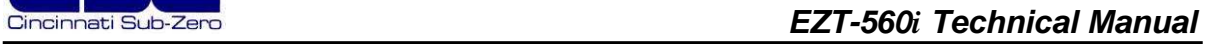

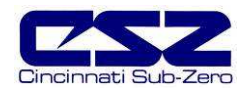

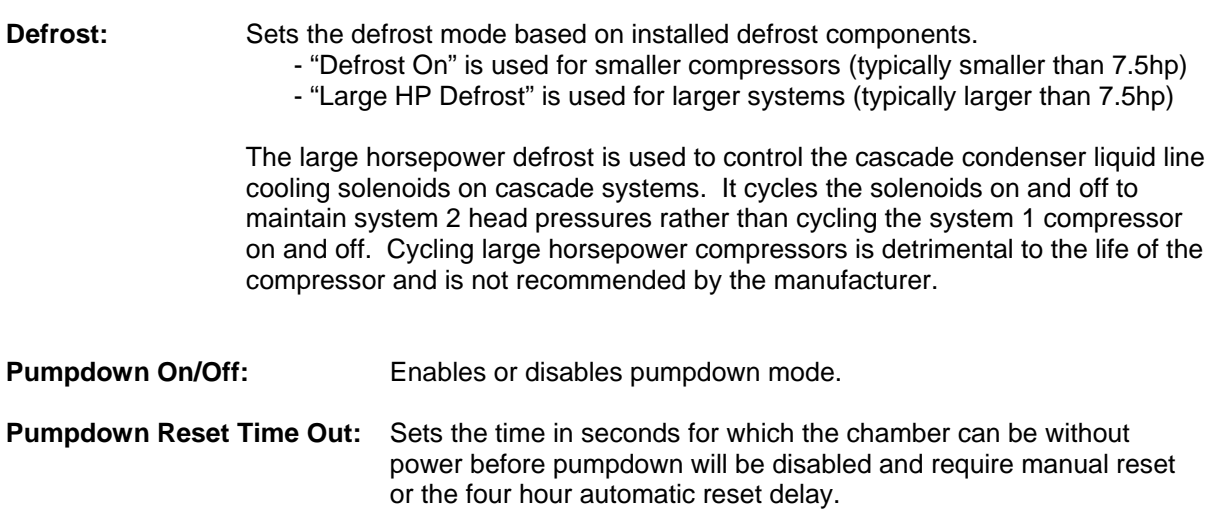
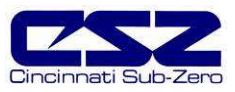

# **8.6 Humidity Options**

The "Humidity Options" screen is accessed from the "Chamber" menu. This screen is used to define what type of humidity system the chamber has and how the EZT-560*i* is to control it.

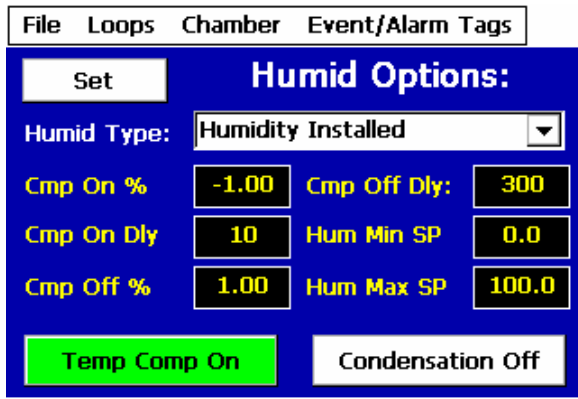

**Figure 8-10 Humidity Options** 

You must press the "Set" button to save changes to the humidity system type selection. Be  $\mathbf 0$ sure to press the "Set" button prior to switching to another configuration screen or any change to the humidity system type will not be saved.

#### **Parameter Descriptions**

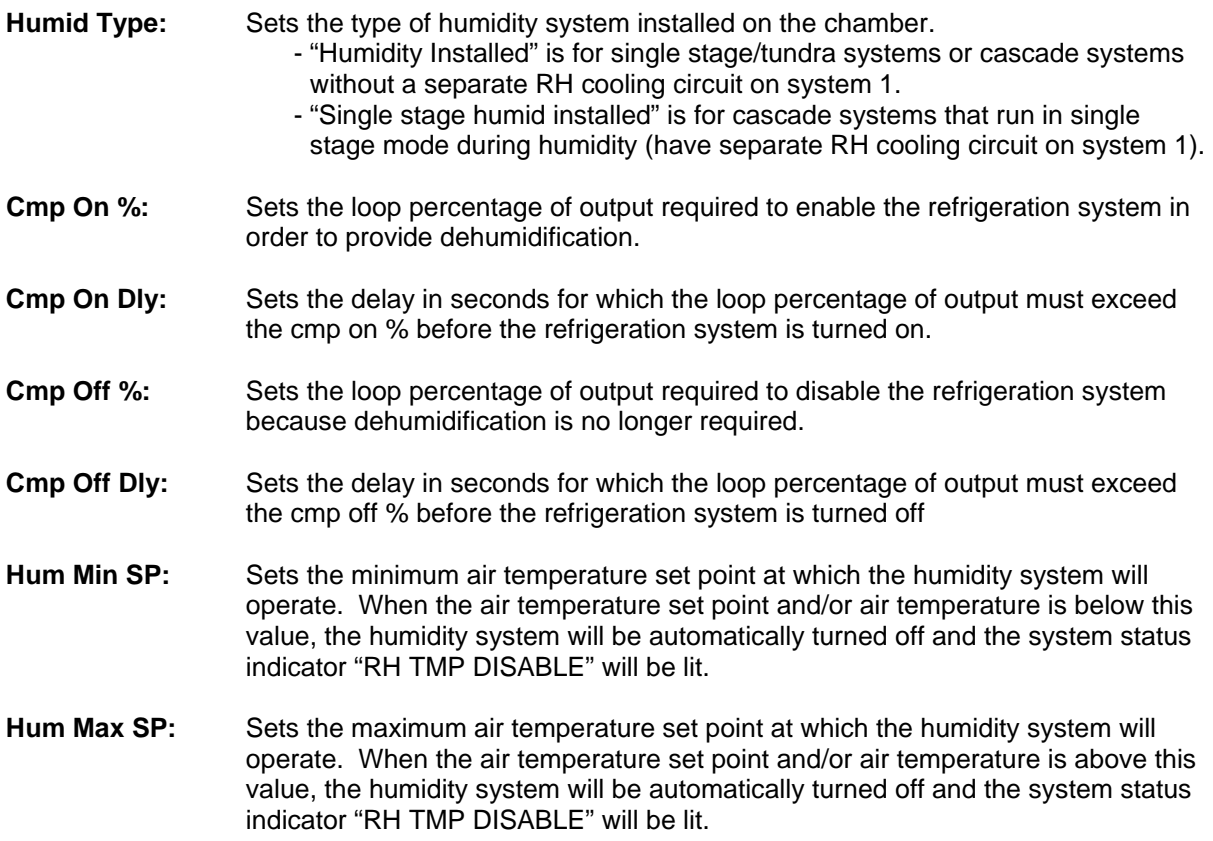

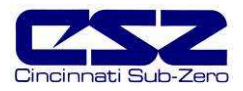

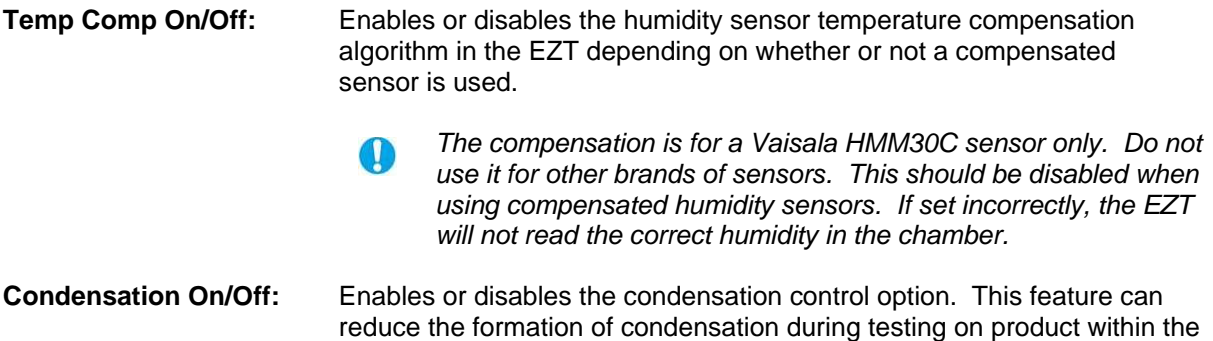

chamber. However, it can greatly reduce the performance of the chamber. This option is used for special circumstances only.

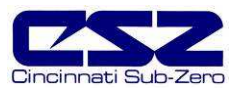

## **8.7 Purge/Lo RH Options**

The "Purge/Lo RH Options" screen is accessed from the "Chamber" menu. This screen is used to define what type of purge system is installed on the chamber and what dewpoint limits the humidity system is allowed to control to, if equipped.

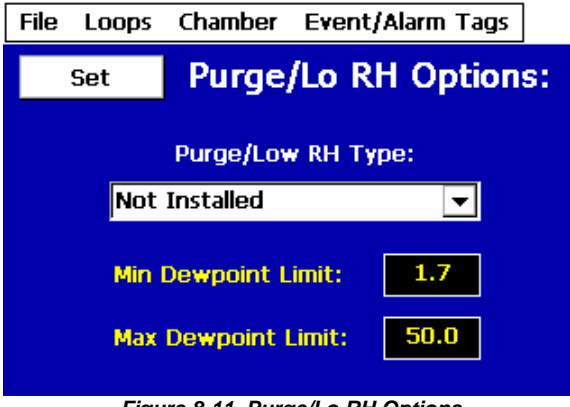

**Figure 8-11 Purge/Lo RH Options** 

You must press the "Set" button to save changes to the purge system type selection. Be  $\mathbf \Omega$ sure to press the "Set" button prior to switching to another configuration screen or any change to the purge system type will not be saved.

#### Parameter Descriptions

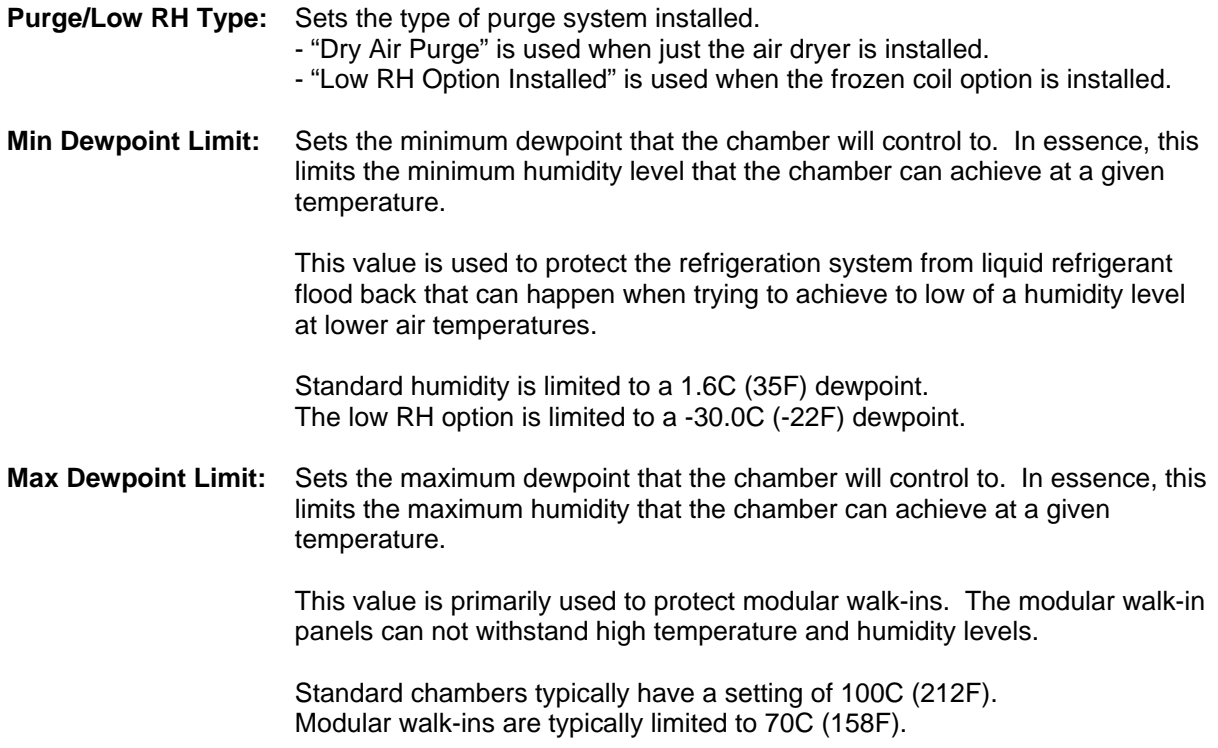

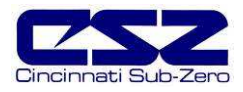

# **8.8 Auxiliary Cooling Options**

The "Aux Cooling Options" screen is accessed from the "Chamber" menu. This screen is used to define what type of boost cooling the chamber has, if equipped.

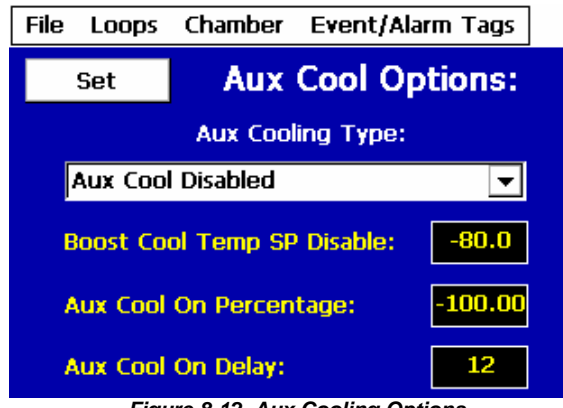

**Figure 8-12 Aux Cooling Options** 

You must press the "Set" button to save changes to the auxiliary cooling type selection. Be CD sure to press the "Set" button prior to switching to another configuration screen or any change to the auxiliary cooling type will not be saved.

#### **Parameter Descriptions**

**Aux Cooling Type:** Sets the type of boost cooling system installed on the chamber. - "Aux cool boost" is for the standard boost option that is used to assist the refrigeration system. - "Aux cool control" is for chambers that have extended low temperature operation which go colder than the range of the refrigeration system. **Boost Cool Temp SP Disable:** Sets the temperature below which the refrigeration system is automatically disabled if "aux cool control" is selected. The boost cooling system will then switch to control mode and start controlling temperature below this set point. If "aux cool boost" is selected, the boost outputs will be disabled below this set point to prevent the chamber from exceeding the limits of the refrigeration system.  **For boost only mode, this set point must be set no lower than the minimum achievable temperature of the refrigeration system or the compressors can be damaged. Aux Cool On Percentage:** Sets the loop percentage of output required to enable the boost cooling output. **Aux Cool On Delay:** Sets the delay in seconds for which the loop percentage of output must exceed the aux cool on percentage before the refrigeration boost cool output is turned on.

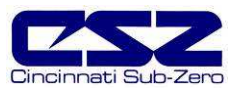

## **8.9 Configuration Options**

The "Configuration Options" screen is accessed from the "Chamber" menu. This screen is used to set general values relating to altitude system operation and other options.

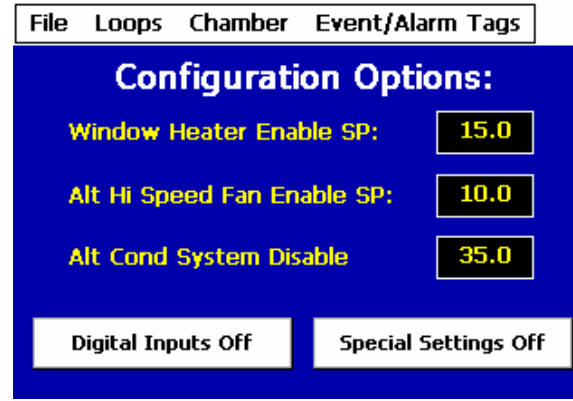

**Figure 8-13 Altitude Options** 

Set the value of each item by touching the respective number field. Enter the correct value using the keypad and press done. Enable the digital inputs or special settings by pressing the respective enable buttons.

#### **Parameter Descriptions**

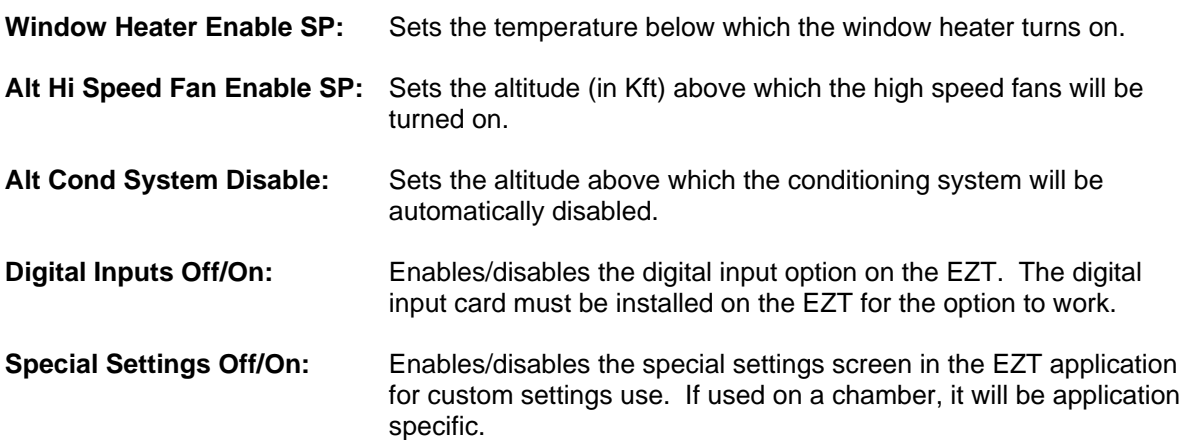

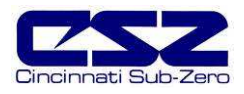

#### **8.10 CSZ Events**

 $\mathbf \Omega$ 

The "CSZ Events" screen is accessed from the "Event/Alarm Tags" menu. This screen is used to set the names for the events of chamber options present.

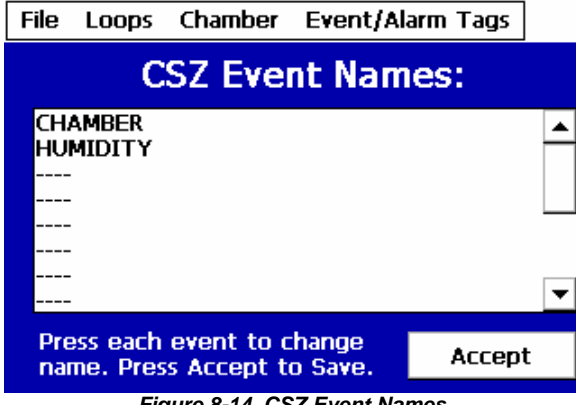

**Figure 8-14 CSZ Event Names** 

To change or edit a tag name, touch the position for the event and change the name using the pop-up keypad. Note that event names are limited to 20 characters in length.

Altering the event names from those listed on the EZT Configuration sheet provided with the chamber may make their use unclear and cause operator confusion. Use discretion when altering tag names.

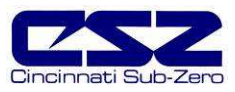

#### **8.11 Critical Chamber Alarms**

The "Critical Chamber Alarms" screen is accessed from the "Event/Alarm Tags" menu. This screen is used to set the names for the different system alarms in the chamber.

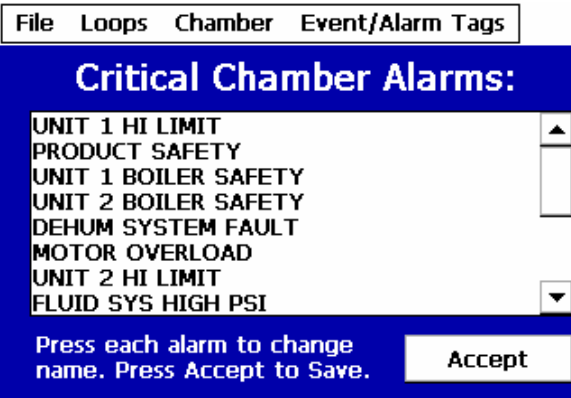

**Figure 8-15 Critical Chamber Alarm Names** 

To change or edit a tag name, touch the position for the alarm and change the name using the popup keypad. Note that alarm names are limited to 20 characters in length.

O Altering the alarm names from those listed on the EZT Configuration sheet provided with the chamber may cause operator confusion when diagnosing alarms. Use discretion when altering tag names.

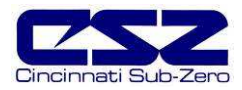

#### **8.12 Critical Refrigeration Alarms**

Access the "Critical Refrigeration Alarms" screen from the "Event/Alarm Tags" menu. This screen is used to set the names for the different refrigeration system alarms.

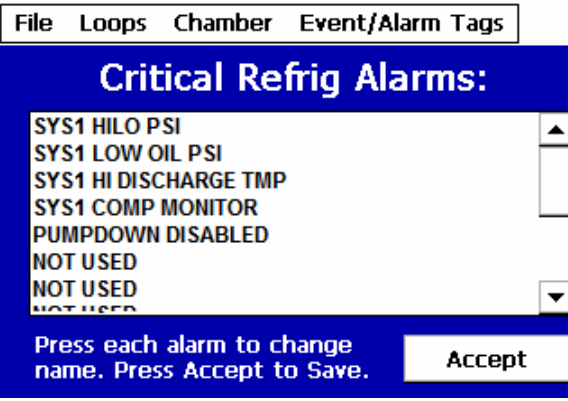

**Figure 8-16 Critical Refrigeration Alarm Names** 

To change or edit a tag name, touch the position for the alarm and change the name using the popup keypad. Note that alarm names are limited to 20 characters in length.

O Altering the alarm names from those listed on the EZT Configuration sheet provided with the chamber may cause operator confusion when diagnosing alarms. Use discretion when altering tag names.

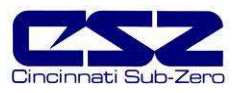

#### **8.13 Non-Critical Alarms**

Access the "Non-Critical Alarms" screen from the "Event/Alarm Tags" menu. This screen is used to set the names for the different system status alarms such as service monitors.

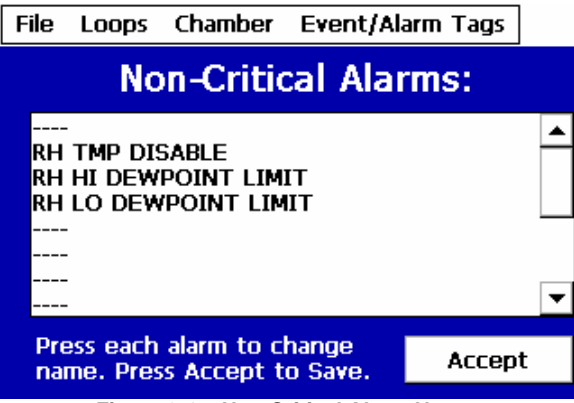

**Figure 8-17 Non-Critical Alarm Names** 

To change or edit a tag name, touch the position for the alarm and change the name using the popup keypad. Note that alarm names are limited to 20 characters in length.

Altering the alarm names from those listed on the EZT Configuration sheet provided with the  $\mathbf \omega$ chamber may cause operator confusion when diagnosing alarms. Use discretion when altering tag names.

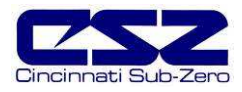

#### **8.14 Maintenance Alarms**

Access the "Maintenance Alarms" screen from the "Event/Alarm Tags" menu. This screen is used to set the names for the different service monitors of each system component.

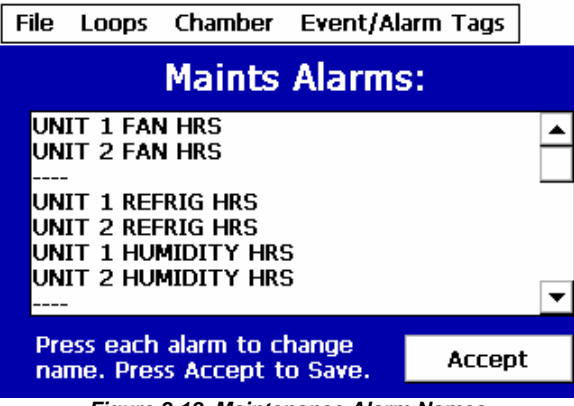

**Figure 8-18 Maintenance Alarm Names** 

To change or edit a tag name, touch the position for the alarm and change the name using the popup keypad. Note that alarm names are limited to 20 characters in length.

O Altering the alarm names from those listed on the EZT Configuration sheet provided with the chamber may cause operator confusion when diagnosing alarms. Use discretion when altering tag names.

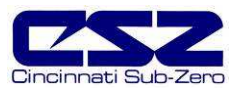

# **8.15 Special Settings Tagnames**

Access the "Special Settings" screen from the "Event/Alarm Tags" menu. This screen is used to set the names for the different "special settings" values in the EZT application.

|                                                                                      |                                  |  | File Loops Chamber Event/Alarm Tags |  |
|--------------------------------------------------------------------------------------|----------------------------------|--|-------------------------------------|--|
| <b>Maints Alarms:</b>                                                                |                                  |  |                                     |  |
|                                                                                      | UNIT 1 FAN HRS<br>UNIT 2 FAN HRS |  |                                     |  |
| UNIT 1 REFRIG HRS<br>UNIT 2 REFRIG HRS<br>UNIT 1 HUMIDITY HRS<br>UNIT 2 HUMIDITY HRS |                                  |  |                                     |  |
| Press each alarm to change<br>Accept<br>name. Press Accept to Save.                  |                                  |  |                                     |  |

**Figure 8-18 Maintenance Alarm Names** 

To change or edit a tag name, touch the position for the alarm and change the name using the popup keypad. Note that alarm names are limited to 10 characters in length.

Altering the tag names from those listed on the EZT Configuration sheet provided with the  $\mathbf \omega$ chamber may cause operator confusion when viewing the special setting fields. Use discretion when altering tag names.

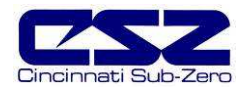

#### **8.16 Completing EZT560***i* **Configuration**

Any changes made in the configurator program must be backed up prior to cycling power to the EZT. First, exit the configurator by selecting "Exit" from the "File" menu. DO NOT cycle power to the controller yet. First, manually back up the settings to EEPROM. To do this, you must rotate the small pot on the CPU module.

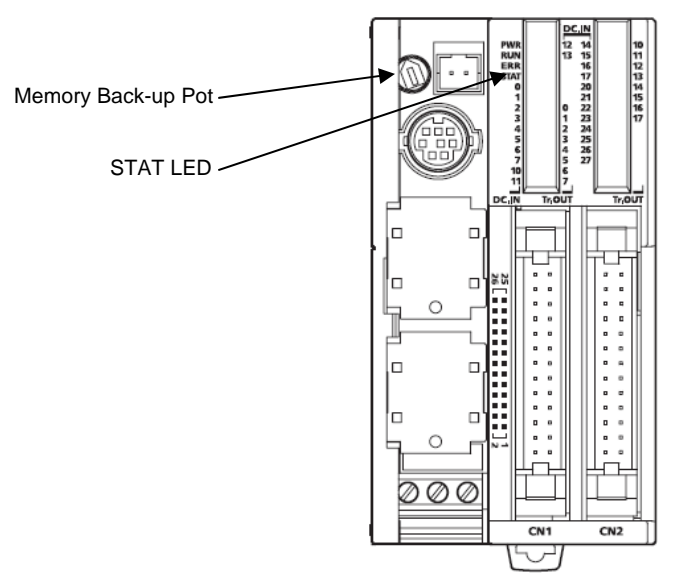

**Figure 8-19 EEPROM Configuration Back-up** 

Gently turn the pot full counterclockwise, then fully clockwise and back counterclockwise again. The small "STAT" LED on the CPU will blink indicating that the configuration has been saved. You can now cycle power to the EZT and allow it to boot up normally.

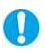

If the settings are not backed up to EEPROM prior to cycling power, all changes will be lost and the values will revert back to their original settings.

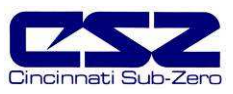

# **Appendix**

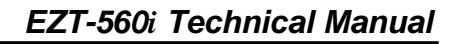

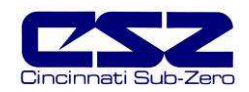

# **List of Figures**

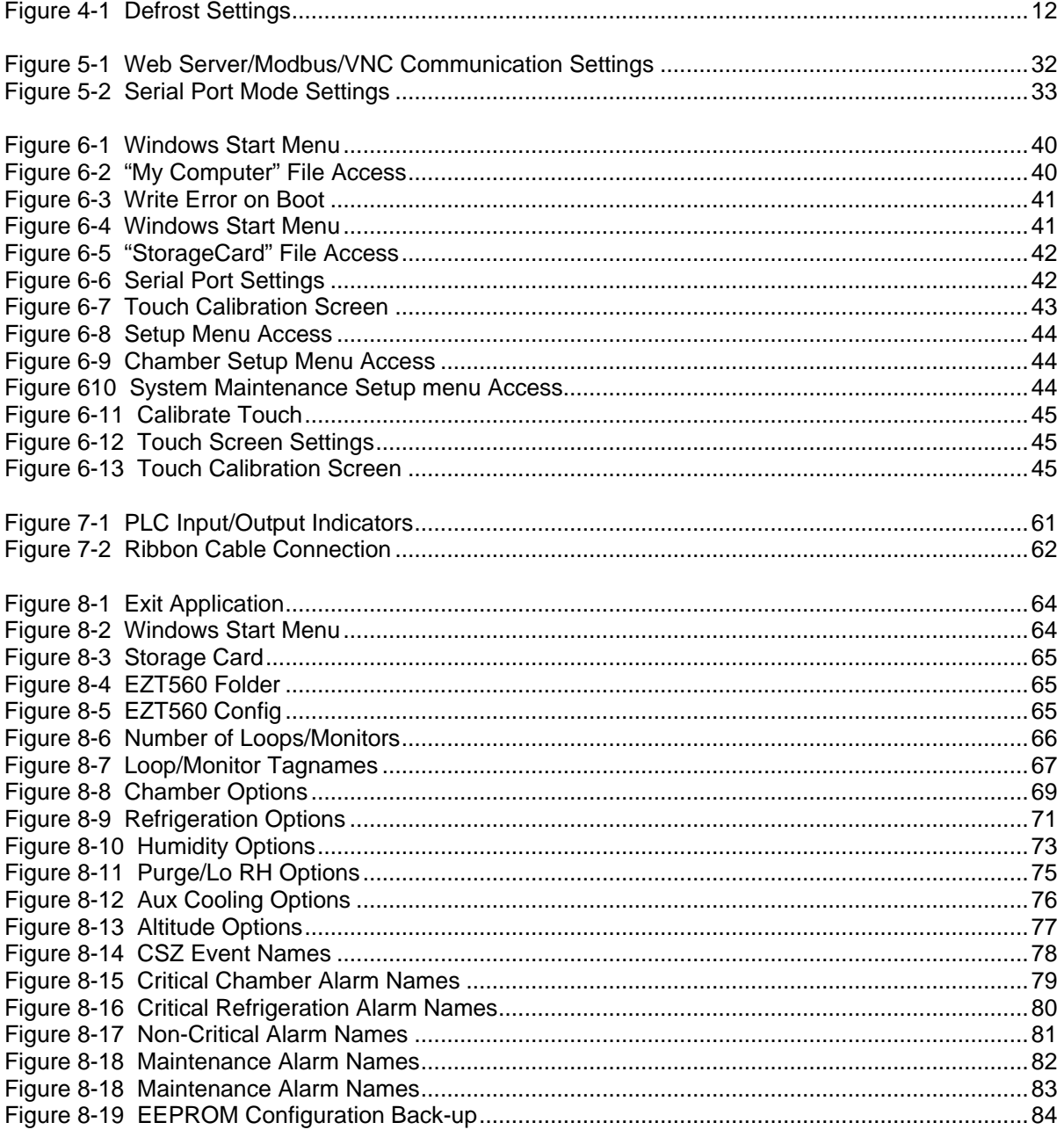

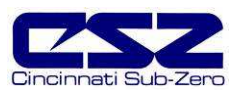

# **List of Tables**

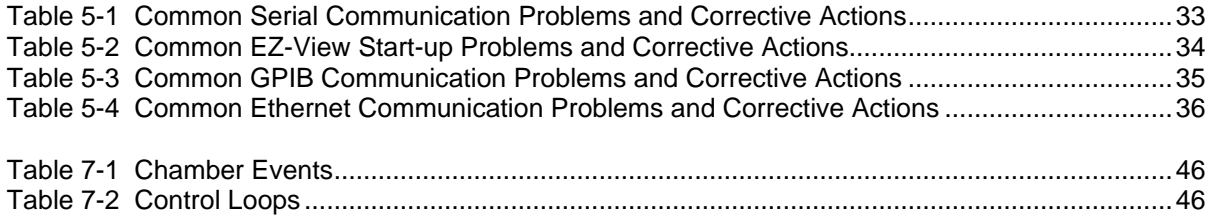